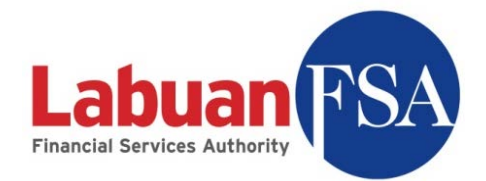

# **Statistical Management System**

# **(SMS)**

User Guide

**Date: 23-Mar-2009**

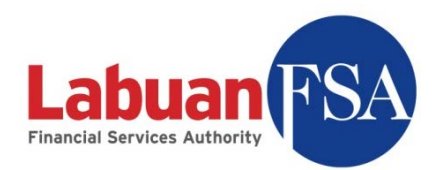

# **Table of contents**

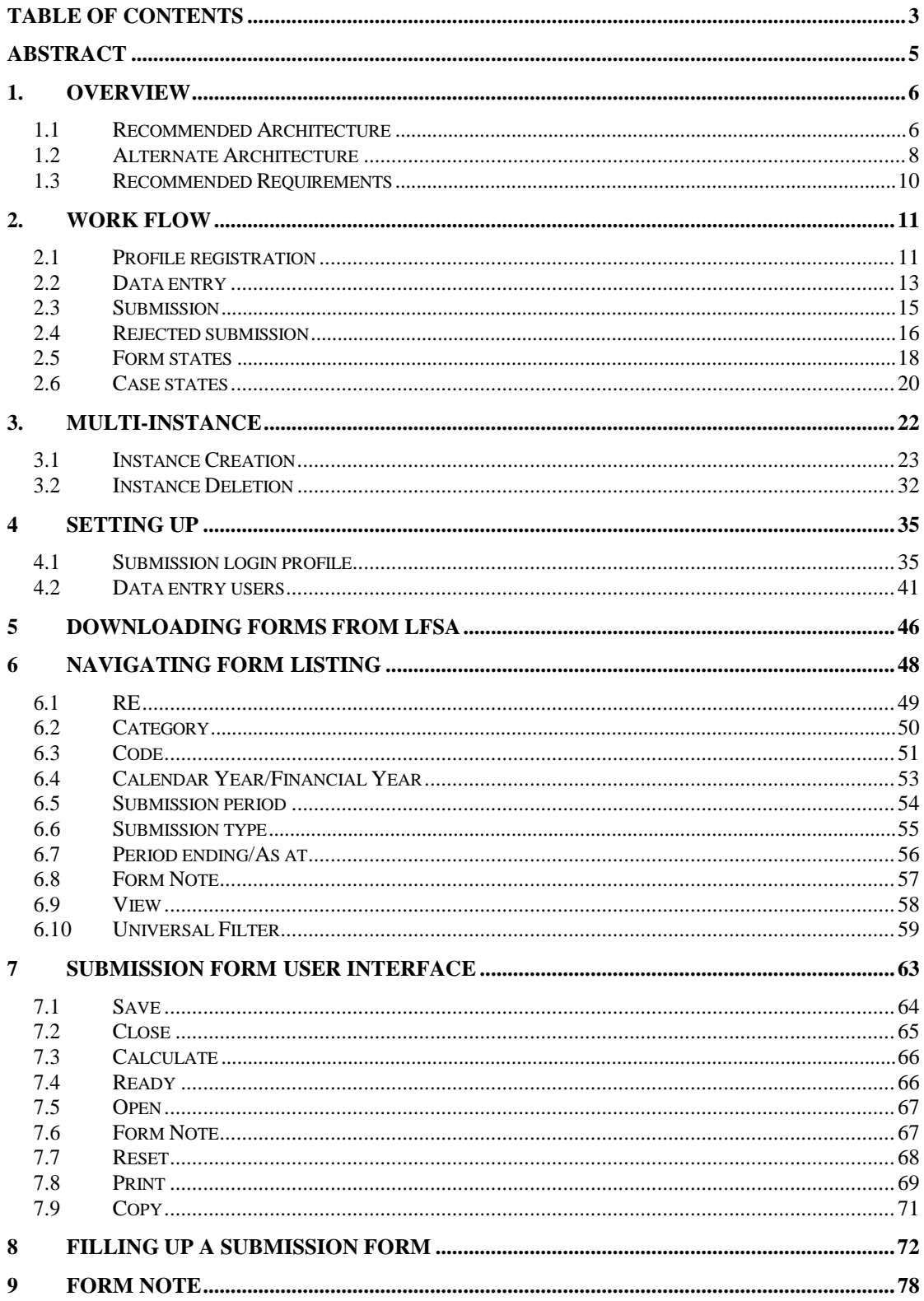

Page 2/108

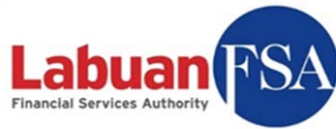

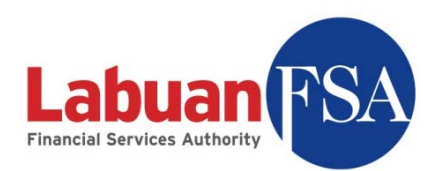

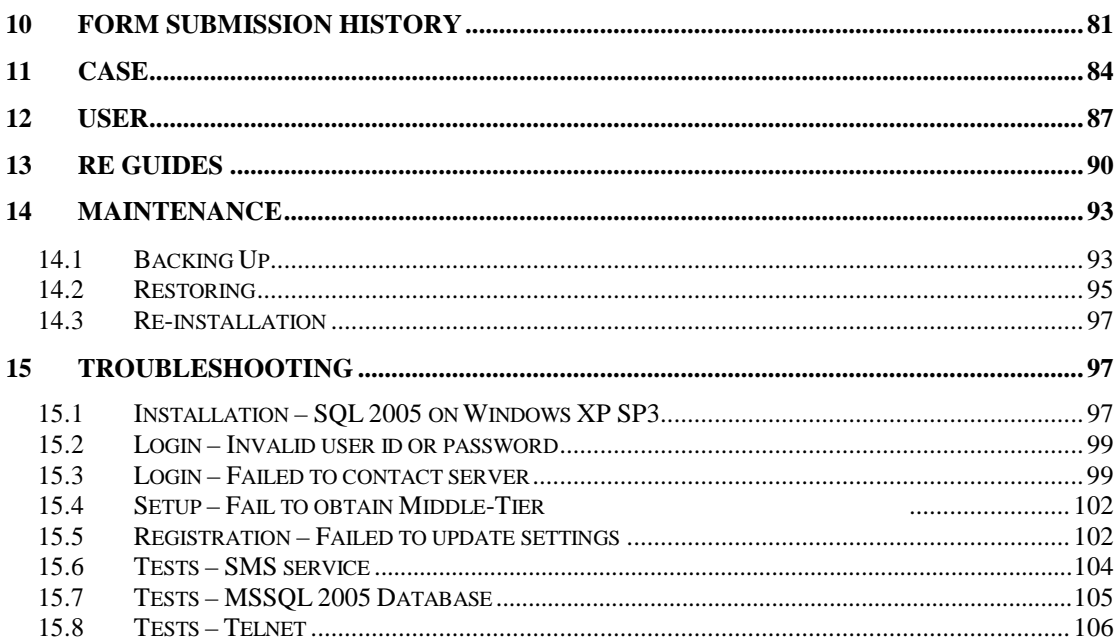

Page 3/108 **Laburan** 

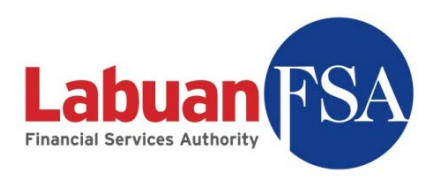

## **Abstract**

This documentation provides the how-to, from the point of view of a reporting entity, on the SMS application. The intended audience for this guide is the reporting entities whose role is to submit financial data via the SMS application. This guide covers the usage of user interface, submission mechanism and items relevant to the reporting entity like case response.

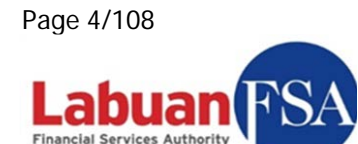

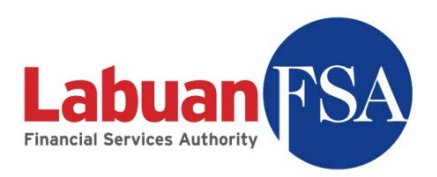

# **1. Overview**

## 1.1 Recommended Architecture

Below is the recommended architecture for the reporting entity (RE) environment. This is the ideal scenario where one reporting entity is assigned with one Labuan FSA user profile. Company XYZ is a sample reporting entity used in this section.

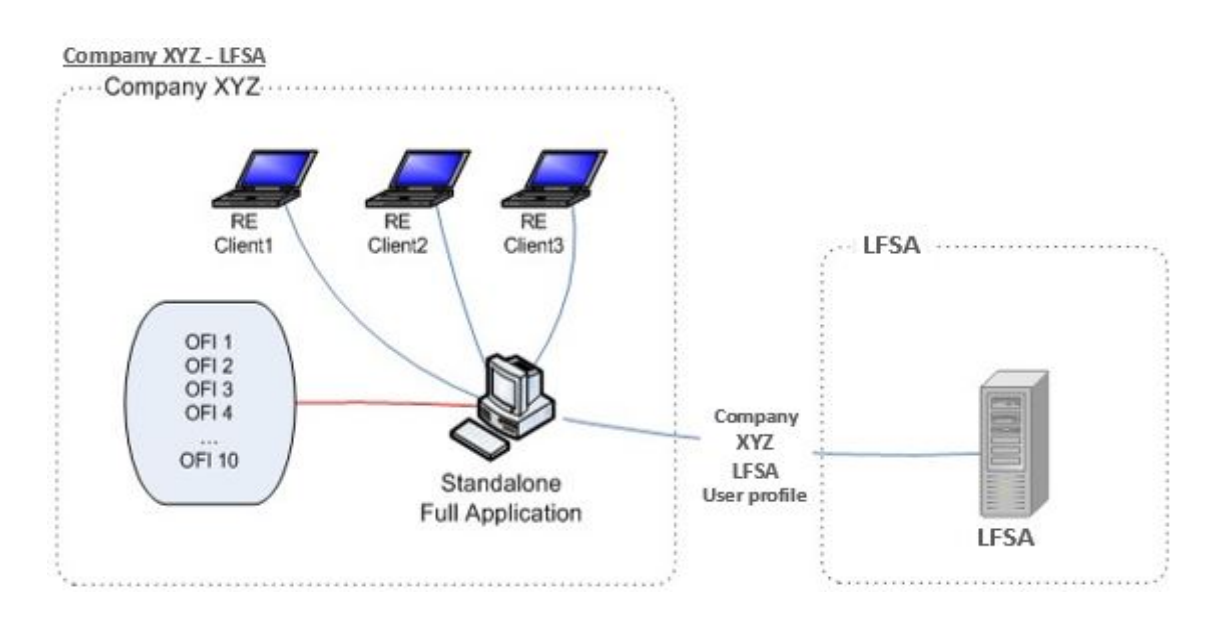

- 1.1.1 The above architecture consists of one RE Full Application and multiple RE Client setups.
- 1.1.2 Each RE may represent multiple OFI for submission.
- 1.1.3 A minimum of one Full Application is required for each Reporting Entity doing its own submission or representing one or more OFIs.
- 1.1.4 The RE Clients in the above architecture are data entry components utilizing the database of the RE Full Application for offline data entry (see section 3.2 on how to setup data entry clients).
- 1.1.5 A Labuan FSA user profile is registered on the RE Full Application. The RE Full Application can only be registered with one profile at any given time.

Page 5/108

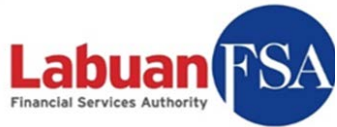

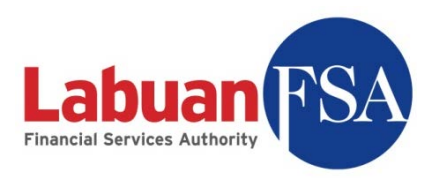

- 1.1.6 A registered Labuan FSA user profile cannot be registered by another machine. This is to prevent multiple parties doing submissions for any particular OFI.
- 1.1.7 Submission is done by the RE Full Application synchronizing with the Labuan FSA Server and does data transfers to/from it.
- 1.1.8 The installation of the RE Full Application is preferably to be on a desktop which is permanently network enabled. This setup is to ensure there is always a centralized storage for the reporting entity data entry.

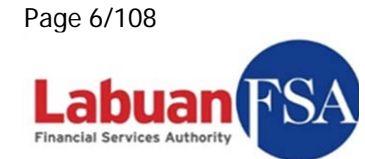

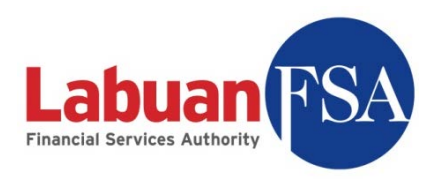

#### 1.2 Alternate Architecture

Below is an alternate architecture for the reporting entity (RE) environment. This setup deals with the situation where one reporting entity is assigned with multiple different Labuan FSA user profile for its submission agents. Company XYZ is a sample reporting entity used in this section.

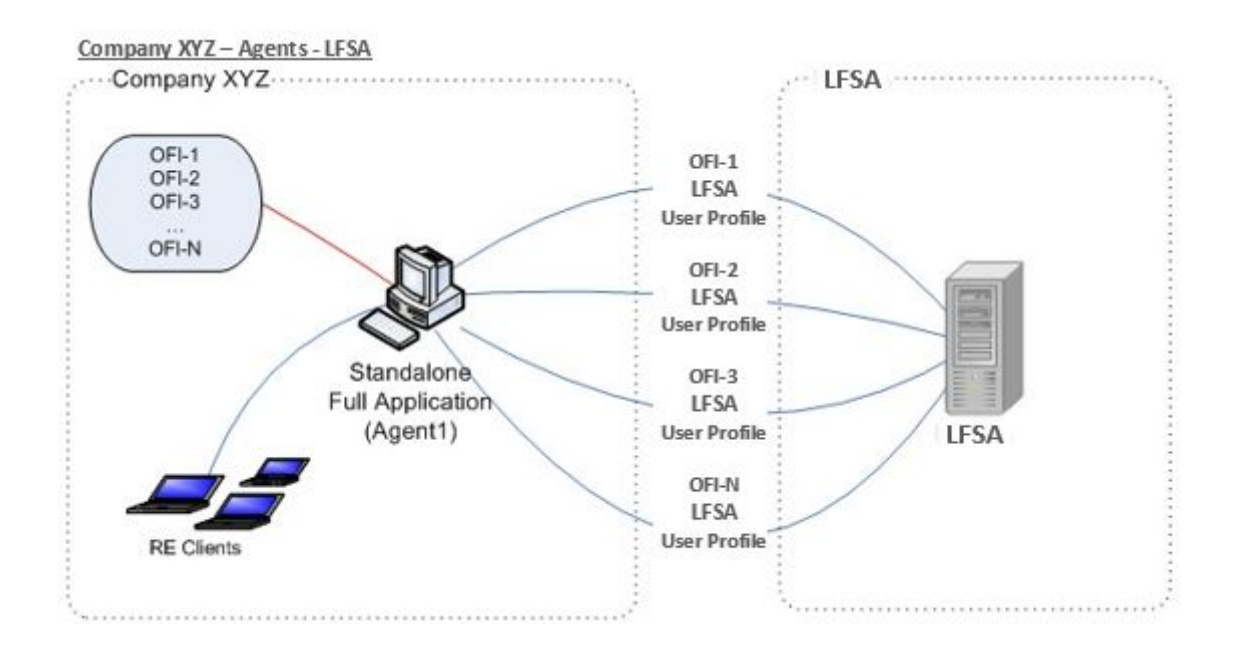

- 1.2.1 In the setup above, the RE Full Application is installed in three different OFI databases instances on the same machine in the user environment.
- 1.2.2 Each OFI database instance is registered with one Labuan FSA user profile.
- 1.2.3 One Reporting Entity may represent one or more OFIs in terms of submissions. Example above, Company XYZ is doing submissions for N number of OFIs.
- 1.2.4 Data entry clients (RE Clients) can then perform offline data entry on whichever database instance created in the Full Application. (See section 4.2 on how to setup data entry clients).

Page 7/108 cial Services Authorit

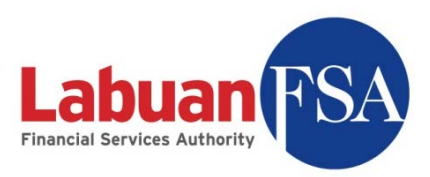

- 1.2.5 Each database instance in the Full Application will do its own data submission/update with the Labuan FSA server.
- 1.2.6 A registered Labuan FSA user profile cannot be registered by another database instance. This is to prevent multiple parties doing submissions for any particular OFI.
- 1.2.7 The installation of the RE Full Application is preferably to be on machines that are permanently network enabled. This setup is to ensure there is always a centralized storage for the submission data of each OFI.

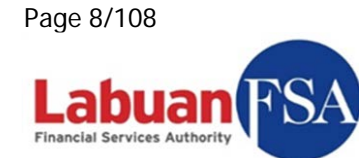

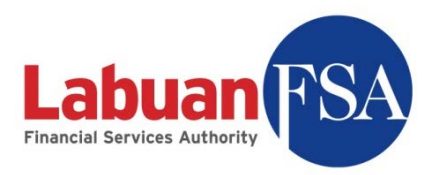

## 1.3 Recommended Requirements

- CPU Intel Core 2 Duo 1.0Ghz or above
- 2Gb DDR 2 Ram or above
- 10Gb Free Hard Disk Space or more

#### Software Requirements:

- Windows XP SP3
- Windows Vista
- Windows 7

NOTE: Only 32-bit OS are supported.

In both cases, user must login as System Administrator to install the software.

It is recommended to have an additional hard disk space of 4GB per user instance created.

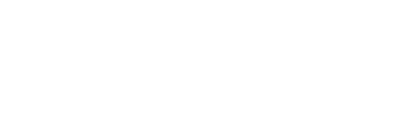

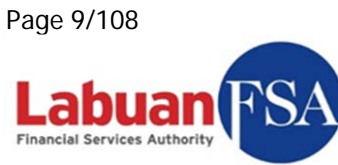

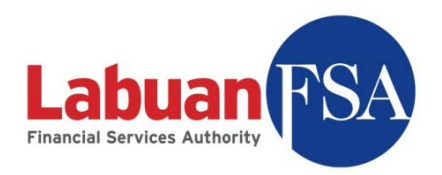

# **2. Work Flow**

This section illustrates the work flow involved for various processes in the SMS application.

### 2.1 Profile registration

For a new reporting entity site, the submission profile provided by Labuan FSA has to be registered with the system. This is to identify a particular reporting entity system to Labuan FSA as a submission source and to prevent multiple parties doing submission for the same Principal Officer.

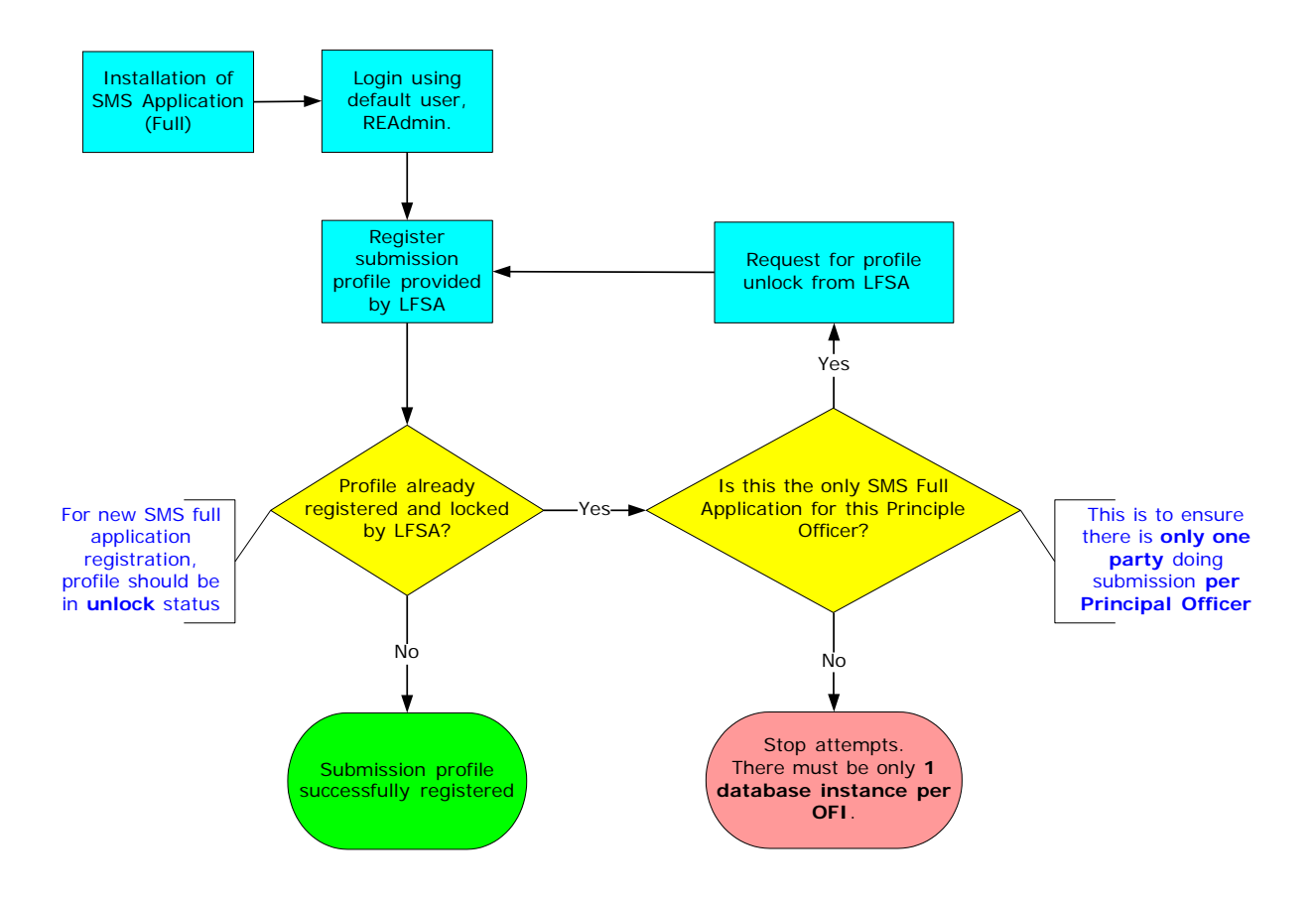

- 2.1.1 Each OFI need to have one database instance.
- 2.1.2 The principal officer is required to register the OFI submission profile provided by Labuan FSA during the first login after installation.

Page 10/108

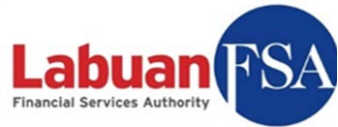

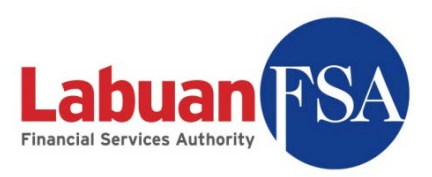

- 2.1.3 A successfully registered profile prevents any other parties doing submissions with the same profile other than the Principal Officer. This is known as locking a profile.
- 2.1.4 This is also to prevent one OFI having multiple submission databases handling the data entry.
- 2.1.5 To release a profile from being locked, Labuan FSA has to be notified.
- 2.1.6 Unlocking of profile should only be requested when the current OFI database instance or RE Full Application is to be decommissioned permanently.

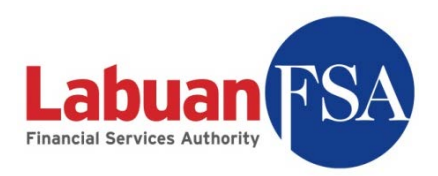

### 2.2 Data entry

Data entry workflow for the SMS involves how to utilize the auto calculate and verification mechanism of forms and flagging of form as ready for submission.

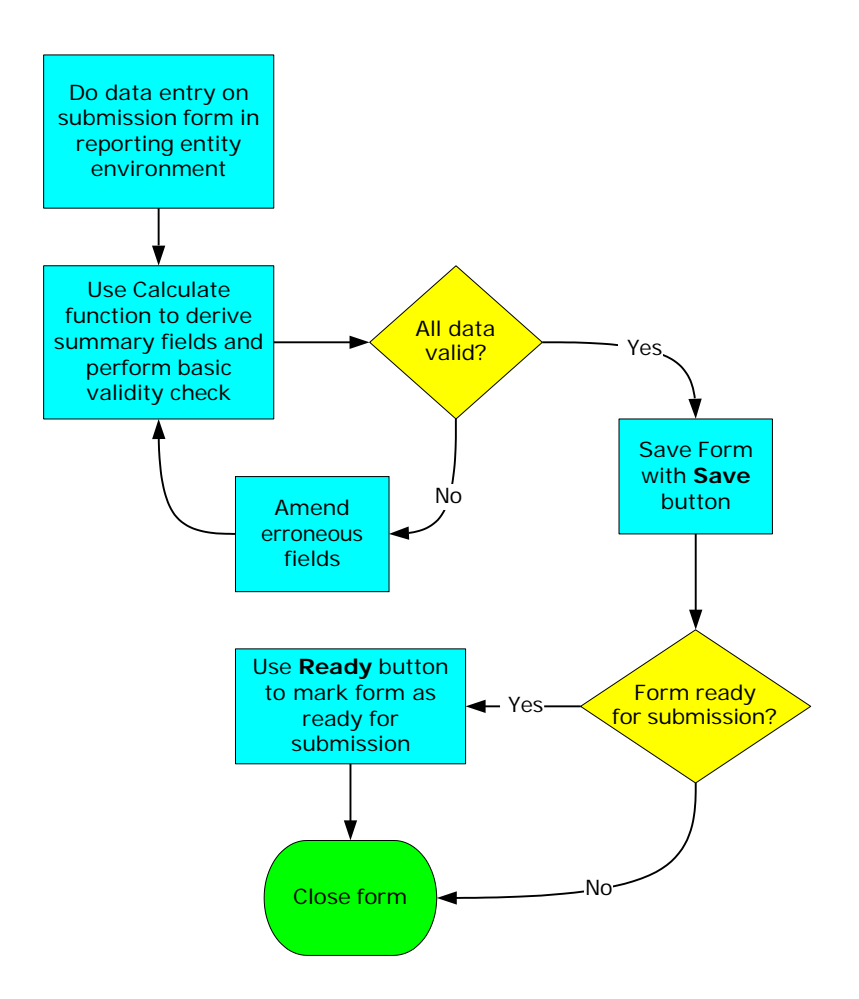

- 2.2.1 Data entry is done in the local environment of the submission agent without a connection to Labuan FSA.
- 2.2.2 The first error checking is done at the form level using the calculate button. Other than basic summarization within the form, data entry checks are done on the fields. If any errors are found the form cannot be saved.
- 2.2.3 After saving changes, the form can be marked as ready for submission with the Ready button.

Page 12/108 a

**Financial Services Authority** 

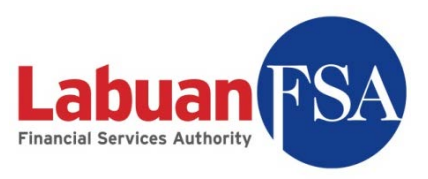

2.2.4 When a form is in Ready state and all the other forms within the same submission batch are also Ready, these forms will be submitted the next time submission to Labuan FSA is done.

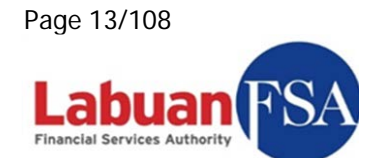

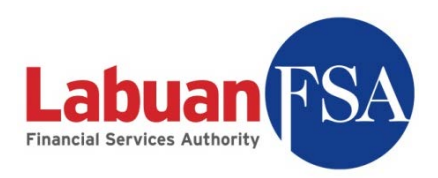

### 2.3 Submission

The form submission workflow involves the batch check before submission to ensure all forms of the same submission batch are ready for submission. This batch check is automated.

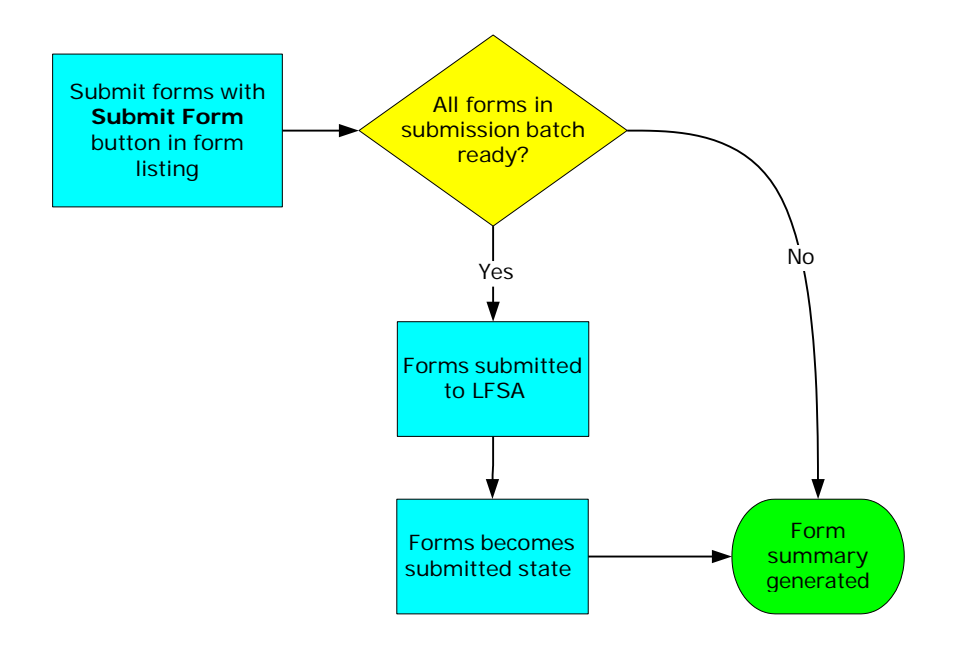

- 2.3.1 Only the PO profile should be allowed to do submissions. Data entry accounts do not have the sufficient rights to this function.
- 2.3.2 Submission is done by batches. This means all the forms of a submission batch has to be in Ready state for submission to be done.
- 2.3.3 If one or more forms within the same submission batch are not in Ready state then the forms will remain in their current state and not be submitted to Labuan FSA.
- 2.3.4 Successful submission will change the status for all the forms in the submission batch from Ready to Submitted.

Page 14/108 **Inancial Services Authority** 

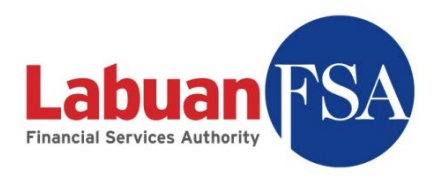

### 2.4 Rejected submission

This section shows the process involved in responding to rejected submission forms, the raised cases and the use of form note in alerting Labuan FSA of submission values that exceeds Labuan FSA thresholds.

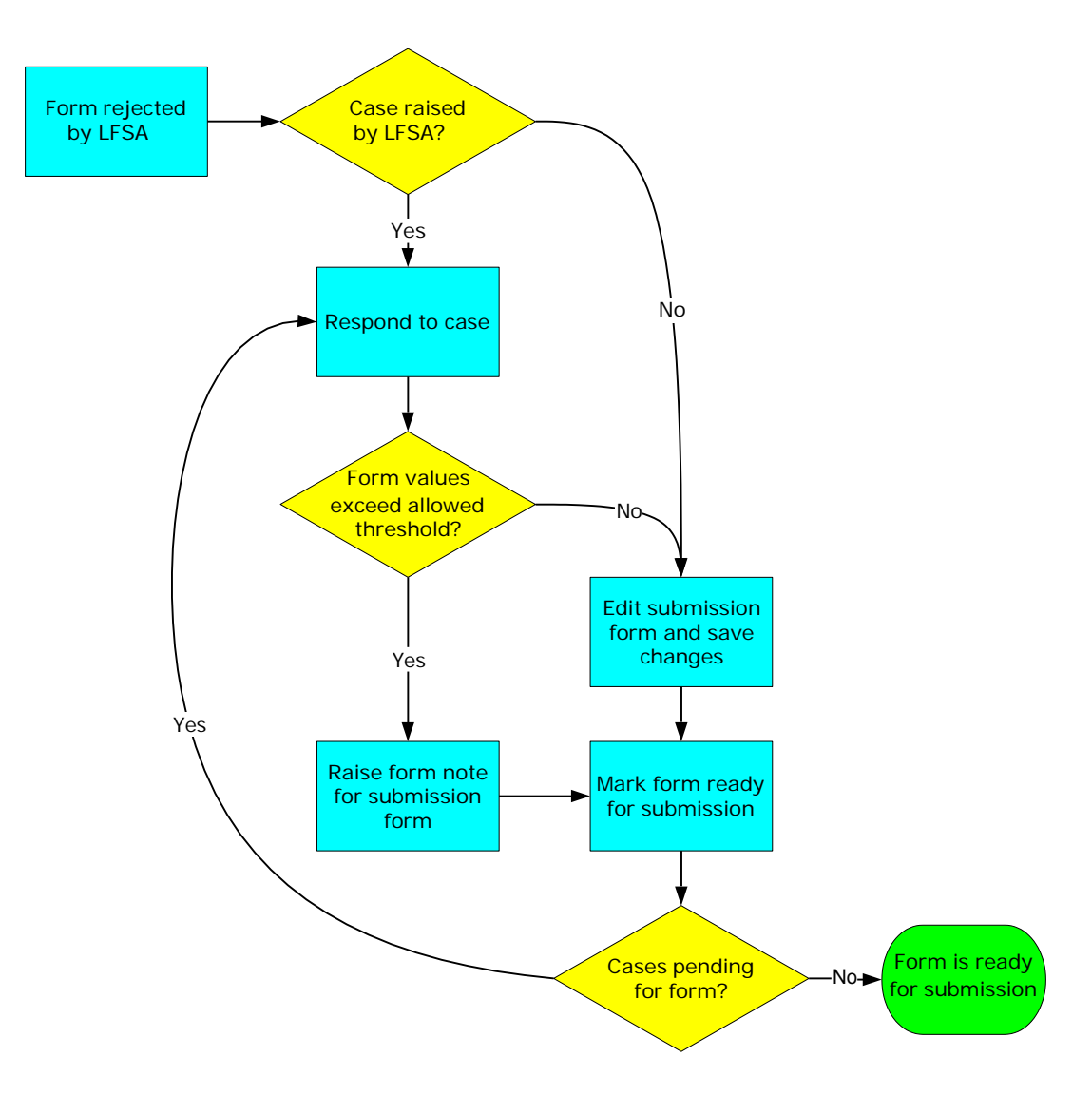

- 2.4.1 Forms that failed Labuan FSA internal checks will be rejected and have to be amended or have a form note raised for resubmission.
- 2.4.2 Forms are also rejected based on batches. If one form in a submission batch fails the check, all forms of the same batch will be rejected.

Page 15/108

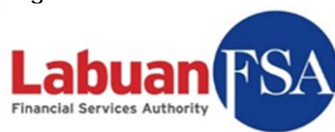

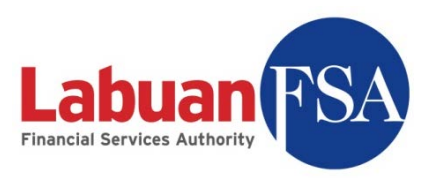

- 2.4.3 Forms that failed the internal check will have a Case attached to each form describing which fields are affected.
- 2.4.4 Cases raised this way have to be responded to before resubmission of the form can be done.
- 2.4.5 Form values that exceed allowable thresholds set by Labuan FSA require a form note to be attached to the form on submission.
- 2.4.6 Other than cases response and raising form notes, resubmission follows the same flow of normal submissions.

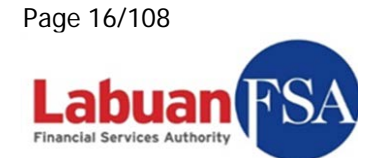

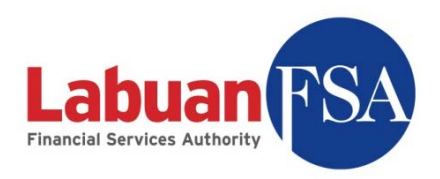

#### 2.5 Form states

Over the course of submission, submitted forms will change states according to the stage of processing it is in. The Hot Update function allows the update of these states to keep track of the submission forms. Below is a flow on the status changes of a particular form.

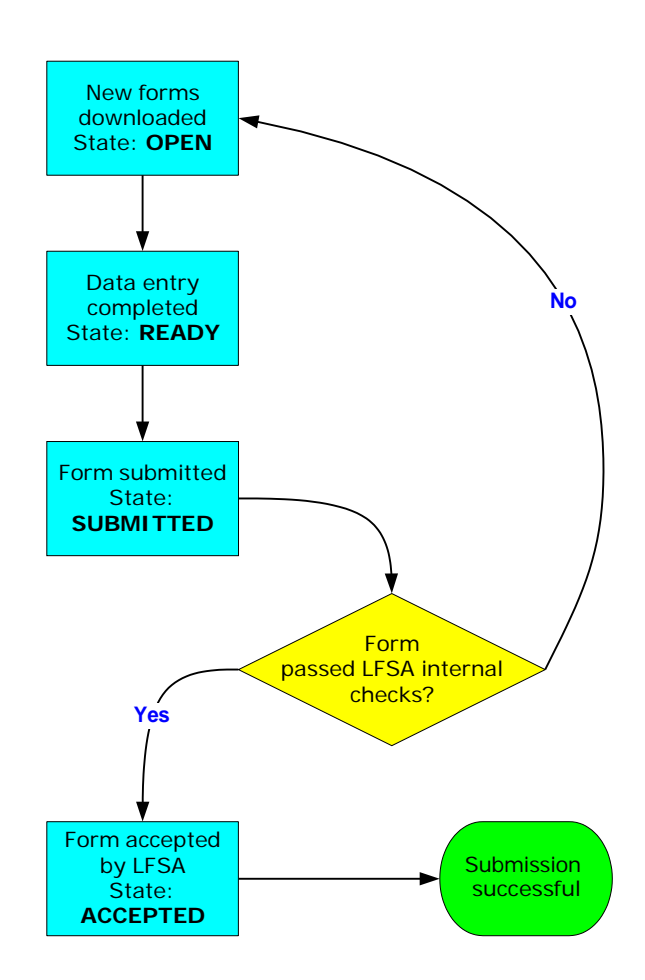

- 2.5.1 Newly downloaded forms are in **Open** status.
- 2.5.2 When data entry is done, the form can be changed to **Ready** state. Forms in **Ready** state means they are ready for submission.
- 2.5.3 When submission is done and it is successfully sent to Labuan FSA, the status will change to **Submitted**.
- 2.5.4 Forms in **Submitted** state do not mean that the submission has already succeeded. But rather, these forms have been transferred to Labuan FSA.

Page 17/108

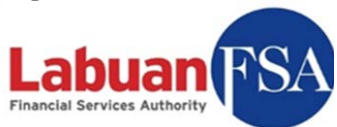

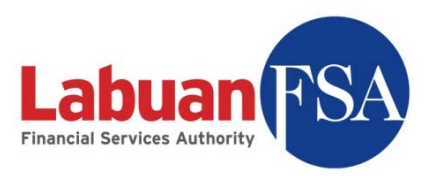

- 2.5.5 Submitted forms will have to be processed by Labuan FSA for a series of checks. Forms that fail any of the checks will revert to **Open** status.
- 2.5.6 Successful submission is when forms are in **Accepted** state. Forms in this state means that they have passed Labuan FSA internal checks and have been stored as a successful submission.

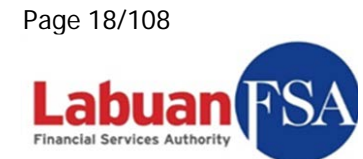

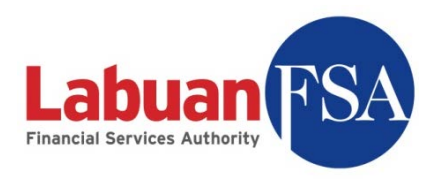

#### 2.6 Case states

Cases are created when there are errors or queries with the submission data. Response to a case will also go through various states. These states are explained below.

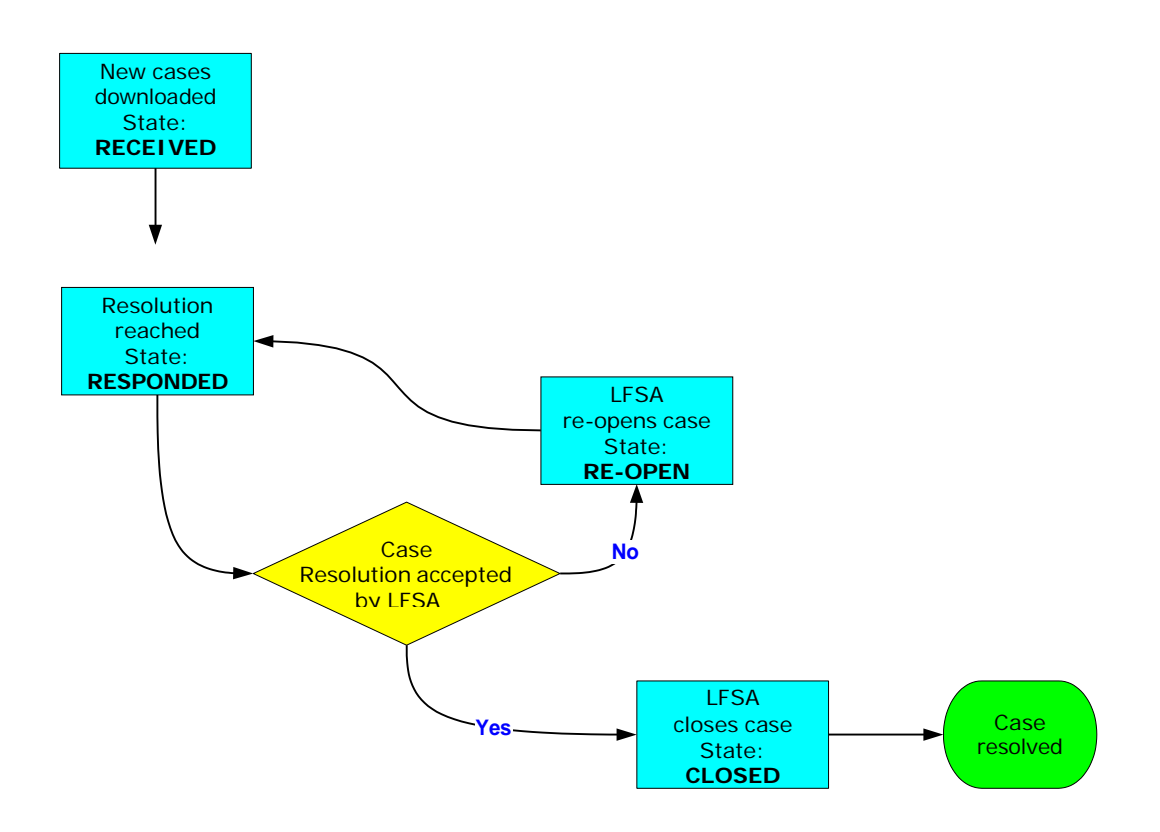

- 2.6.1 When a new case is downloaded via Hot Update, it is in **Received** state.
- 2.6.2 When a resolution has been reached on a case and it has been responded to Labuan FSA, then the case will be updated to **Responded** state.
- 2.6.3 A **Responded** case does not mean the case have been resolved. It simply means a response have been sent to Labuan FSA.
- 2.6.4 If the response did not solve the query raised by Labuan FSA the case can be re-opened. When this happens the case will be changed to **Re-Open** state.
- 2.6.5 If the response has sufficiently answered whatever query raised by the case then Labuan FSA will close the case. Then, the case will be changed to **Closed** state and the case is officially resolved.

Page 19/108 **Financial Services Authority** 

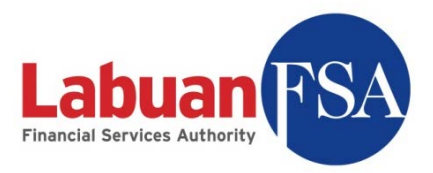

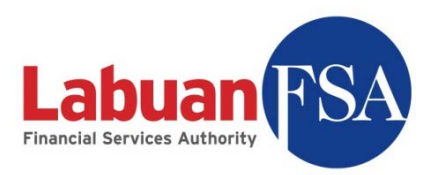

## **3. Multi-instance**

#### **Note**:

*This is only applicable to those that manage the submissions of multiple companies*.

This setup is optional. Multi-instance should only be done if the RE is in charge of multiple OFIs. In this case, each OFI will need to have its own submission instance, registered with its Labuan FSA profile, on the RE Full Application. A new instance means a separate OFI database in the RE Full Application.

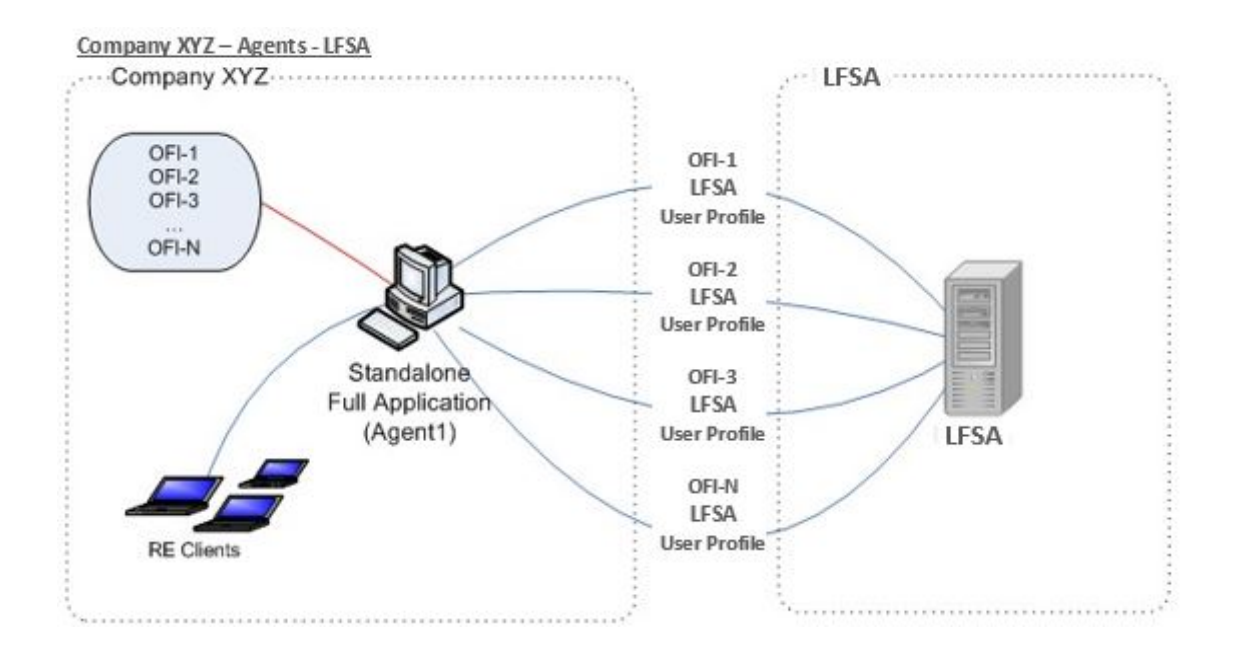

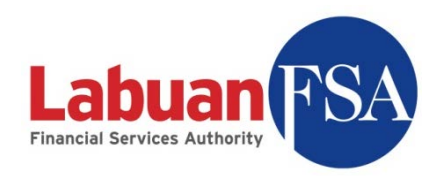

#### 3.1 Instance Creation

Instance creation utility (createApp.bat) is located in the c:\lofsasms\tools folder.

| ○ Back → ⇒ → <del>↑</del>                                                                                   | Search <b>F</b> | $\blacksquare$<br>Folders                                                                      |                             |                                                                                                    |                                                                                                    |                                     |
|----------------------------------------------------------------------------------------------------|-----------------|------------------------------------------------------------------------------------------------|-----------------------------|----------------------------------------------------------------------------------------------------|----------------------------------------------------------------------------------------------------|-------------------------------------|
| Address C C:\lofsasms\tools                                                                                 |                 | Name                                                                                           | Size                        | $Type =$                                                                                                    | Date Modified                                                                                                    | $\rightarrow$ Go<br>회<br>Attributes |
| <b>File and Folder Tasks</b><br>Make a new folder<br>Publish this folder to the<br>Web<br>Share this folder | ᄾ               | lant<br>conf<br>templates<br>junction.exe<br>o createApp.bat<br>SistApp.bat<br>o removeApp.bat | 19 KB<br>3KB<br>1 KB<br>3KB | File Folder<br>File Folder<br>File Folder<br>Application<br>Windows Batch File<br>Windows Batch File<br>Windows Batch File | 6/8/2009 7:09 PM<br>6/8/2009 7:09 PM<br>6/8/2009 7:09 PM<br>12/1/2003 12:00 AM<br>6/5/2009 12:47 PM<br>6/5/2009 12:36 PM<br>6/5/2009 4:02 PM | А<br>А<br>А<br>А                    |
| <b>Other Places</b><br>lofsasms<br>My Documents<br>My Computer<br>My Network Places                         | <b>☆</b>        | ≌ replace.xml                                                                                  | 2KB                         | XML Document                                                                                                    | 6/4/2009 5:36 PM                                                                                                    | А                                   |
| <b>Details</b>                                                                                              | ×.              |                                                                                                |                             |                                                                                                    |                                                                                                    |                                     |

A new OFI database instance is created by the steps below:

- 3.1.1 Execute createApp.bat.
	- 3.1.1.1 For Windows XP, simply double-click on createApp. The logged in user must have administrative rights to the machine.
	- 3.1.1.2 For Vista, right-click on createApp and click on "Run as administrator.

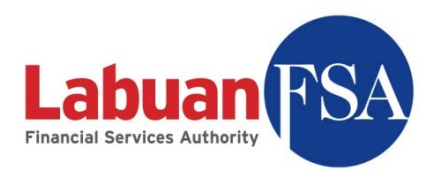

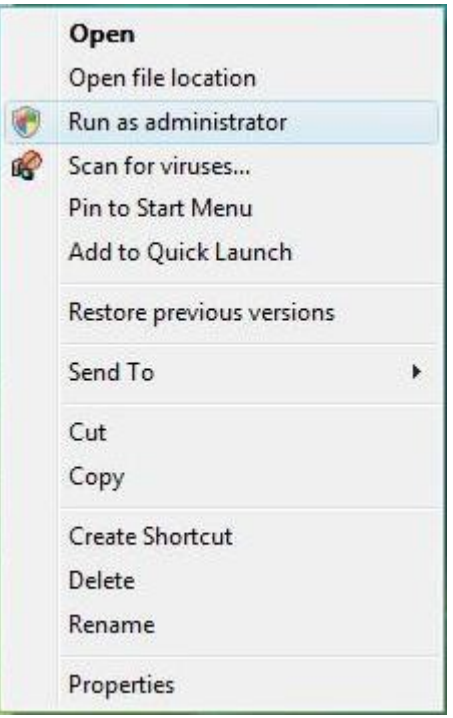

3.1.2 A console screen will appear.

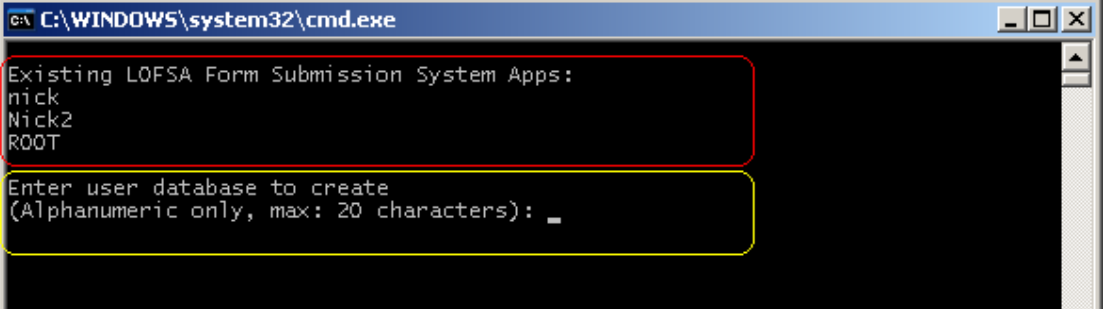

The top part of the screen (red box above) is the listing of the existing instances.

3.1.3 Type the name of the new instance to be created (yellow box above). The instance name is an alphanumeric field but must begin with an alphabet. Wildcard characters (like \$ %  $\land$  & #) and space are not allowed.

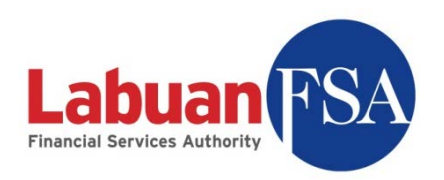

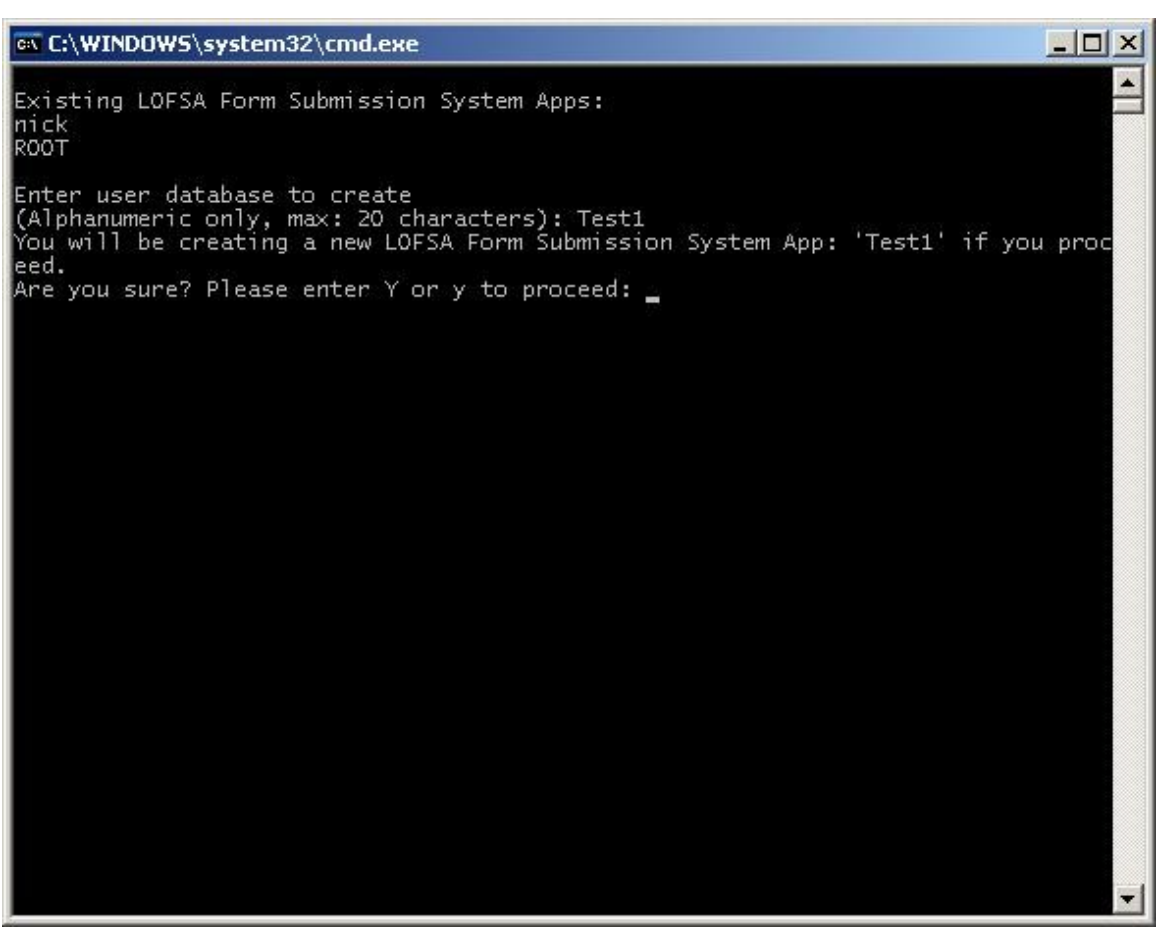

3.1.4 A confirmation dialog will appear. To confirm, input "Y" or "y" and hit enter, otherwise input any key and hit enter.

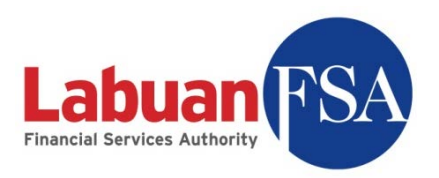

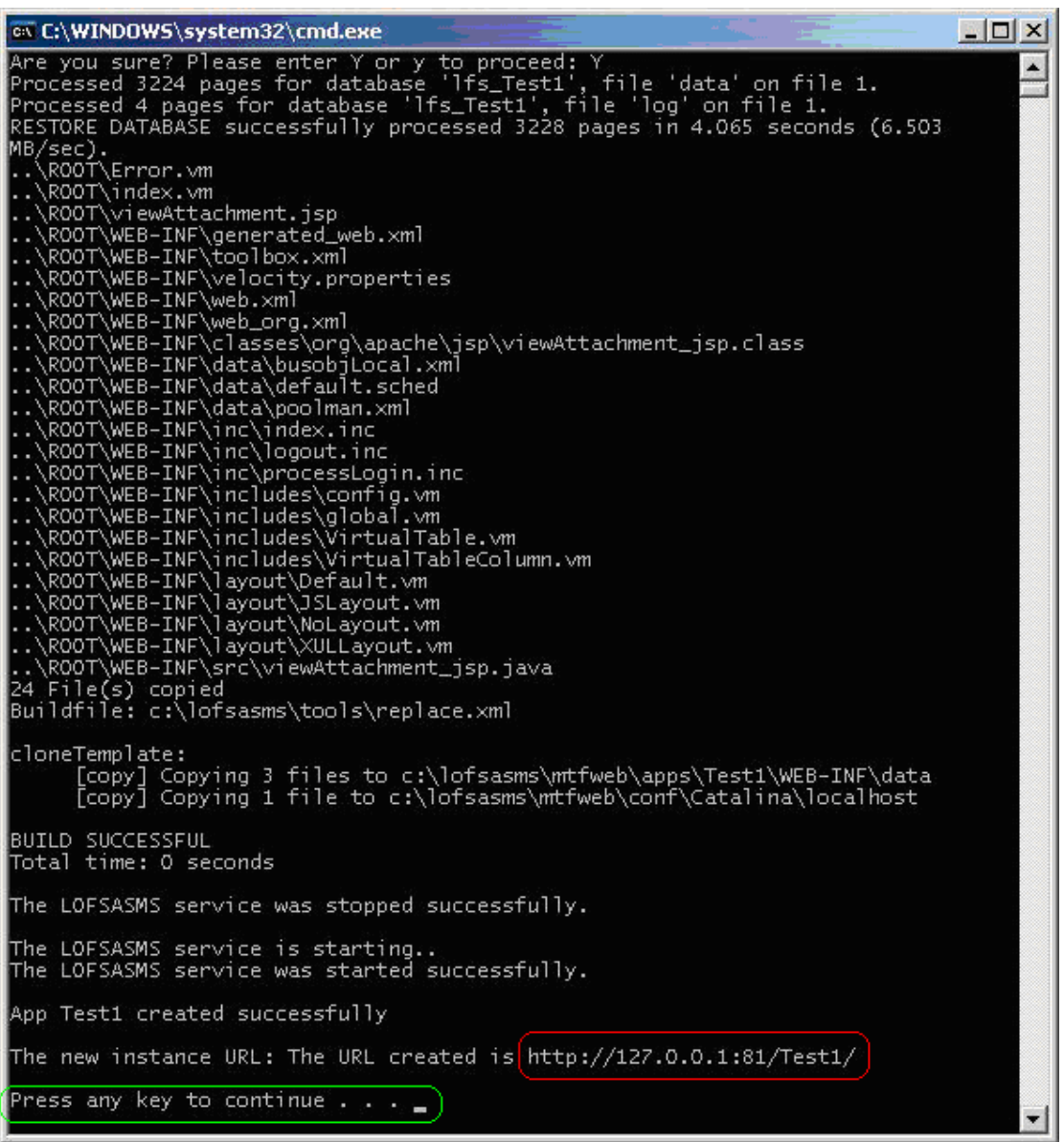

- 3.1.5 The instance creation process will then begin. The message "Press any key to continue . . ." (green box above) signals the completion of processing.
- 3.1.6 Take note of the URL created (red box above). This will be the server URL for the server connection setup in the Labuan FSA SMS application.

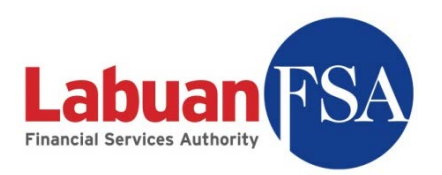

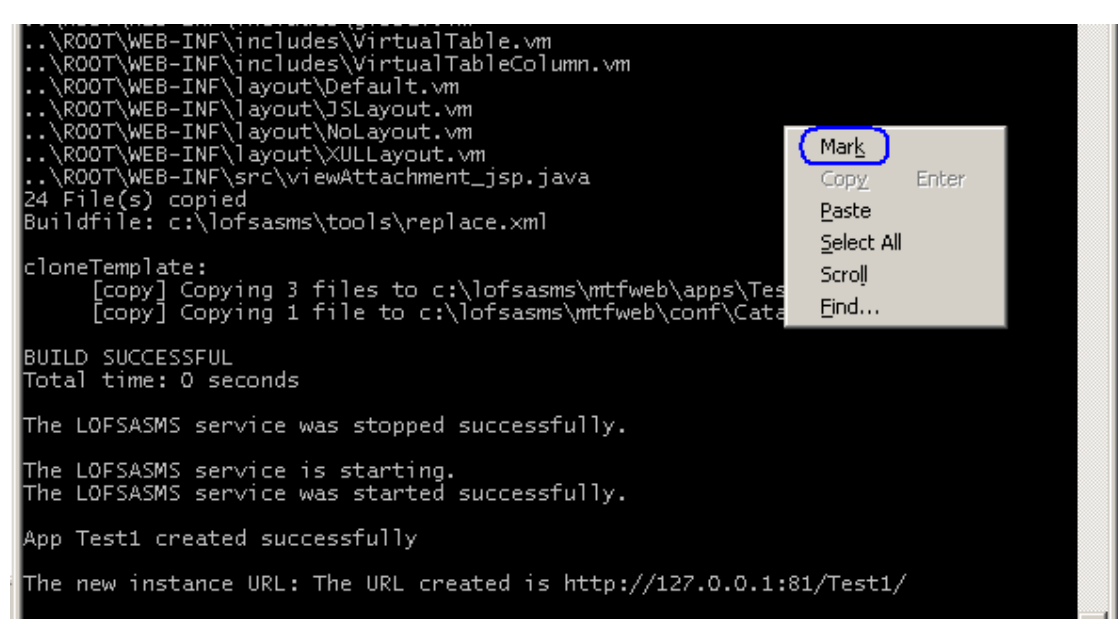

3.1.6.1 To copy the server URL, right click on the console screen

and click on Mark.

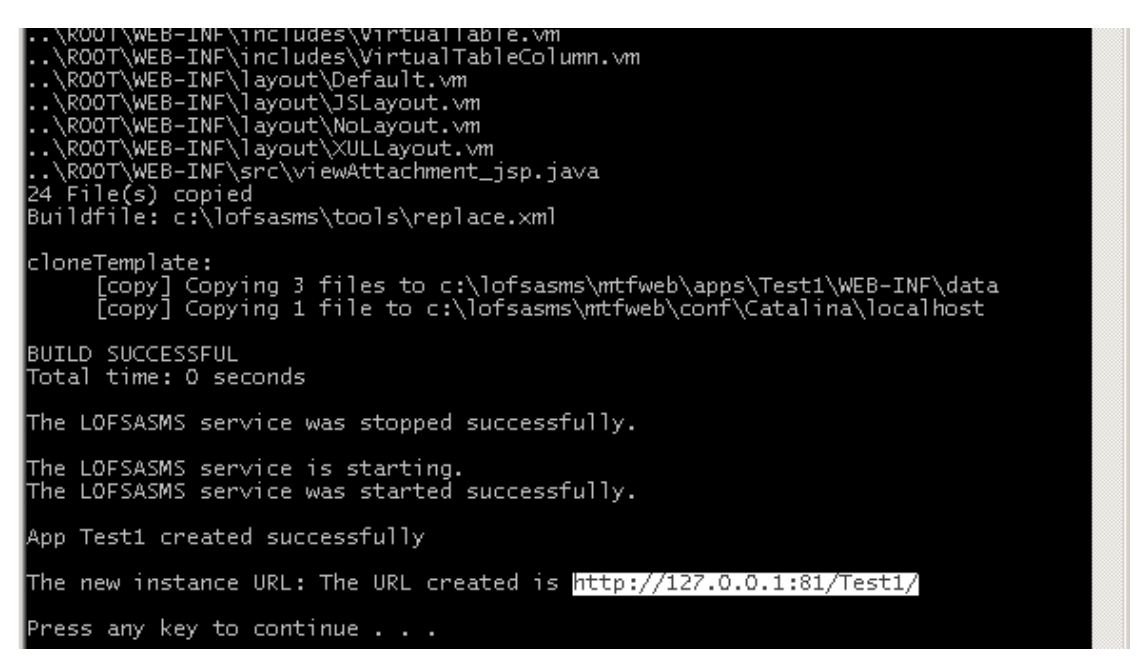

3.1.6.2 Then select the portion of the screen to copy by holding down left click. When the texts have been selected let go of the left click button and right click.

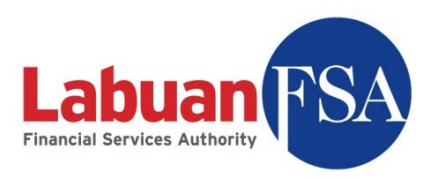

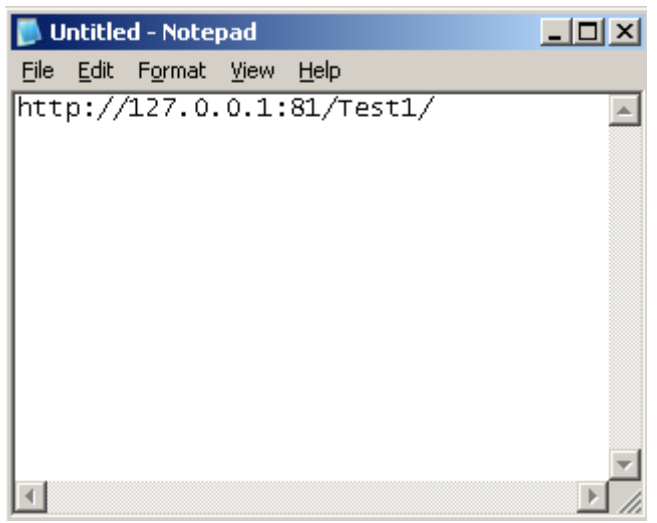

3.1.6.3 Paste the copied text into any text editor like normal (ctrlv). Keep this text editor open for later use.

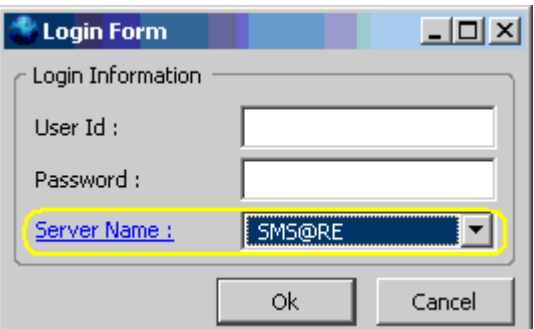

3.1.7 The newly created instance needs to be configured in the SMS application. In the login dialog, click on Server Name to bring up the server connection settings (yellow box above).

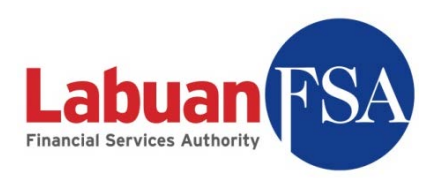

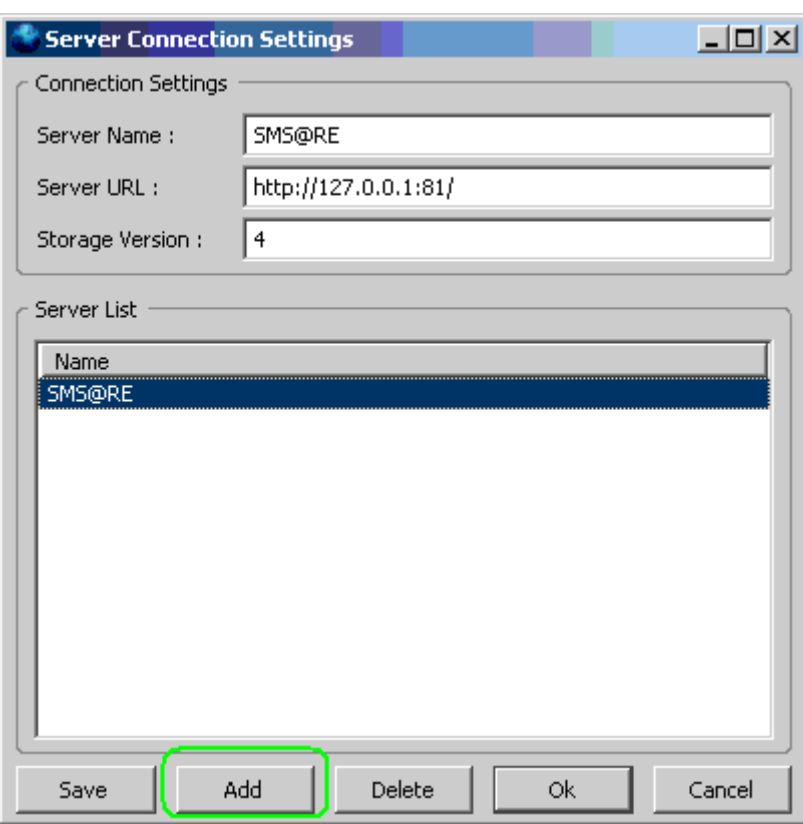

3.1.8 In the server connection settings, click on Add to create a new server connection.

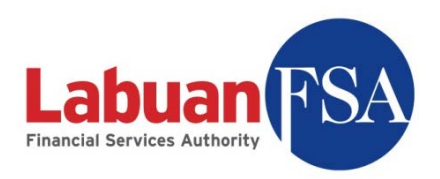

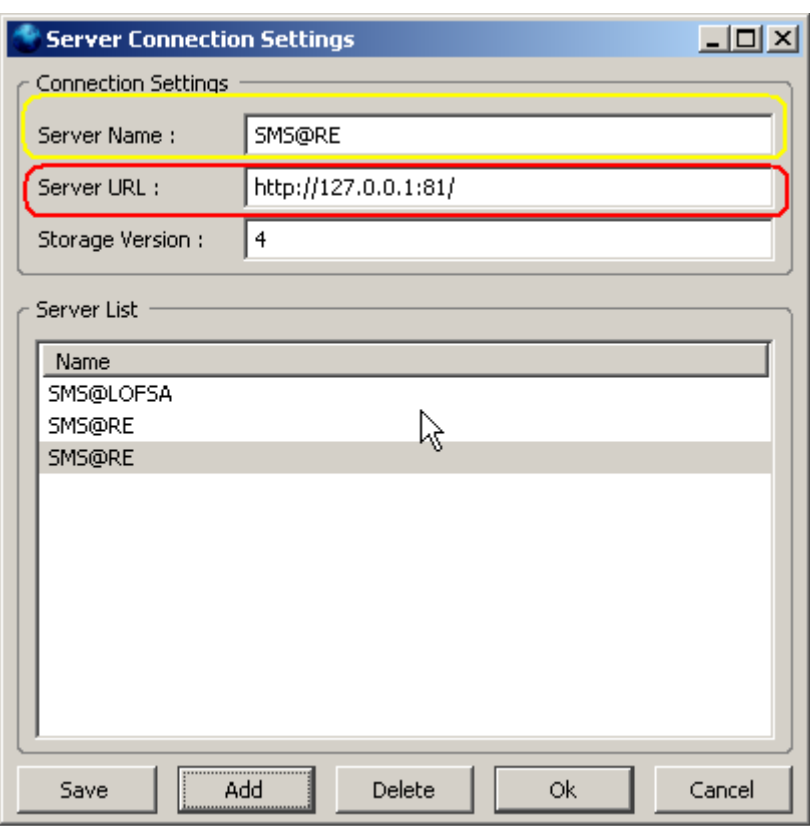

- 3.1.9 Assign a server name for the connection (yellow box above). This is for visual purposes, so it is best to use a recognizable name. For example, if the connection is for Insurance Company XYZ, assigning SMS@InsuranceXYZ would be a good idea.
- 3.1.10 The server URL (red box) comes from step 3.1.6. Copy the URL stored and replace the one in the Server URL field.

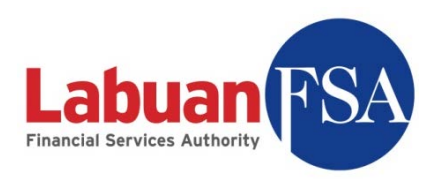

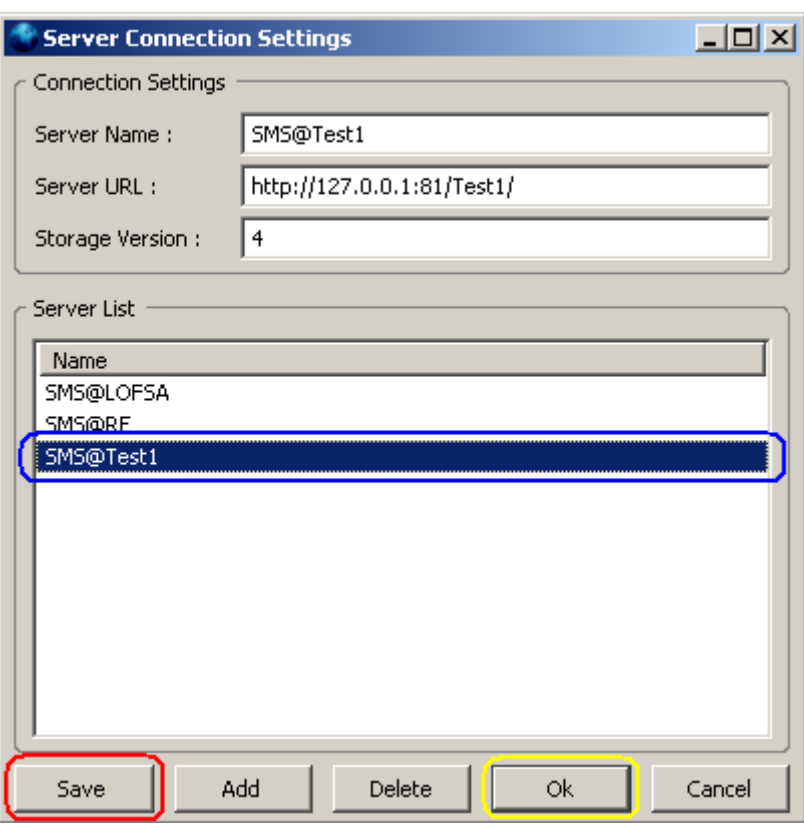

3.1.11 Click on Save (red above) when done. The server list will be updated with the newly added server name (blue above). Click on OK (yellow above) to apply the change.

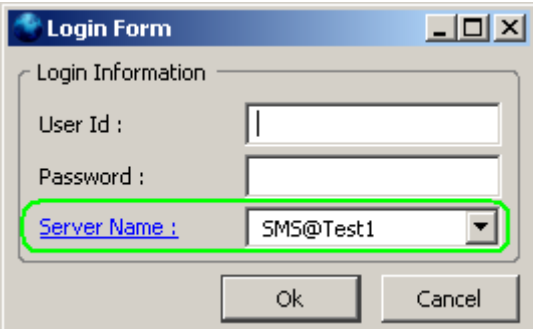

3.1.12 To login to this instance, select the server name (green above) from the login dialog.

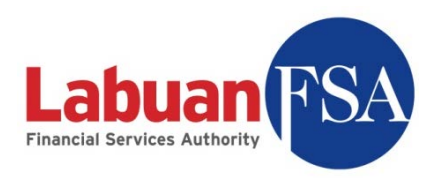

#### 3.2 Instance Deletion

Instance creation utility (removeApp.bat) is located in the c:\lofsasms\tools folder. An OFI instance can be removed by the steps below:

#### 3.2.1 Execute removeApp.

3.2.1.1 For Windows XP, simply double-click on removeApp. The logged in user must have administrative rights to the machine.

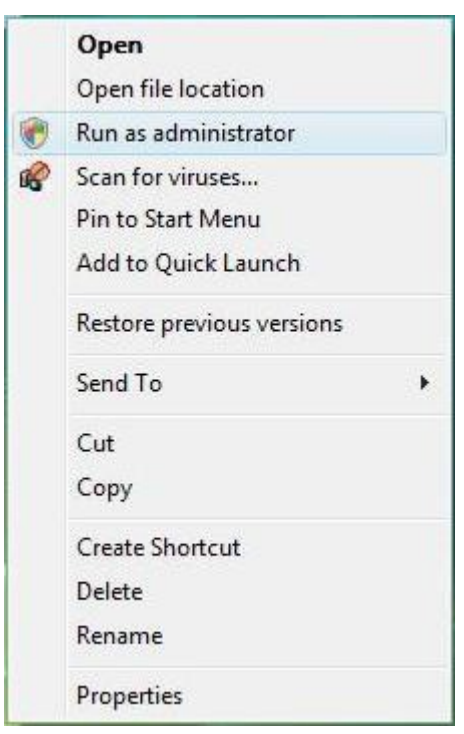

3.2.1.2 For Vista, right-click on removeApp and click on "Run as administrator.

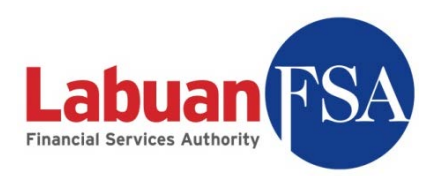

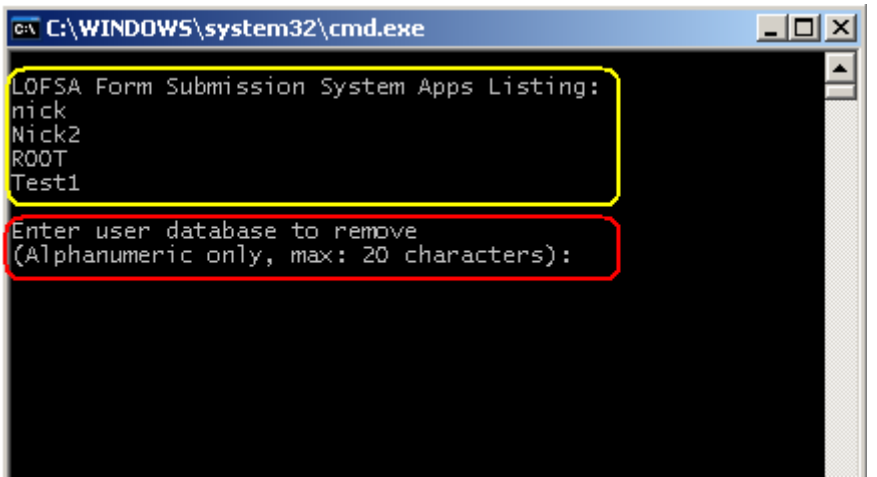

3.2.2 A console screen will appear. It will show the current instance already created (yellow above). Enter the instance that needs to be removed (red box) and hit enter.

(*Note: ROOT cannot be deleted.*)

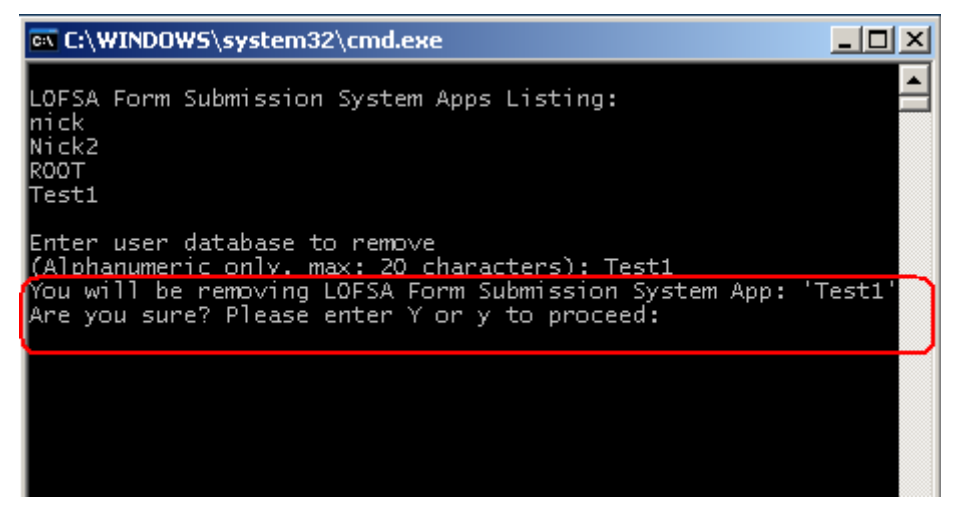

3.2.3 A confirmation is required (red above). Punch in "Y" or "y" and hit enter to confirm. Otherwise, input any key and hit enter to cancel.

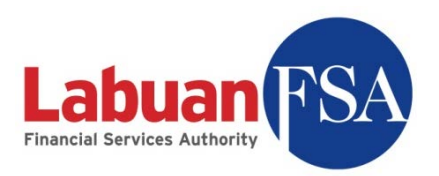

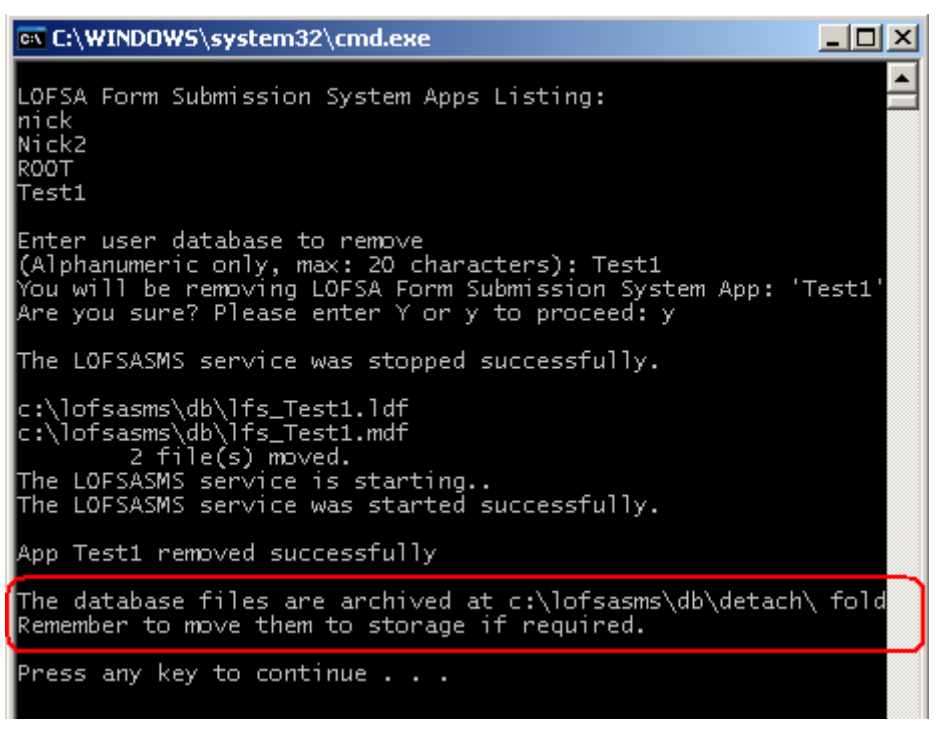

3.2.4 The database instance files are moved to c:\lofsasms\db\detach. It is recommended to copy the files out and keep this folder empty.

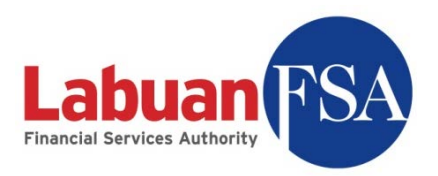

# **4 Setting up**

This section documents the various setup methods for the SMS application prior to first use.

#### 4.1 Submission login profile

The SMS application for reporting entities (REs) needs to be registered with a login user profile. This login profile is provided by Labuan FSA to enable remote downloads of forms and submissions updates. This profile is provided to the Principal Officer (PO) and this user profile should be only known to him/her for security reasons.

#### **Note**:

*The "readmin" registration should only be done once per instance. If multiple profile registration is required, refer to 3. Multi Instance on how to create separate instances.*

The process to register the user profile:

4.1.1 Execute LOFSA SMS application by double clicking

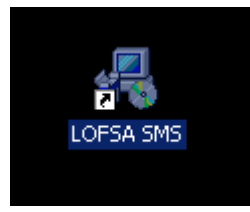

4.1.2 Double click on Login.

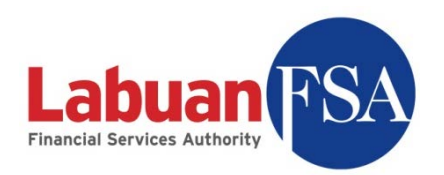

| - LOFSA SMS |         |  |            |  |  |                       |        |  |  |
|-------------|---------|--|------------|--|--|-----------------------|--------|--|--|
| Eile        | View Go |  | Tools Help |  |  | User: [Not logged in] | Logout |  |  |
|             | Login   |  |            |  |  |                       |        |  |  |
|             |         |  |            |  |  |                       |        |  |  |
|             |         |  |            |  |  |                       |        |  |  |
|             |         |  |            |  |  |                       |        |  |  |
|             |         |  |            |  |  |                       |        |  |  |
|             |         |  |            |  |  |                       |        |  |  |
|             |         |  |            |  |  |                       |        |  |  |
|             |         |  |            |  |  |                       |        |  |  |
|             |         |  |            |  |  |                       |        |  |  |
|             |         |  |            |  |  |                       |        |  |  |
|             |         |  |            |  |  |                       |        |  |  |
|             |         |  |            |  |  |                       |        |  |  |
|             |         |  |            |  |  |                       |        |  |  |
|             |         |  |            |  |  |                       |        |  |  |
|             |         |  |            |  |  |                       |        |  |  |
| Done        |         |  |            |  |  |                       | h      |  |  |

4.1.3 Select the server to login to. (default: SMS@RE)

Enter the below:

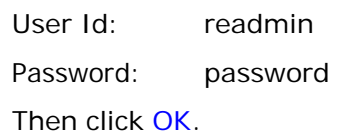

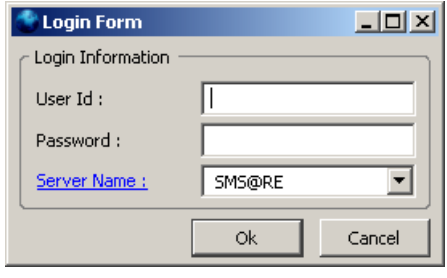

- Note: This login profile (readmin) is only for the registration purpose and has no rights for any other functions.
- 4.1.4 Double click on Setup.

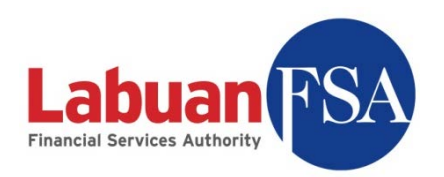

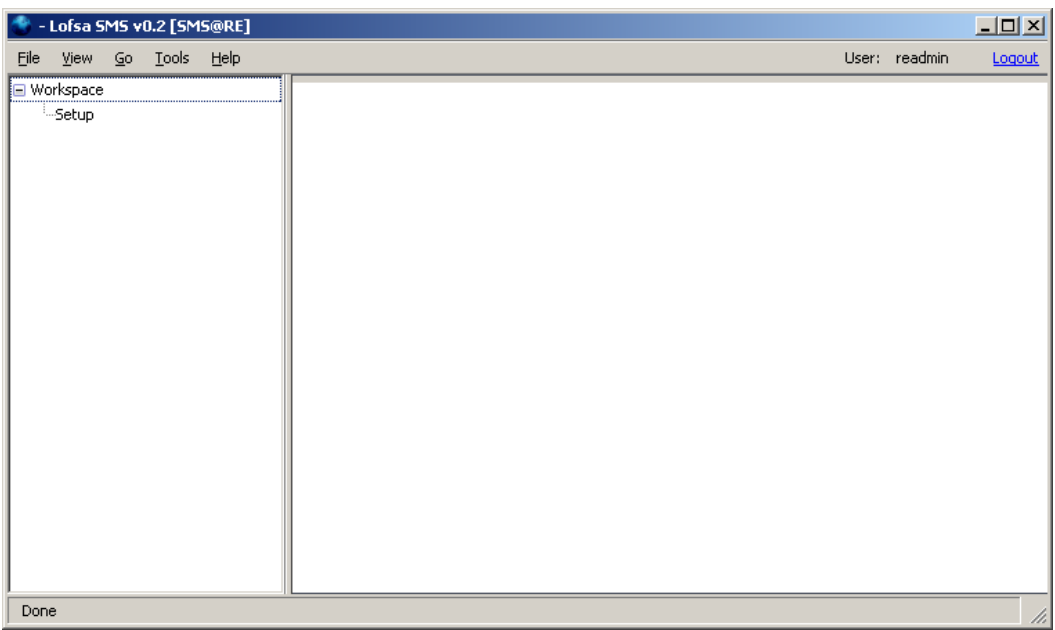
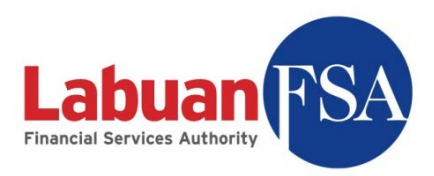

4.1.5 Enter the User ID and Password assigned by Labuan FSA. Click OK. It will take a few seconds to a few minutes to update the RE application.

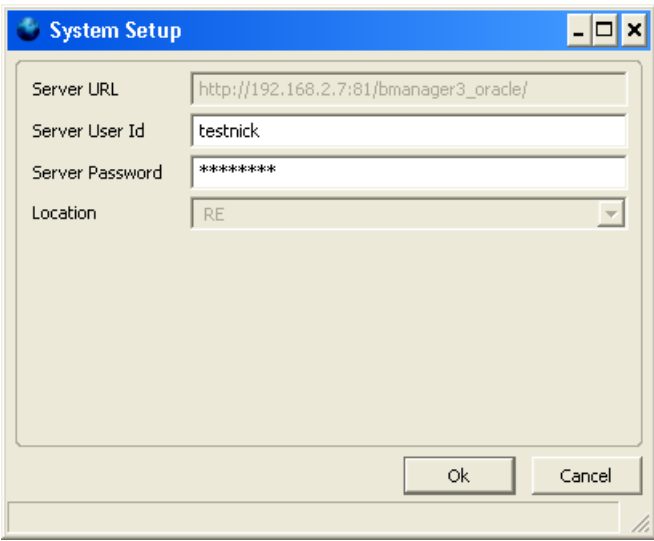

If this step is successful, step below can be skipped.

4.1.6 If the user profile is **already registered** then an error will prevent the registration. This is to prevent one Principal Officer from having two sets of submission data.

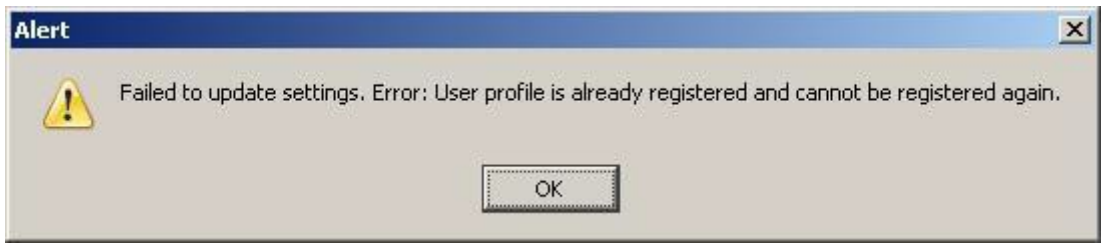

When this happens, Labuan FSA has to be contacted for a profile unlock. Apart from the machine currently being registered, any other machines utilizing the same user profile have to be disabled from doing submissions in the future. This is to prevent duplicate submissions done on behalf of the same reporting entities.

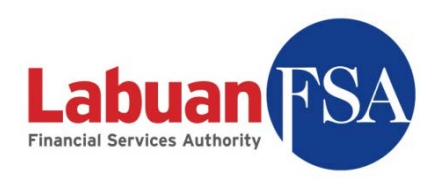

4.1.7 To exit, click on **Logout** on the top right corner of window.

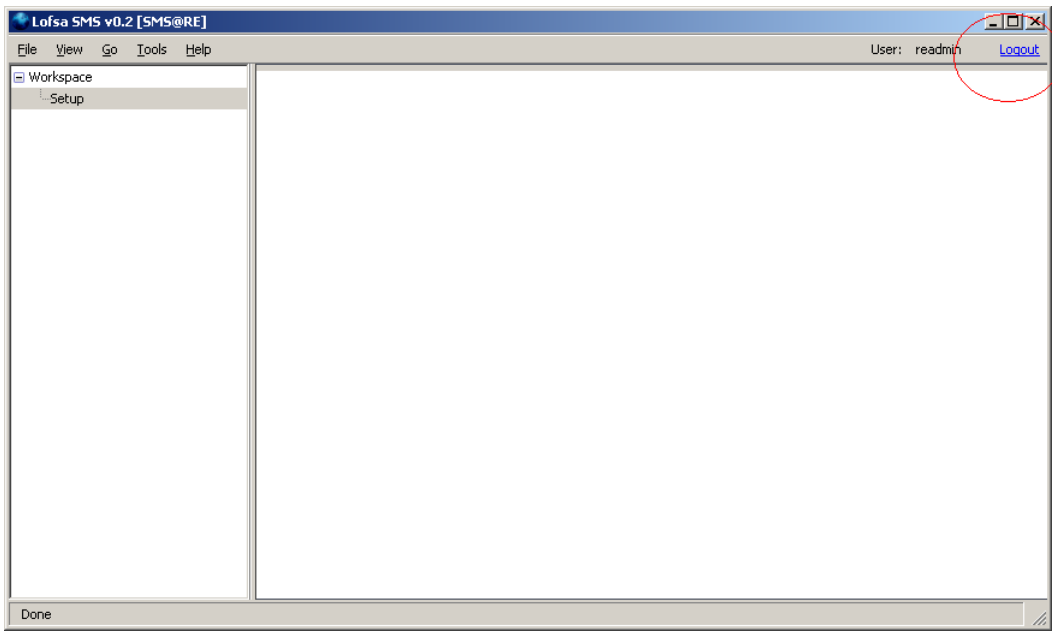

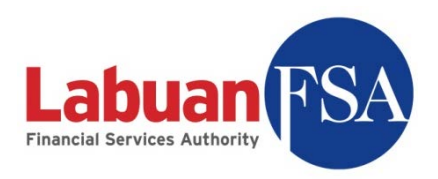

4.1.8 After registration is done, reporting entities can now login with their assigned profile. Double click on Login, and enter Labuan FSA's assigned username and password. Then click OK.

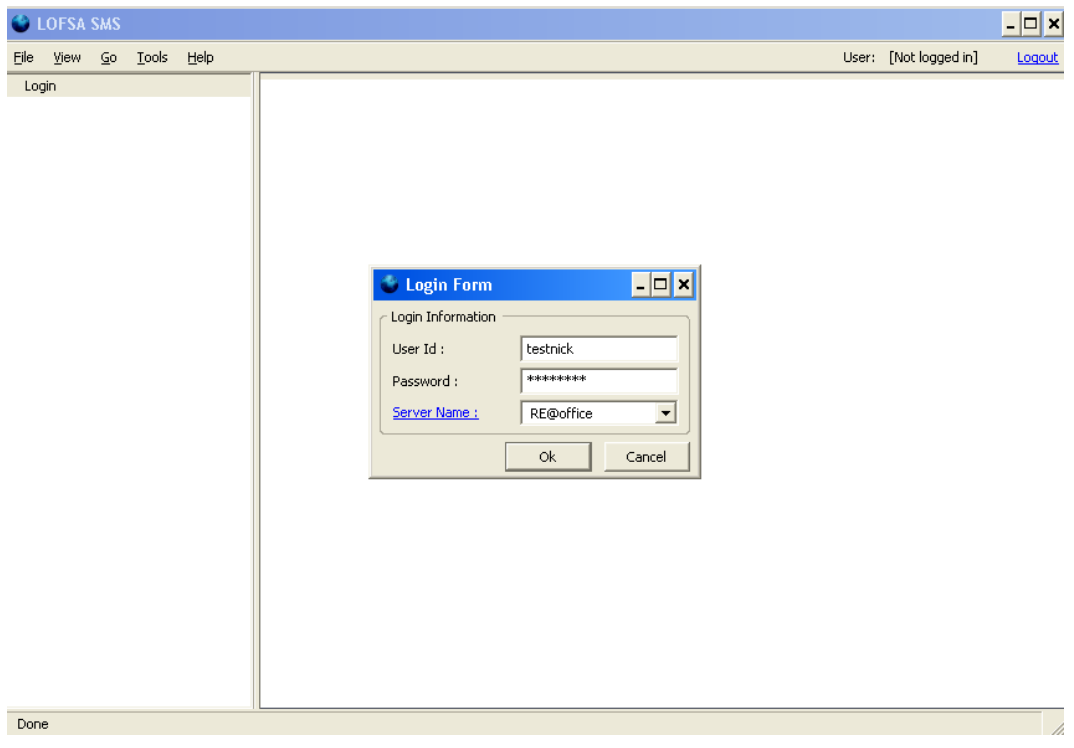

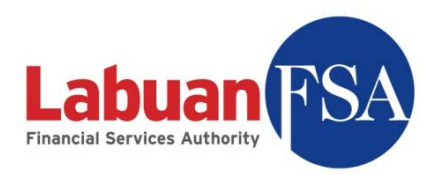

#### 4.2 Data entry users

Additional clients can be created to aid in data entry. These users only require the client-only installation and do not require its own database to function. However, some configuration settings have to be done to enable access to the Full Application Client.

To create a data entry machine, choose Client Only during installation.

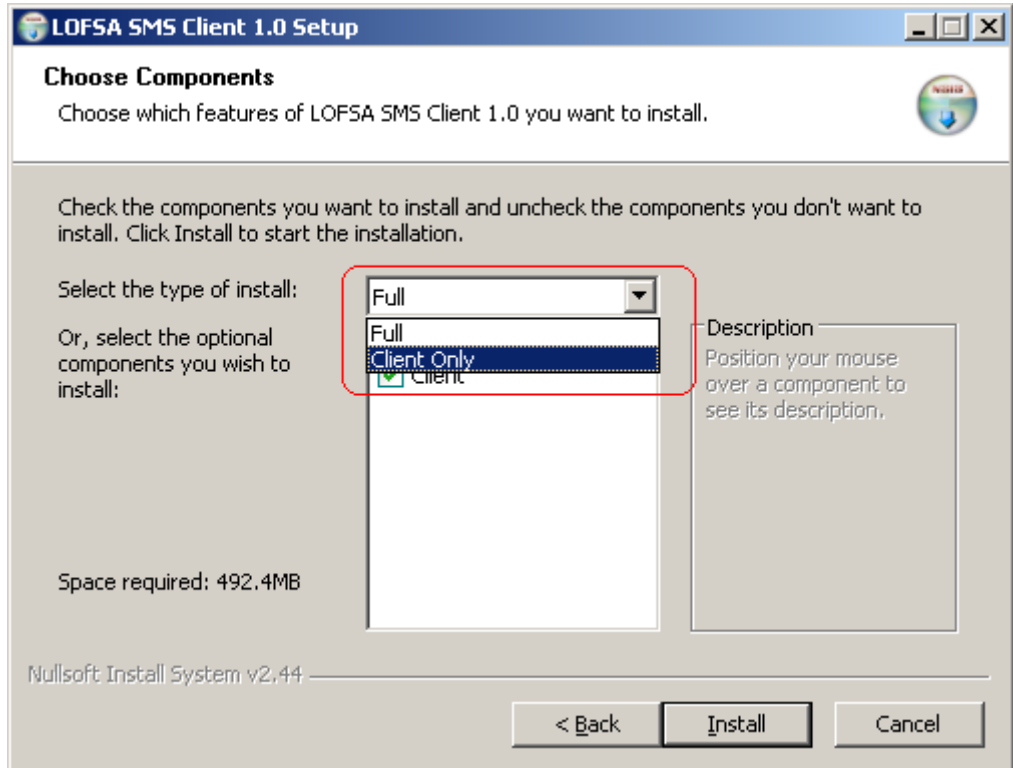

To create data entry users, refer to **Section 12: User**.

Below are the steps to setup a data entry machine:

4.2.1 In the initial login screen, click on Server Name.

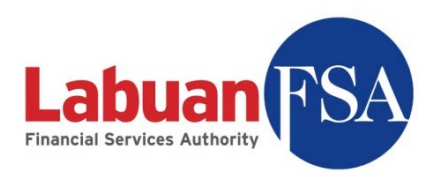

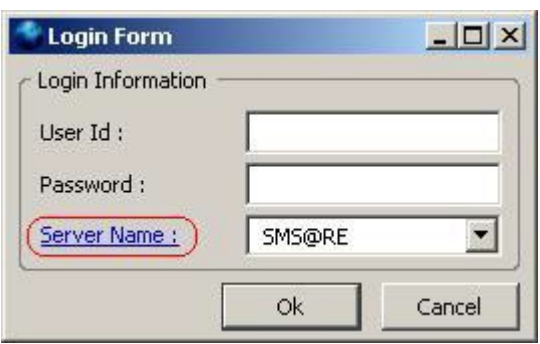

4.2.2 This will bring up the server setup dialog with the initial configurations.

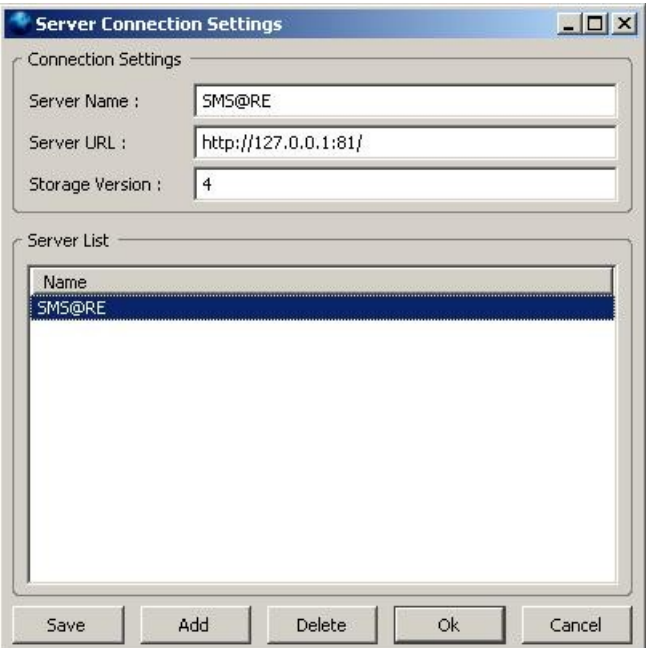

4.2.3 Alter the Server URL to the IP address of the Full Application Client. For example, if the IP address for the Full Application Client is 192.168.1.2 then the Server URL will be http://192.168.1.2:81/.

Old: http://127.0.0.1:81/ New: http://192.168.1.2:81/

To create users in the Full Application Client, refer to 12. Users.

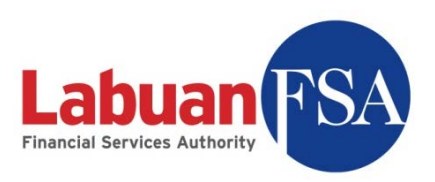

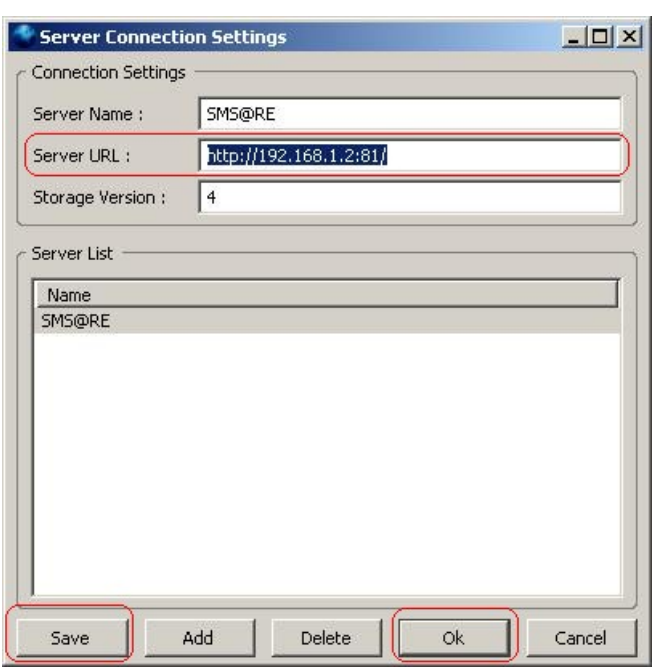

After this is done, click on **Save** to apply the changes and **OK** to exit the configuration screen.

The steps below explain how to obtain the IP address of the Full Application Client.

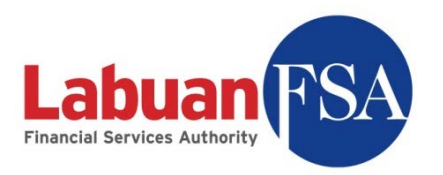

#### 4.2.3.1 At the Full Application machine, click on **Start Settings**  $→$  **Control Panel → Network connections.**

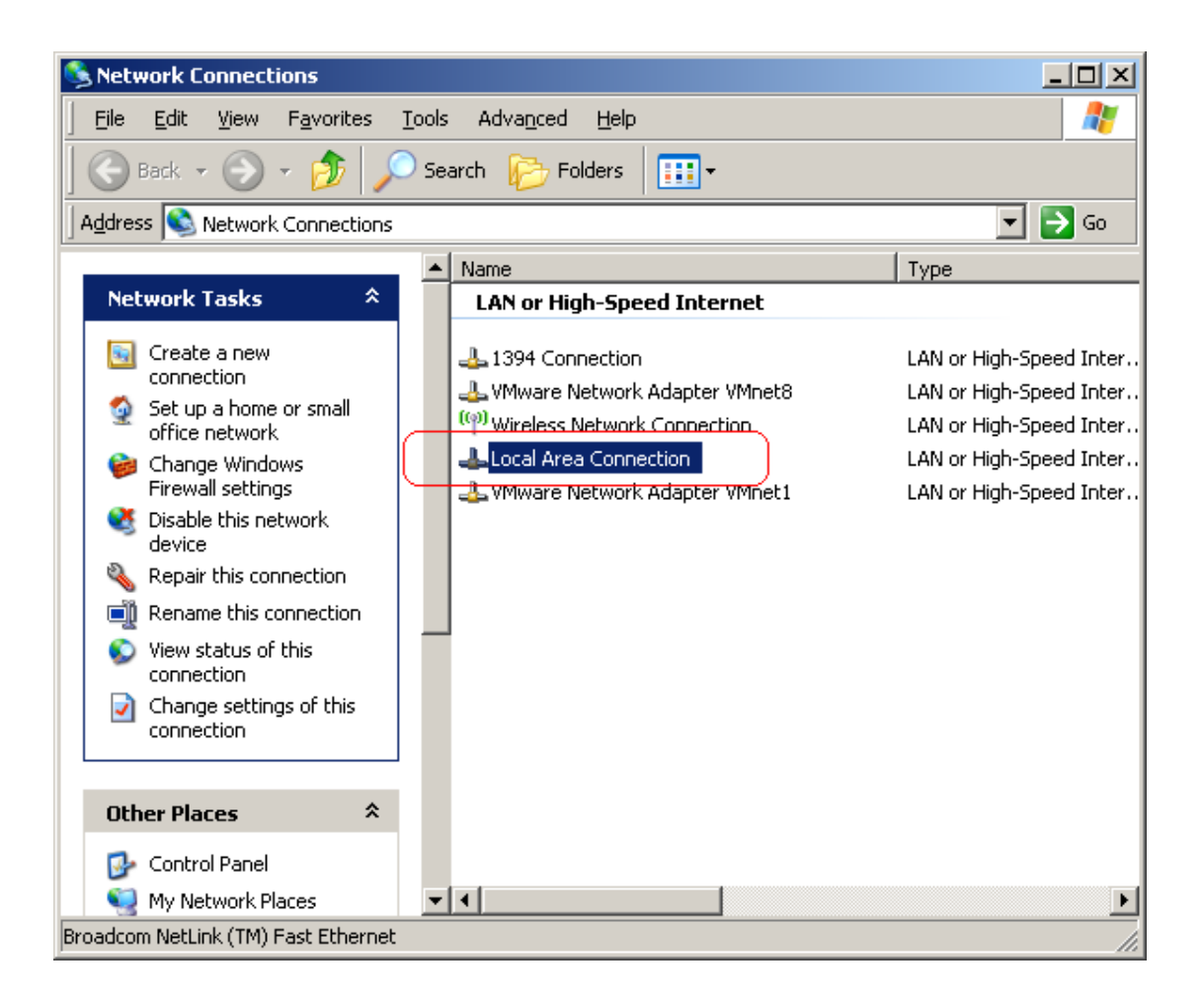

Double-click on Local Area Connection.

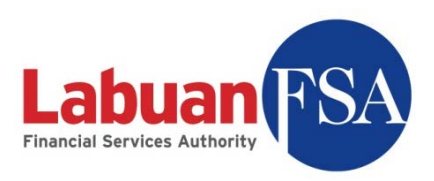

4.2.3.2 In the subsequent window, go to the Support Tab.

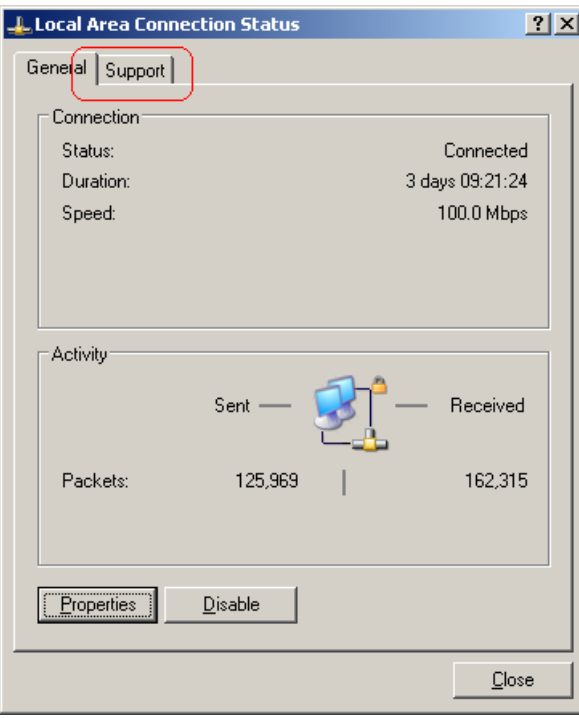

4.2.3.3 The IP address is displayed in the IP address field.

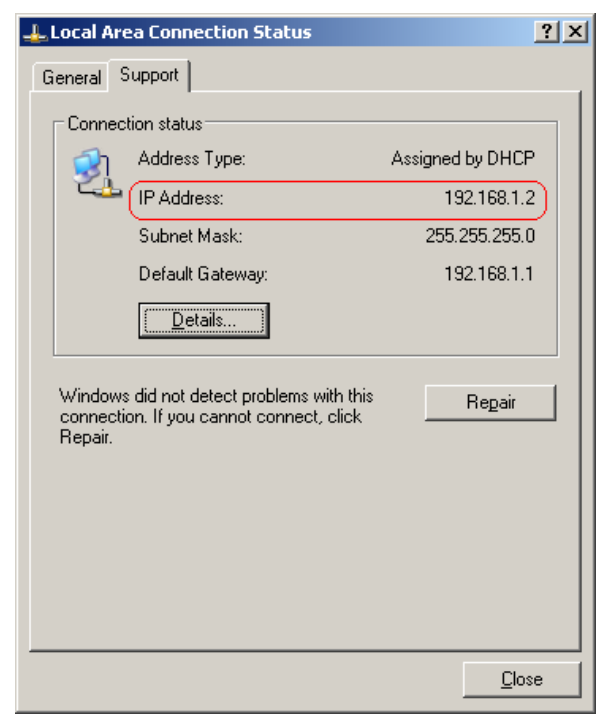

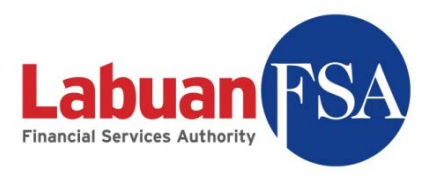

# **5 Downloading forms from Labuan FSA**

The reporting entities can fill up submission forms offline and do submission or updates with Labuan FSA on demand. This eliminates the need to have a persistent link to Labuan FSA for form submissions.

#### **Note**:

*Submission forms are automatically generated by Labuan FSA.*

*These forms are generated on the final month of the submission period. For example, quarterly submission forms for Jan-Mar period is generated in March and should be available for download by the second week of March*.

*Reporting entities are now allowed to create new submission forms*.

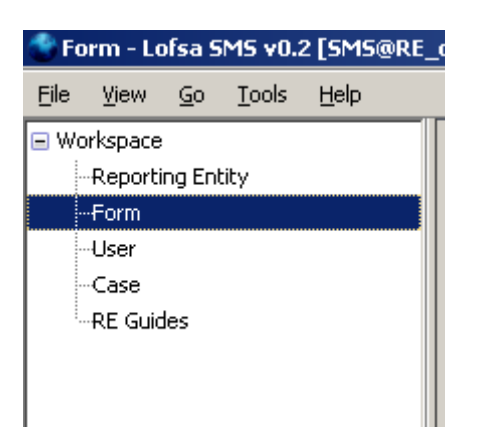

5.1 Double-click on the Form module in the module listing.

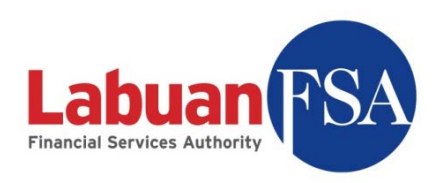

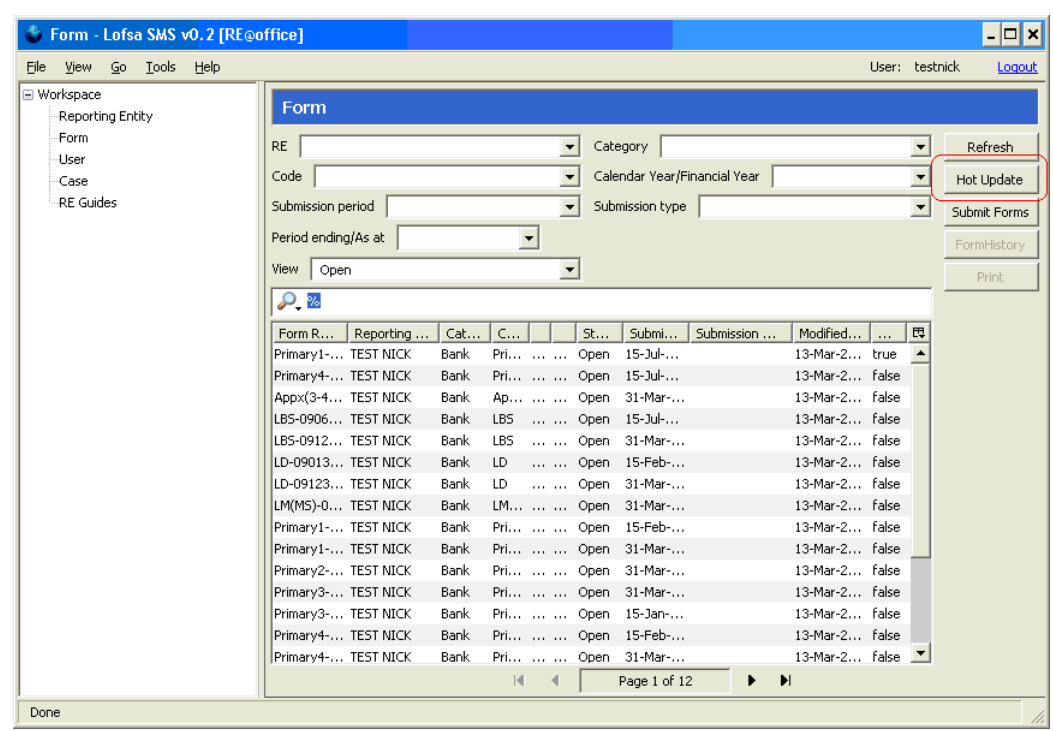

5.2 Click on Hot Update to download submission forms from Labuan FSA.

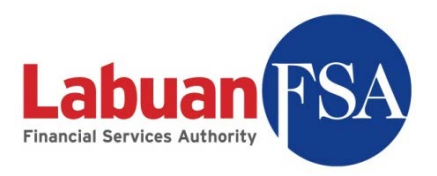

# **6 Navigating Form listing**

The summary page comes with filters to limit the forms being read in order to narrow the search and prevent long loading times that occurs when a large set of forms are being fetched. These filters are located at the top of the Form window.

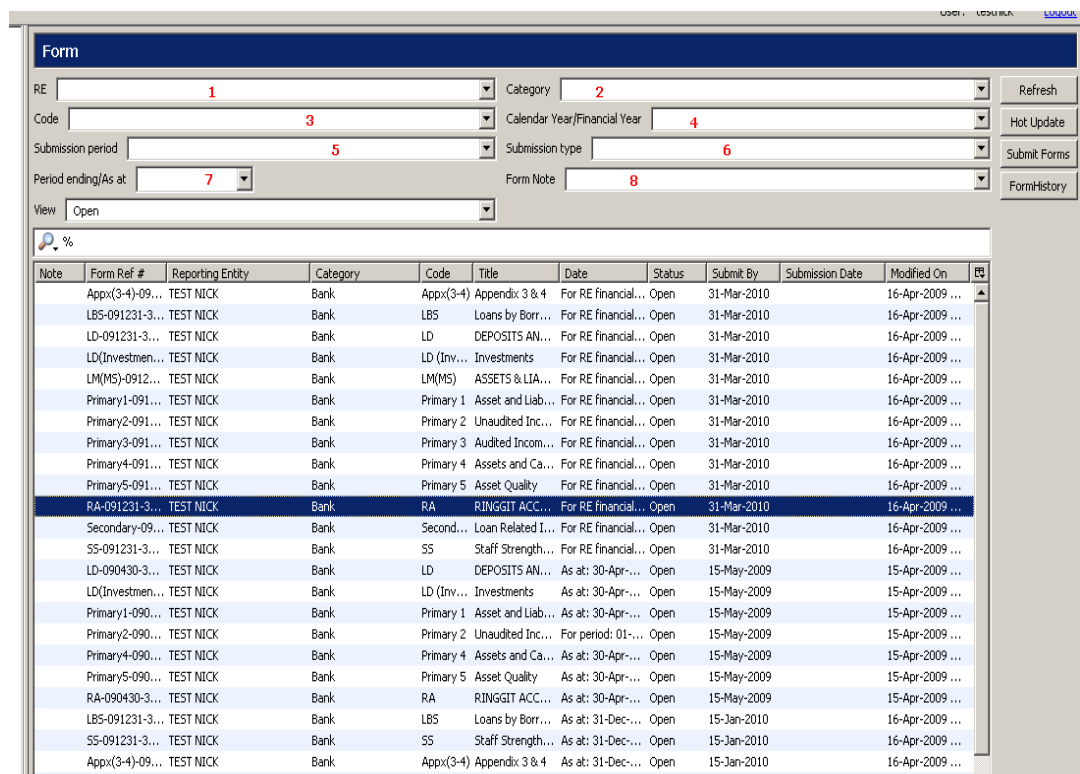

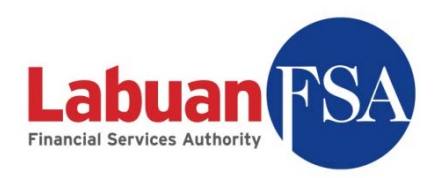

# 6.1 RE

This filter limits the forms in the list by those belonging to the RE selected.

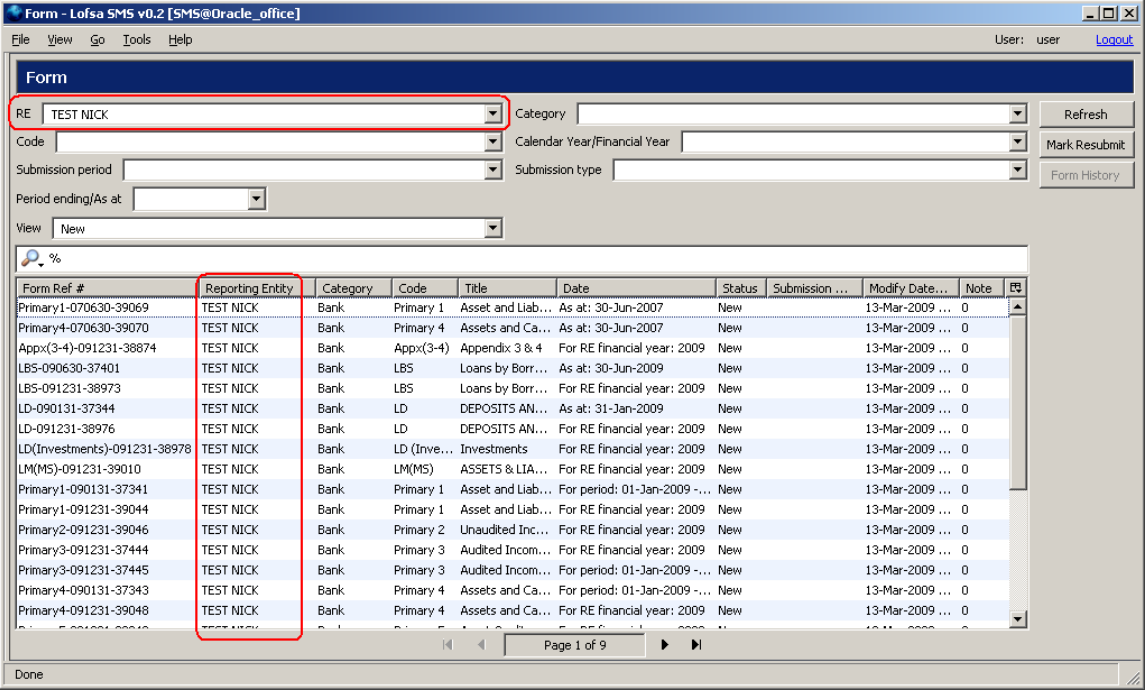

From example above, forms not belonging to Test Nick are omitted from the list when Test Nick is selected in the filter and Refresh is clicked.

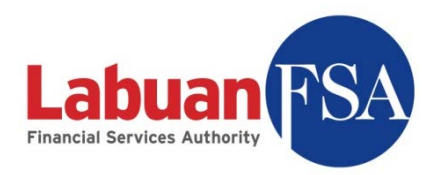

# 6.2 Category

This filter limits the forms in the list by the category or industry the forms are for.

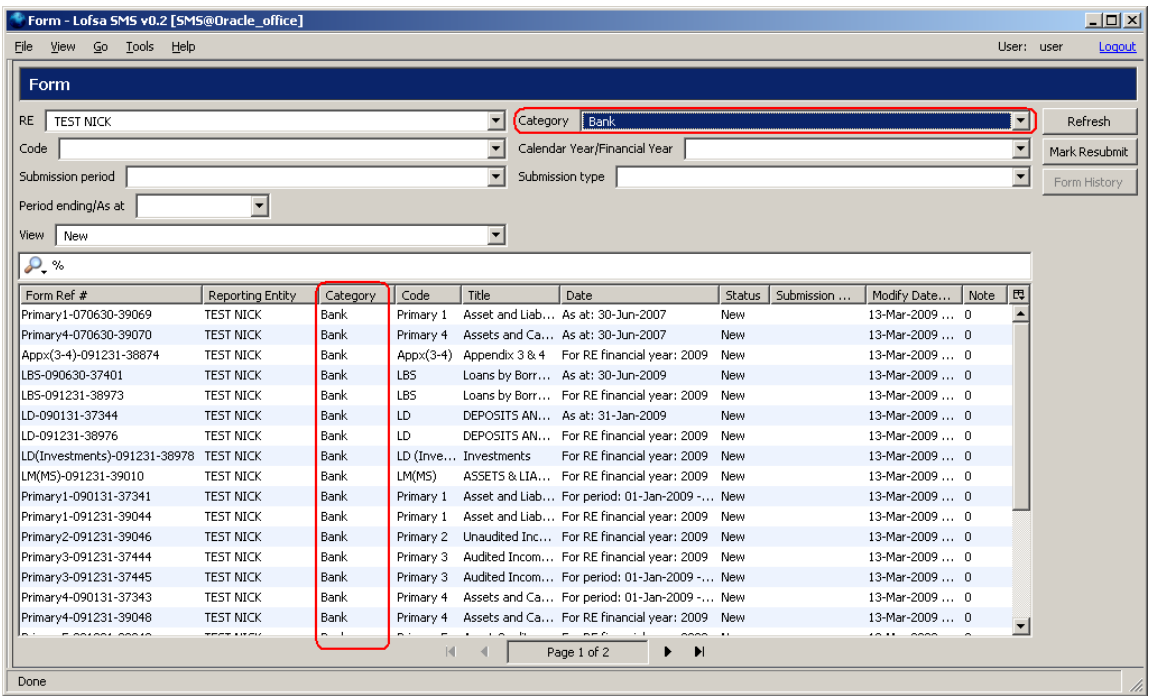

In example above, only forms that are of Bank category will be displayed when Bank is selected in the filter and Refresh is clicked.

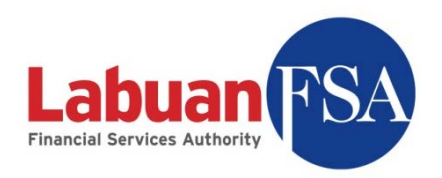

#### 6.3 Code

This filter limits the display list to forms of a certain code. Just select any code from the dropdown and click on Refresh.

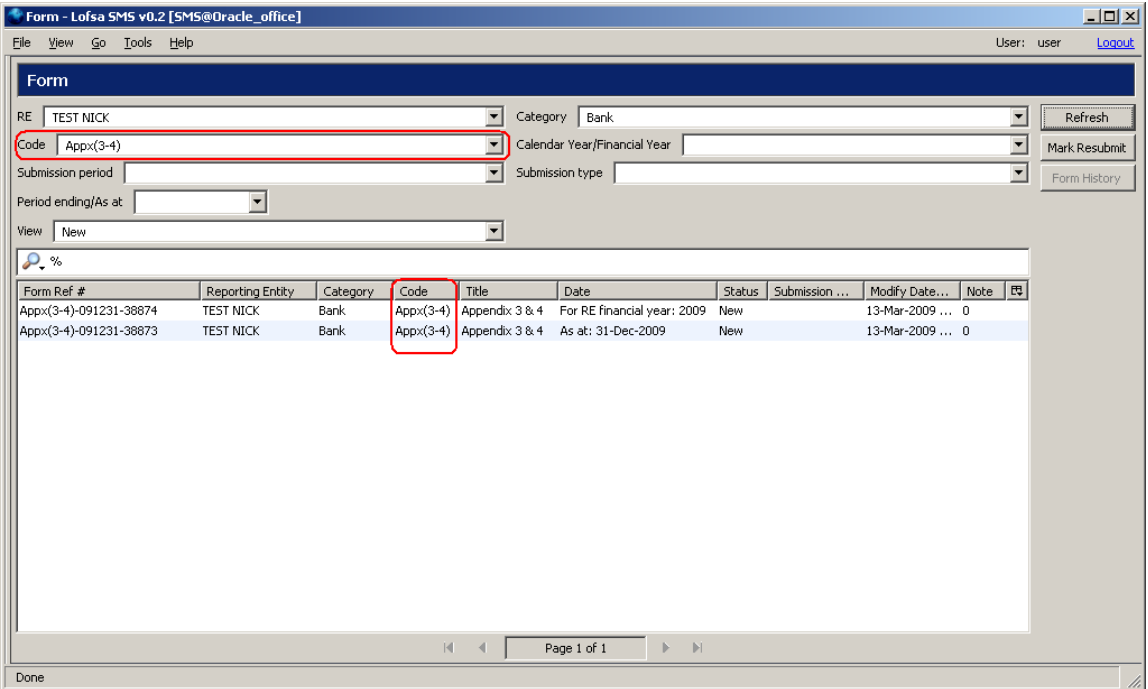

Special care has to be taken when using this filter with other filters. In the example below, App1 is an insurance form, so together with the Category filtered to Bank, there will be no forms on display.

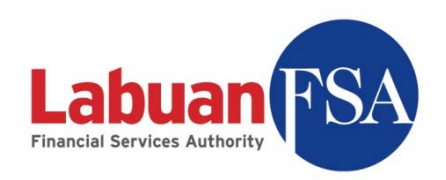

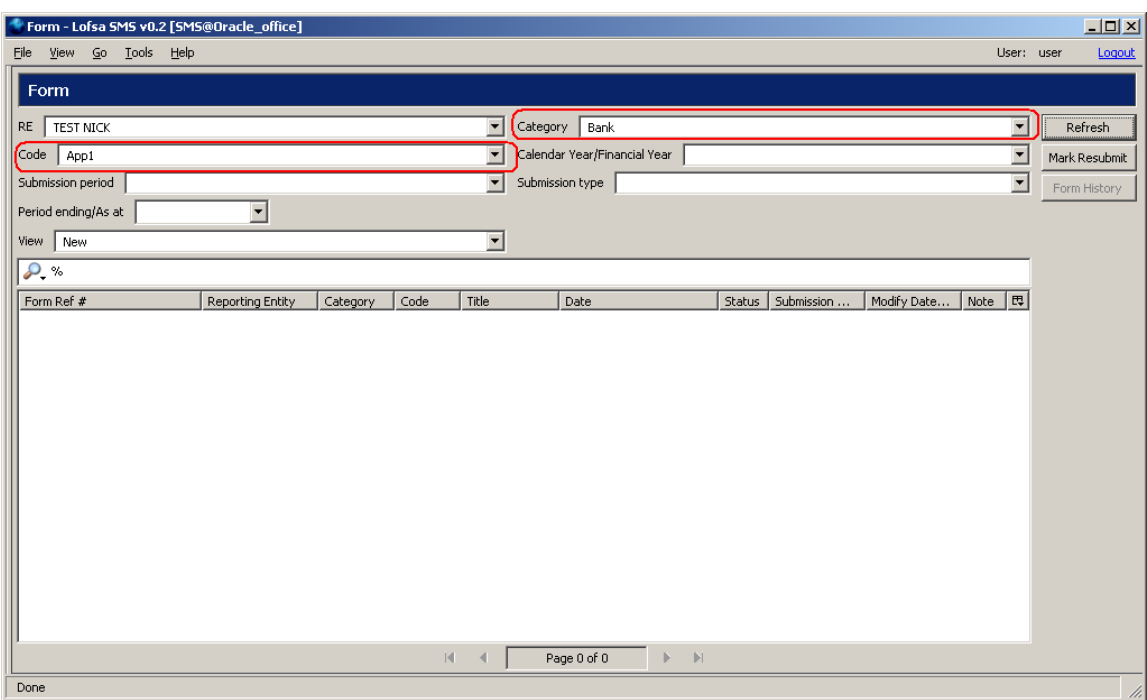

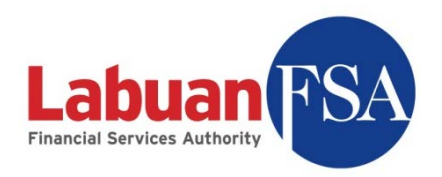

# 6.4 Calendar Year/Financial Year

This filter limits the display to audited or un-audited forms.

- Calendar Year: Un-audited
- RE Financial Year: Audited

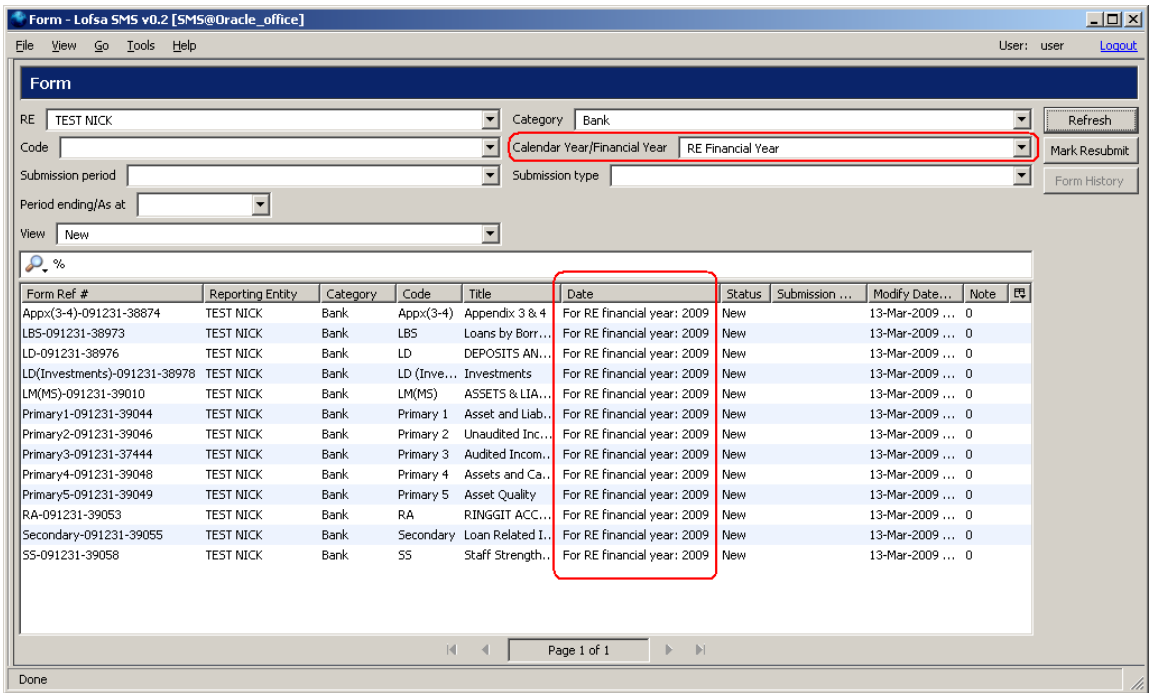

In this example all forms that are generated based on a RE"s financial year are retained after Refresh.

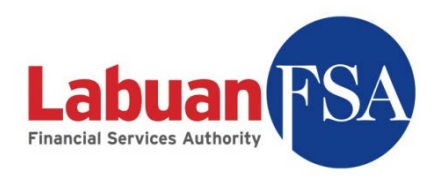

# 6.5 Submission period

This filter limits the forms on display to a certain type of submission.

- Monthly
- **Quarterly**
- Half-Yearly
- Yearly

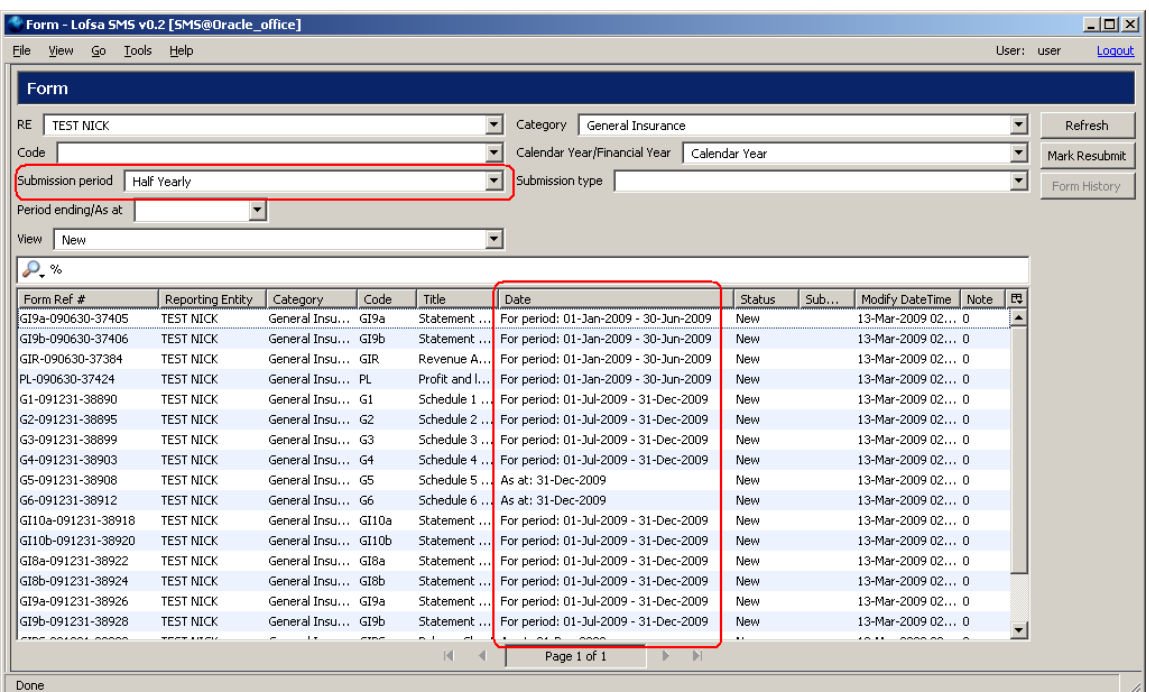

By selecting Half Yearly, forms of other submission periods are eliminated when Refresh is clicked.

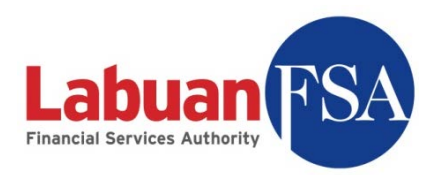

# 6.6 Submission type

This filter limits the forms on display to forms of a certain submission type.

- For period
- As at

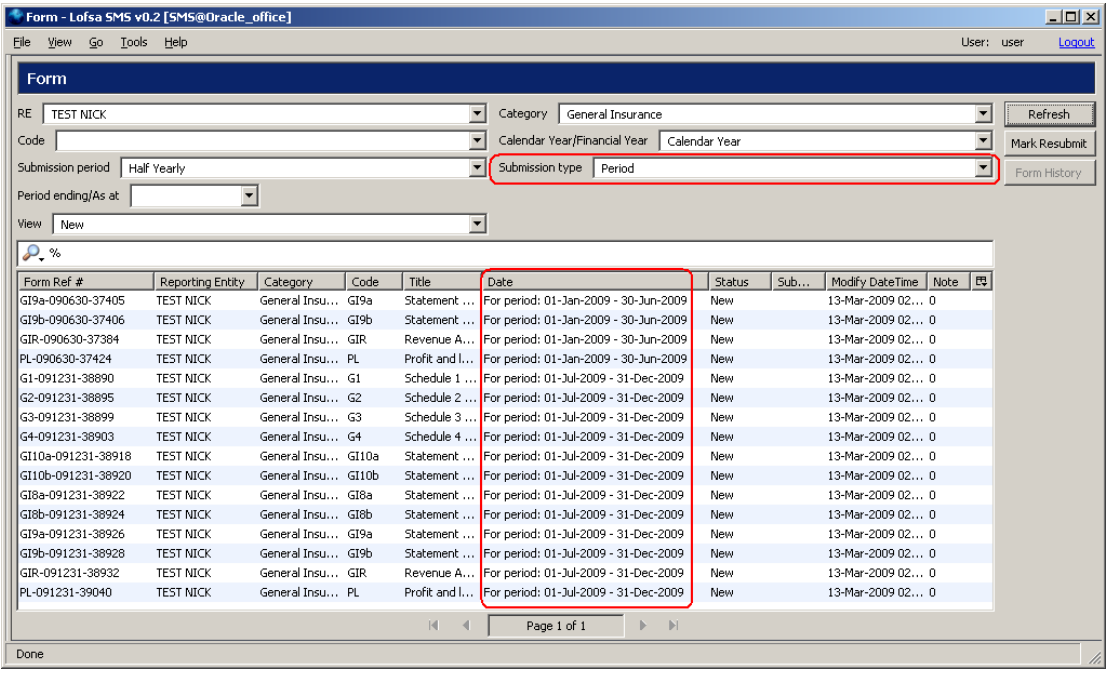

By selecting Period submission type, only the submission forms involving a period will remain after Refresh.

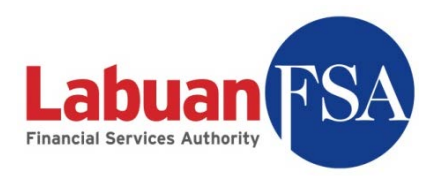

# 6.7 Period ending/As at

This filter limits the display of forms to a certain end date. For example, in order to get the first half of 2009 then this filter should be set to 31/6/2009 in addition to the Submission period filter to Half Yearly.

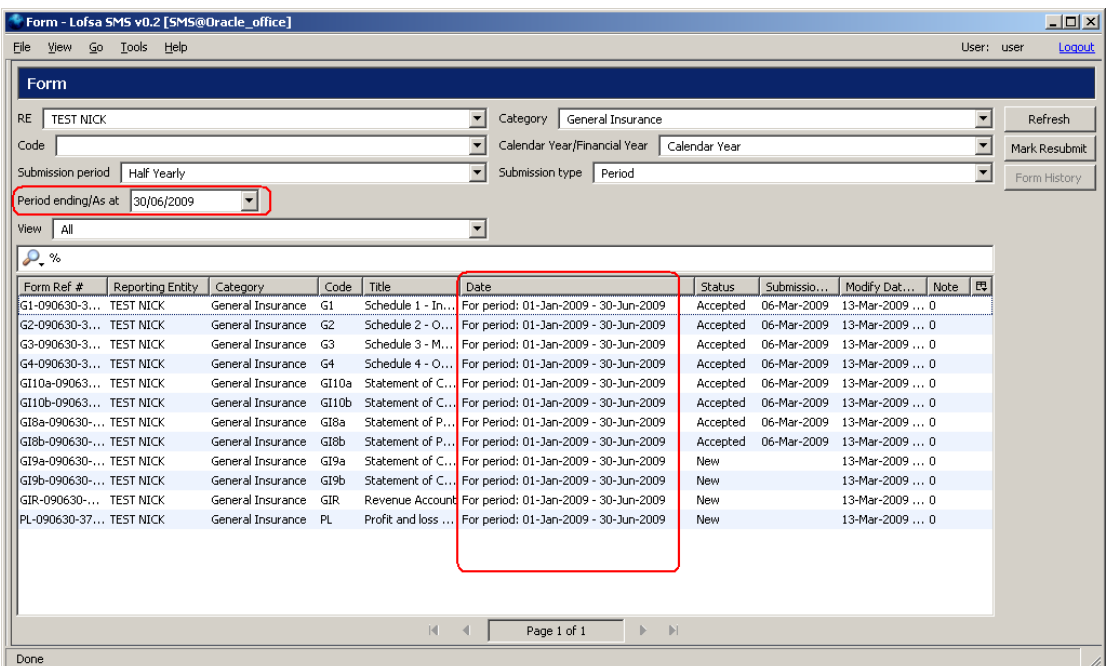

In this example, the filters are set to Half-yearly ending 30/06/2009 so forms that remain after Refresh are those of half-yearly submission ending on 30/06/2009.

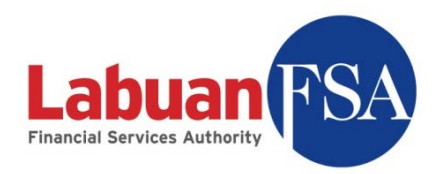

# 6.8 Form Note

This filter limits the list to forms that has a form note attached or otherwise.

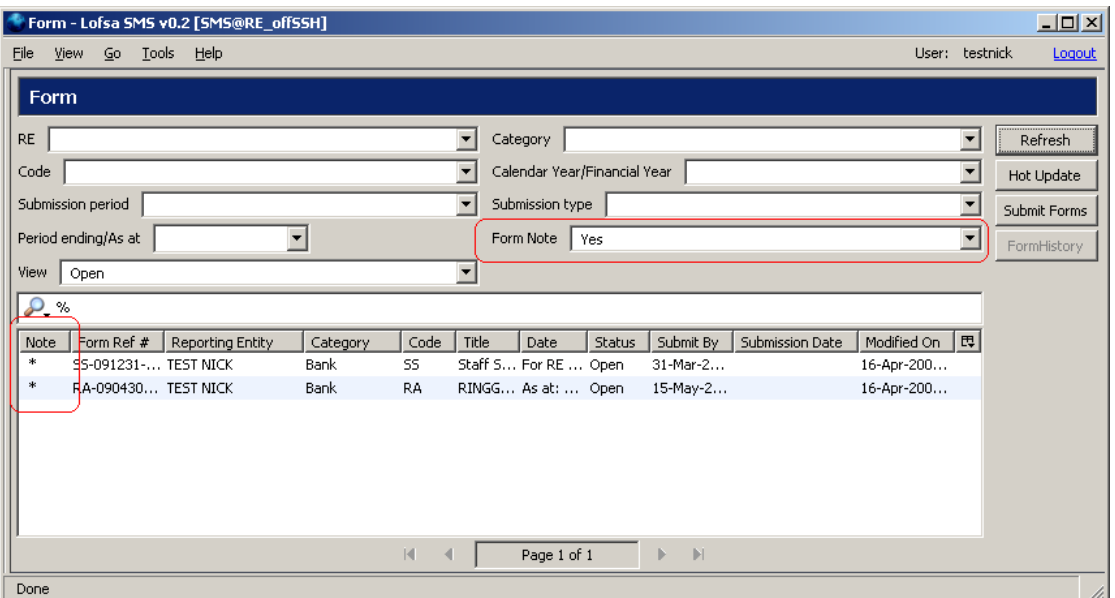

By select Yes in the Form note filter, only the forms with Form Notes remains in the list. The forms with attached form note(s) are denoted by an asterisk (**\***) in the Note column.

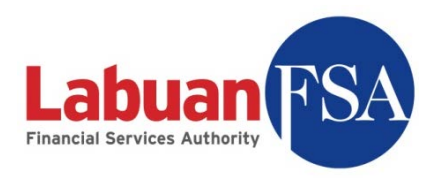

#### 6.9 View

This filter limits the forms on display to those of specific status or all states.

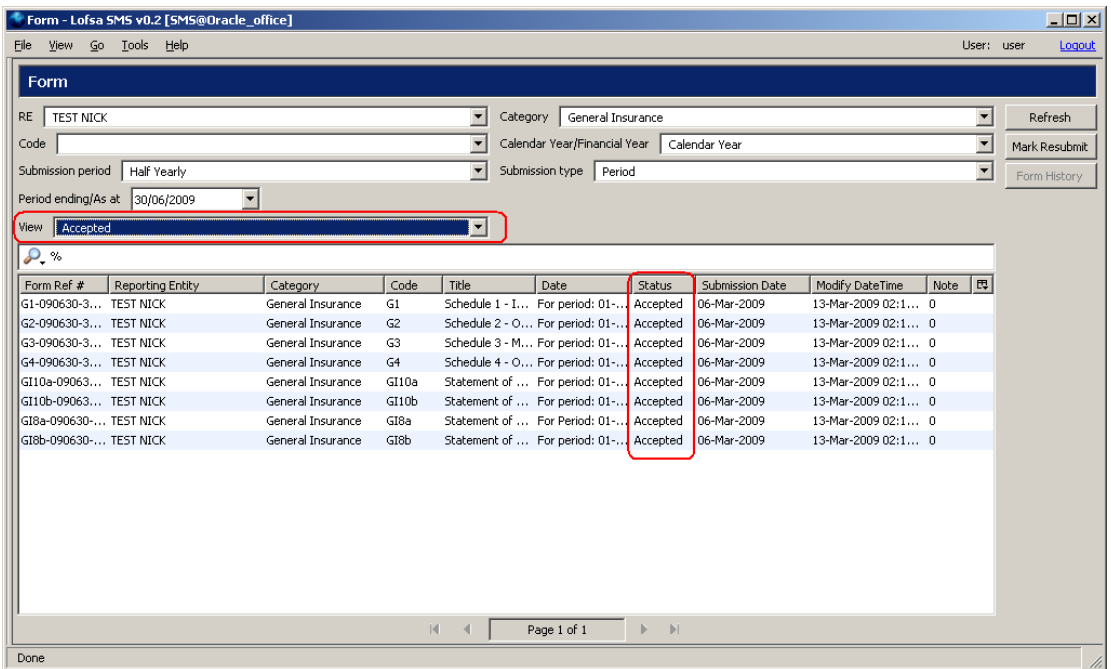

In the example above, only forms in Accepted state will be displayed once the View filter is changed to Accepted.

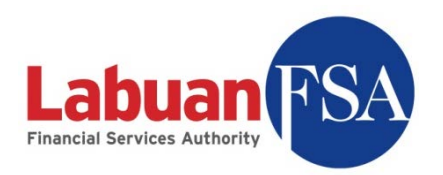

#### 6.10 Universal Filter

The universal filter (magnifying glass  $\Omega$ ,) is capable of searching in all the fields currently on display in the list.

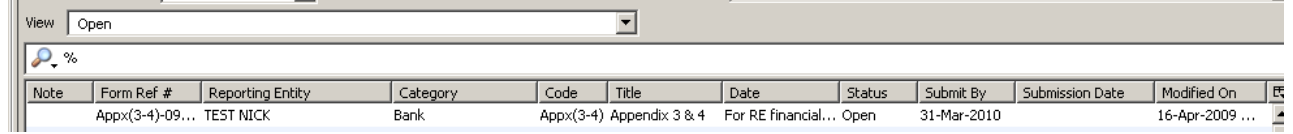

In this example, the fields on display are:

- Reference Number
- Reporting Entity
- **Category**
- Code
- Title
- Date
- Status
- Submit By
- Submission Date
- Modify DateTime

By clicking on the magnifying glass ( $\Omega$ ,), a list of searchable fields is then displayed.

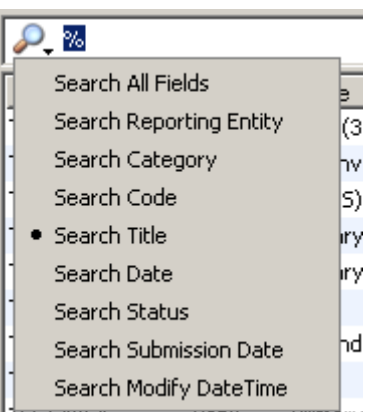

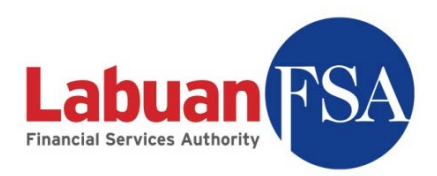

6.10.1 First, select the field to search in. In this example, we will use the Code field.

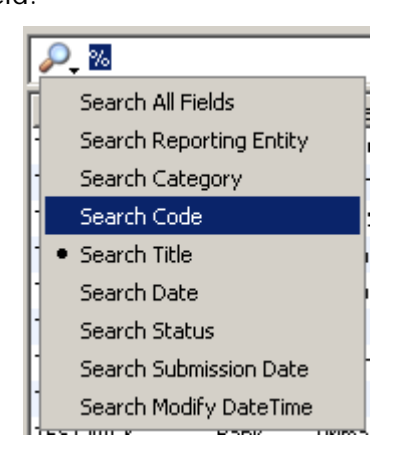

6.10.2 Next type in the code to be searched. For this example, we will use Primary 4. Then press Enter. Result will be like below.

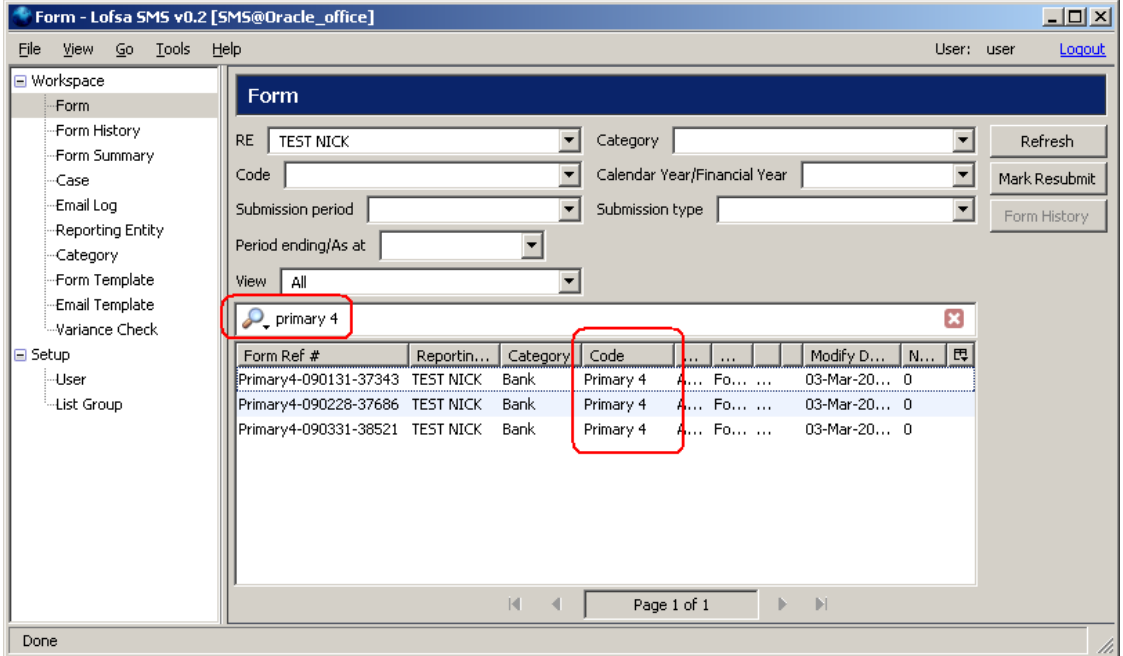

6.10.3 It is also possible to search for Codes that begin with the word Primary. This is done by adding a percentage sign (%) behind the search word. Example below shows the result of such a search.

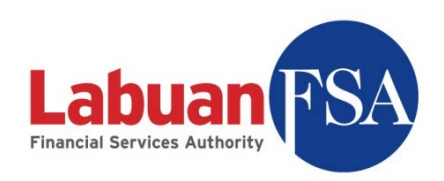

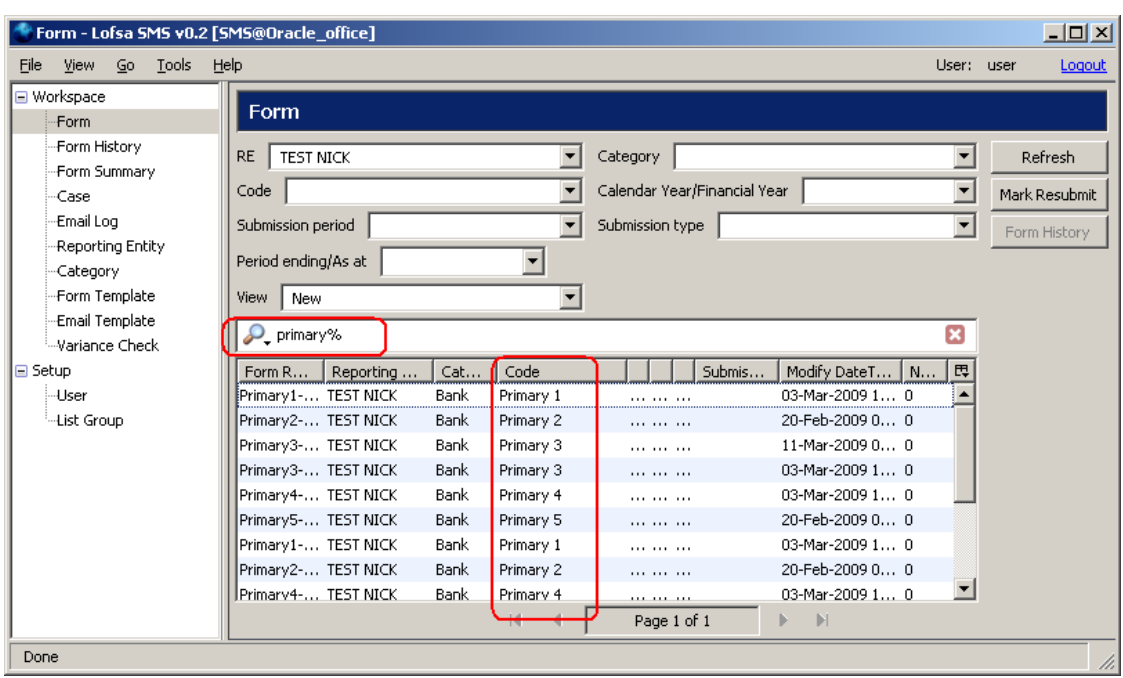

6.10.4 With the same method, Codes that ends with a certain word or character can also be filtered. This is done by adding a percentage sign (%) before the search word. Example below shows the result of such a search (ending with 5).

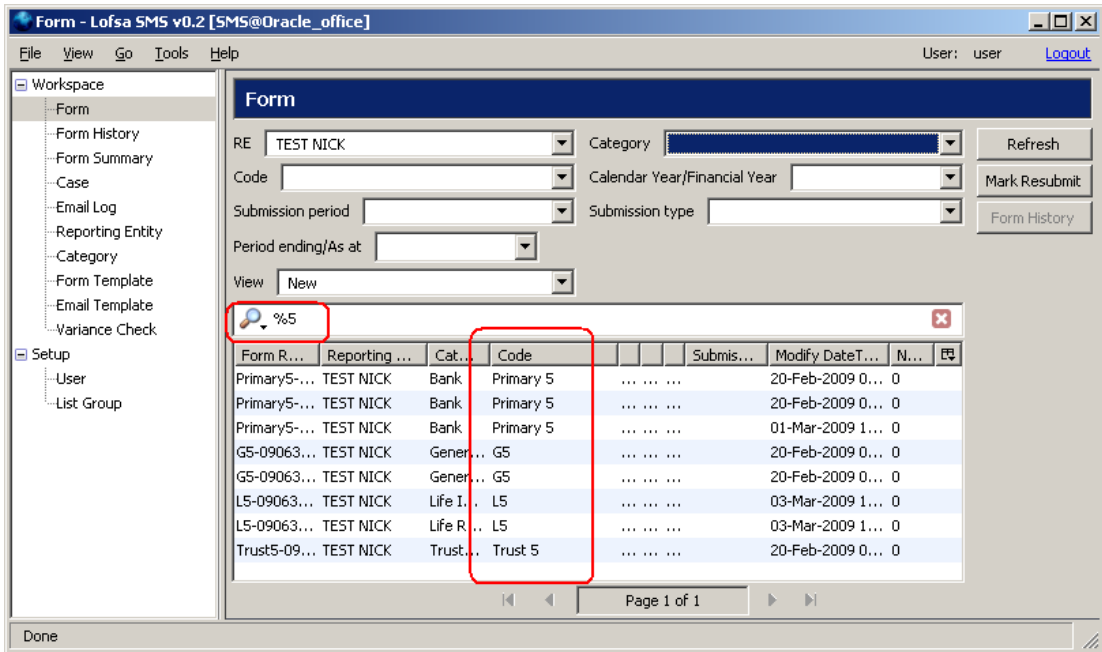

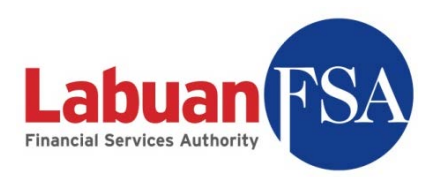

6.10.5 Also with the same method, certain character or word that appears somewhere in the field can also be filtered. Example below shows the search of Codes with brackets,  $\sqrt{(}$ ", in them.

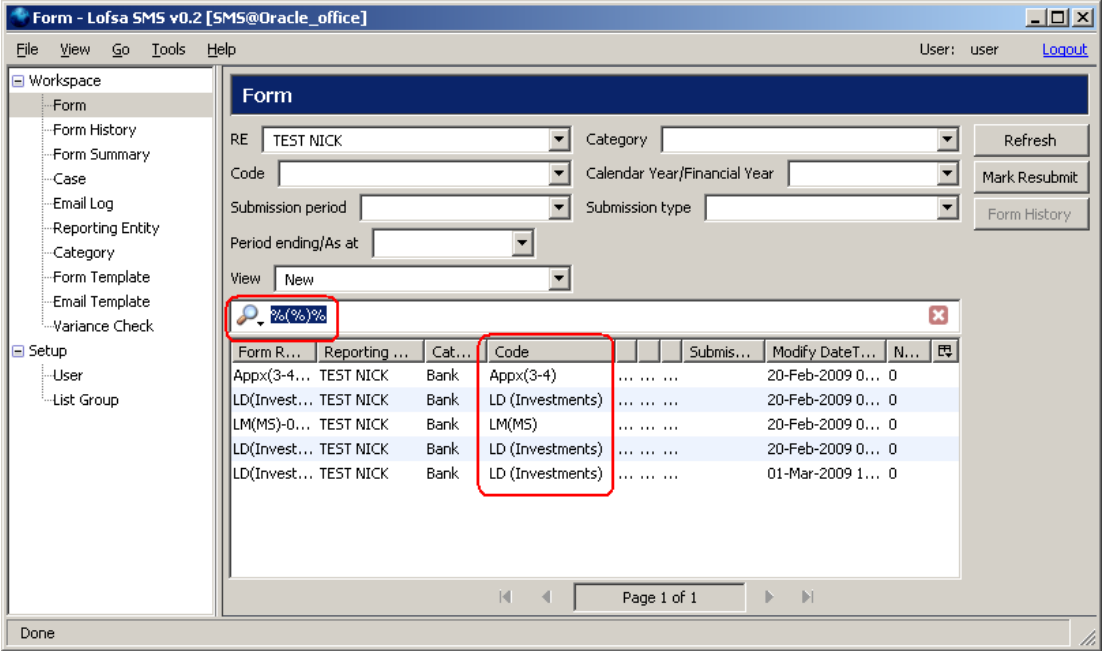

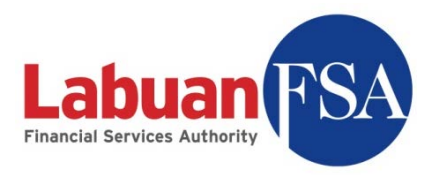

# **7 Submission Form User Interface**

This section goes through the various buttons in the submission forms explaining their functions.

Double clicking on any form in the form listing will bring up the submission form. Below is a typical submission form (Balance Sheet for insurance brokers).

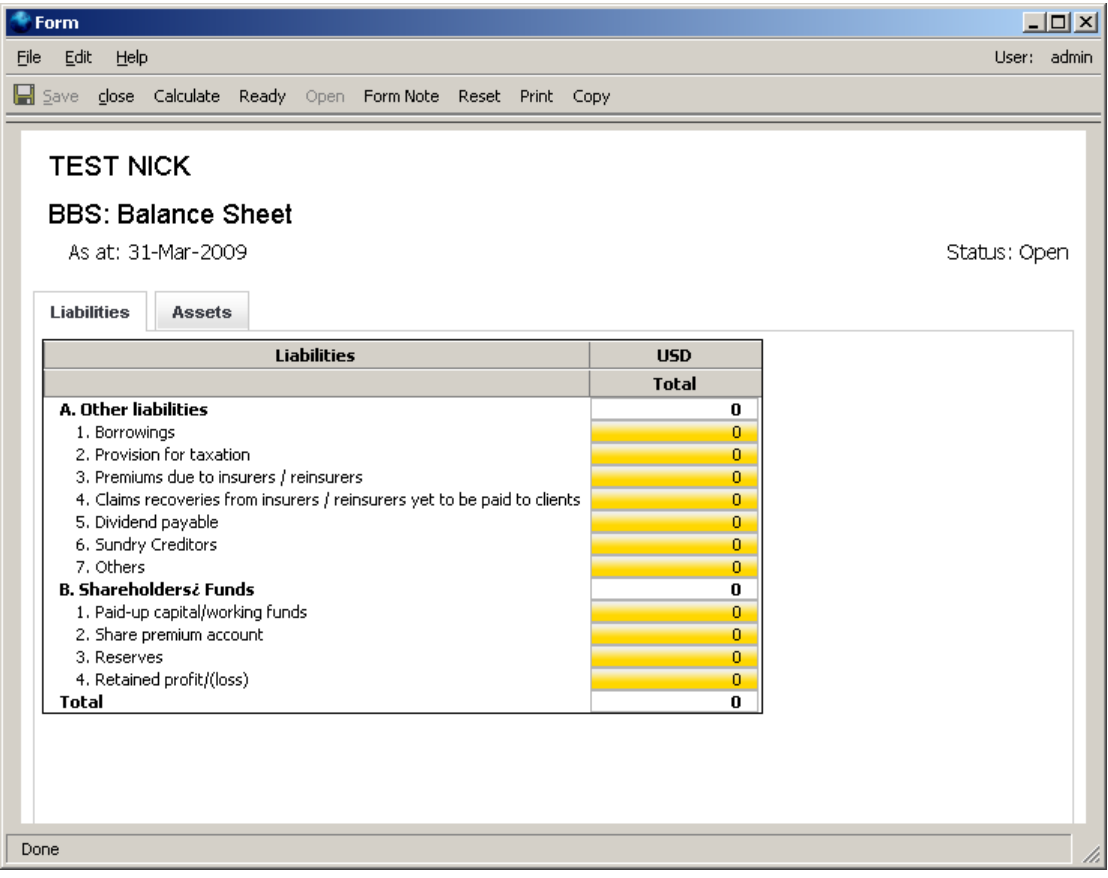

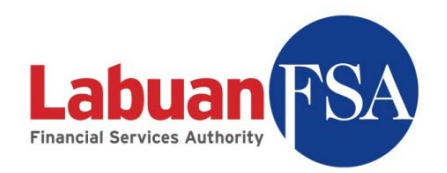

#### 7.1 Save

This button saves the currently opened form.

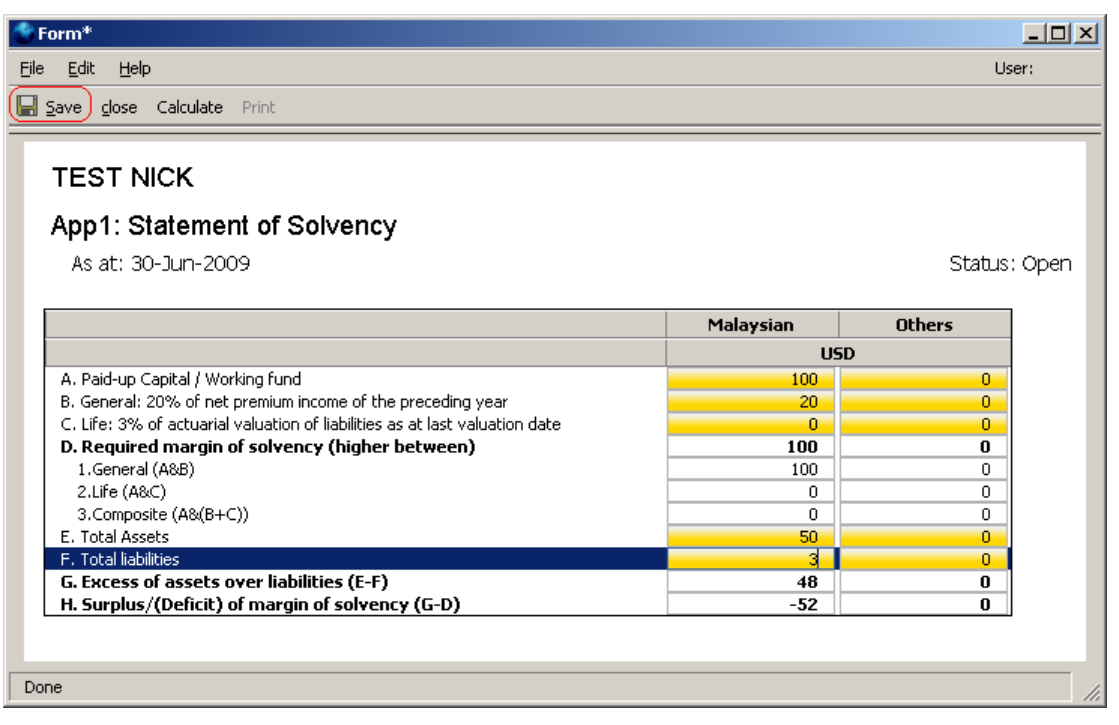

The form values will be computed before the form is stored. If there are invalid values in the form a message will appear like below:

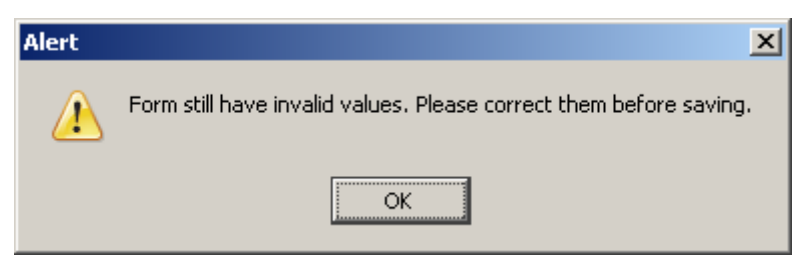

When this happens, look for invalid values in the form and correct them. Invalid values are marked by an exclamation mark (**!**).

Valid values for form fields are defined in the guide for the individual forms. For example, *Statement of Solvency* (App1) has its own documentation.

Refer to screenshot below for a sample:

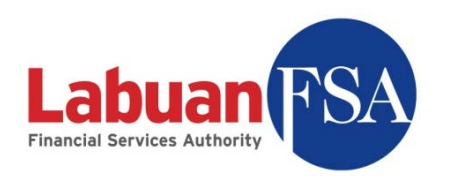

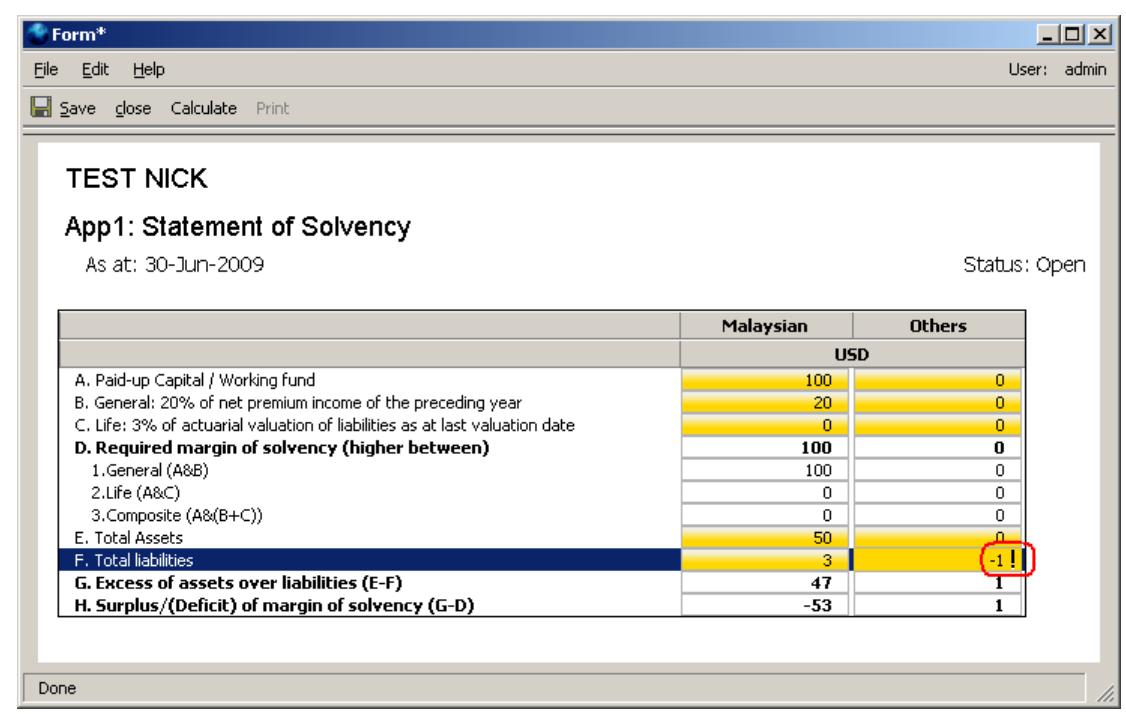

### 7.2 Close

This button closes the form. If there are unsaved changes a warning will appear.

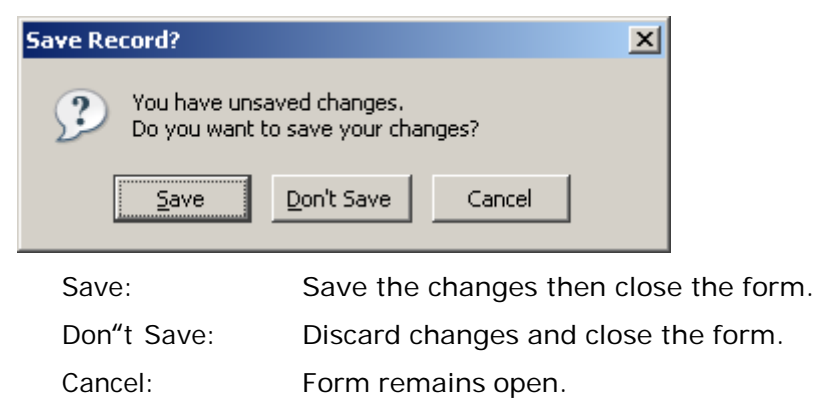

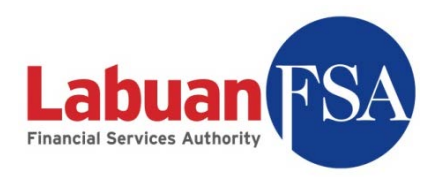

### 7.3 Calculate

This button calculates the values for summary fields (white).

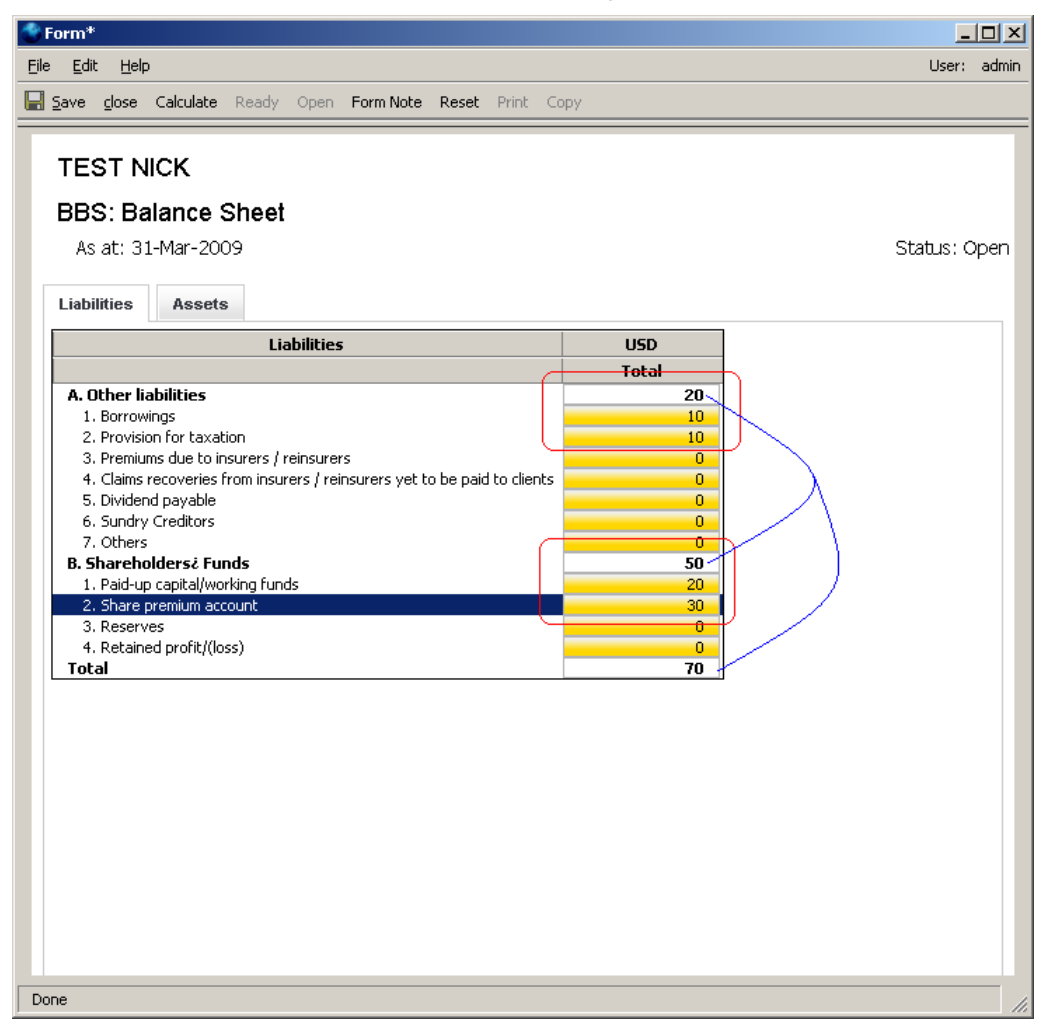

#### 7.4 Ready

This button changes the form status from Open to Ready. Forms in Ready state means ready for submission.

Forms in ready status are not editable.

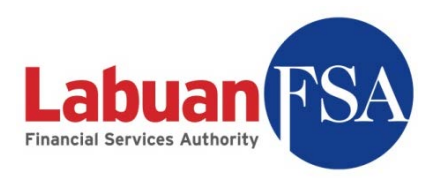

### 7.5 Open

This will change the form status from Ready to Open. Doing this will enable the form for editing.

#### 7.6 Form Note

This button brings up the form note interface. Form notes are used to inform Labuan FSA of certain form values that exceeds the allowable threshold set by Labuan FSA.

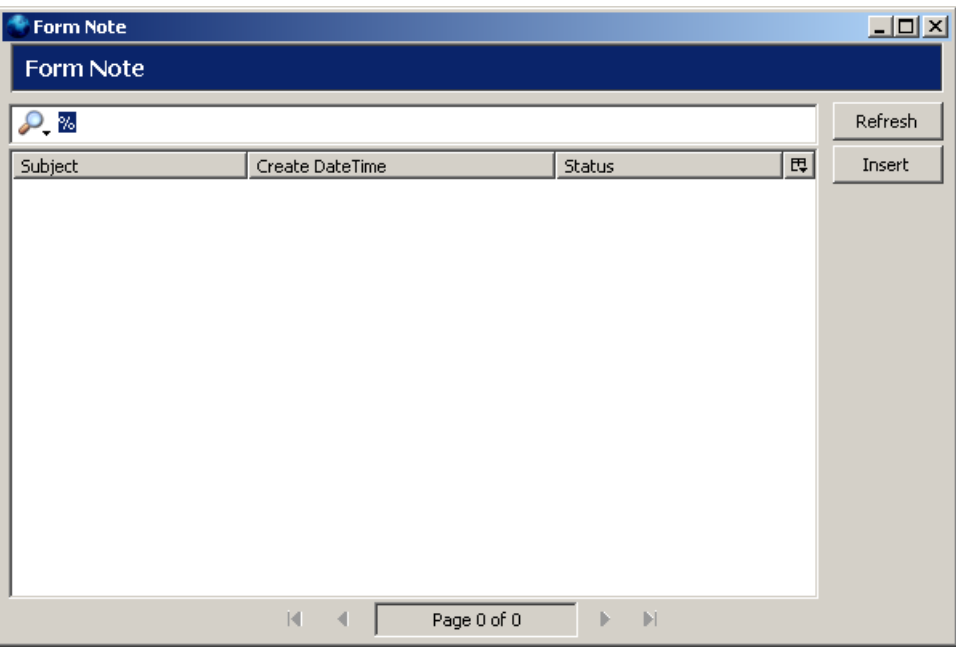

See Form Note for further details.

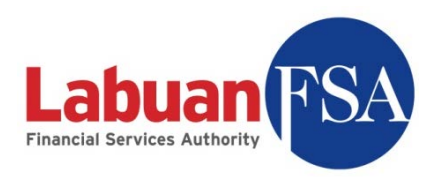

### 7.7 Reset

The Reset function is a quick way of clearing a submission form data. It resets all form values including the auto-calculated summary fields. Numeric fields are set to zero (0) and alphanumeric fields are set to empty.

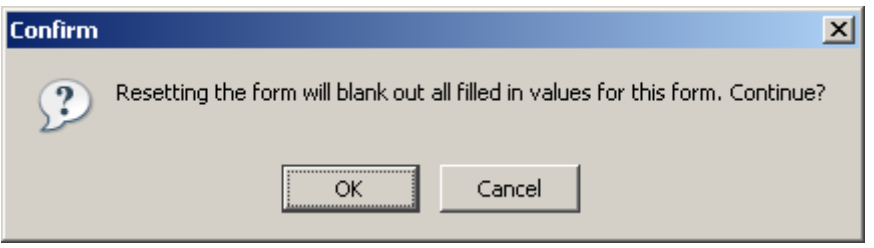

A warning will appear and clicking on OK will execute the reset function.

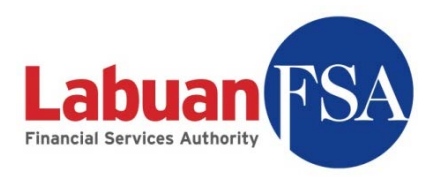

### 7.8 Print

This function allows the hard copy printing of the submission form.

Clicking on print will bring up the print dialog.

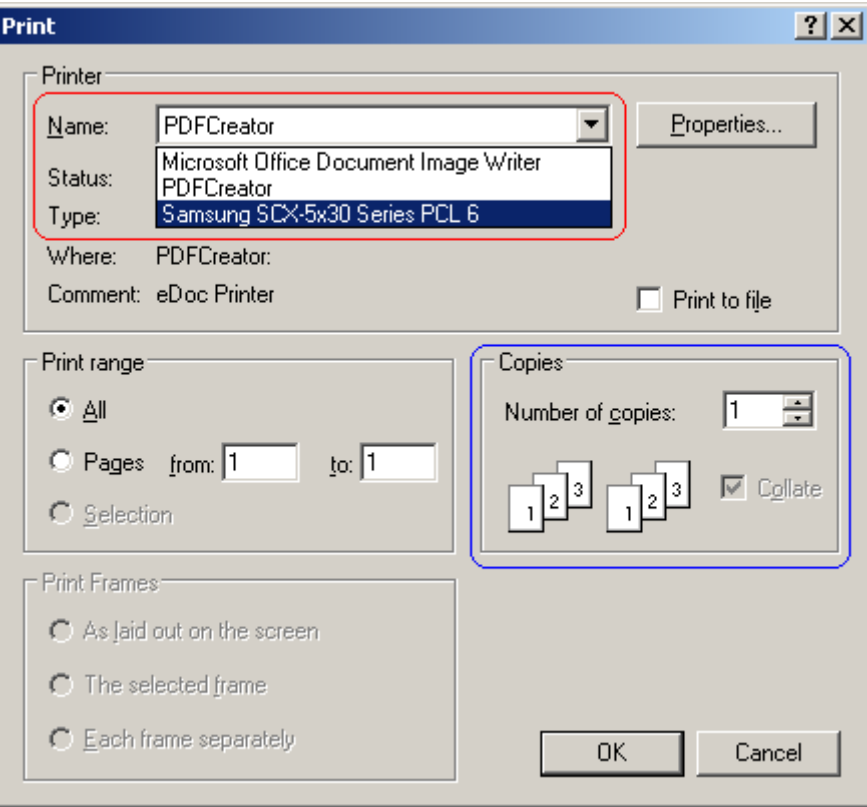

Select the printer to be used.

If more copies are required increase the copies required. After that is done, click on OK to start printing.

Depending on the printer, it may be necessary to click on properties to select whether to print in landscape or portrait. Also some printers may only be able to print in black and white. These settings are dependant upon the printer specifications.

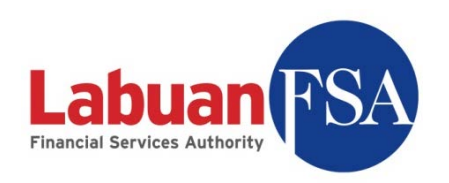

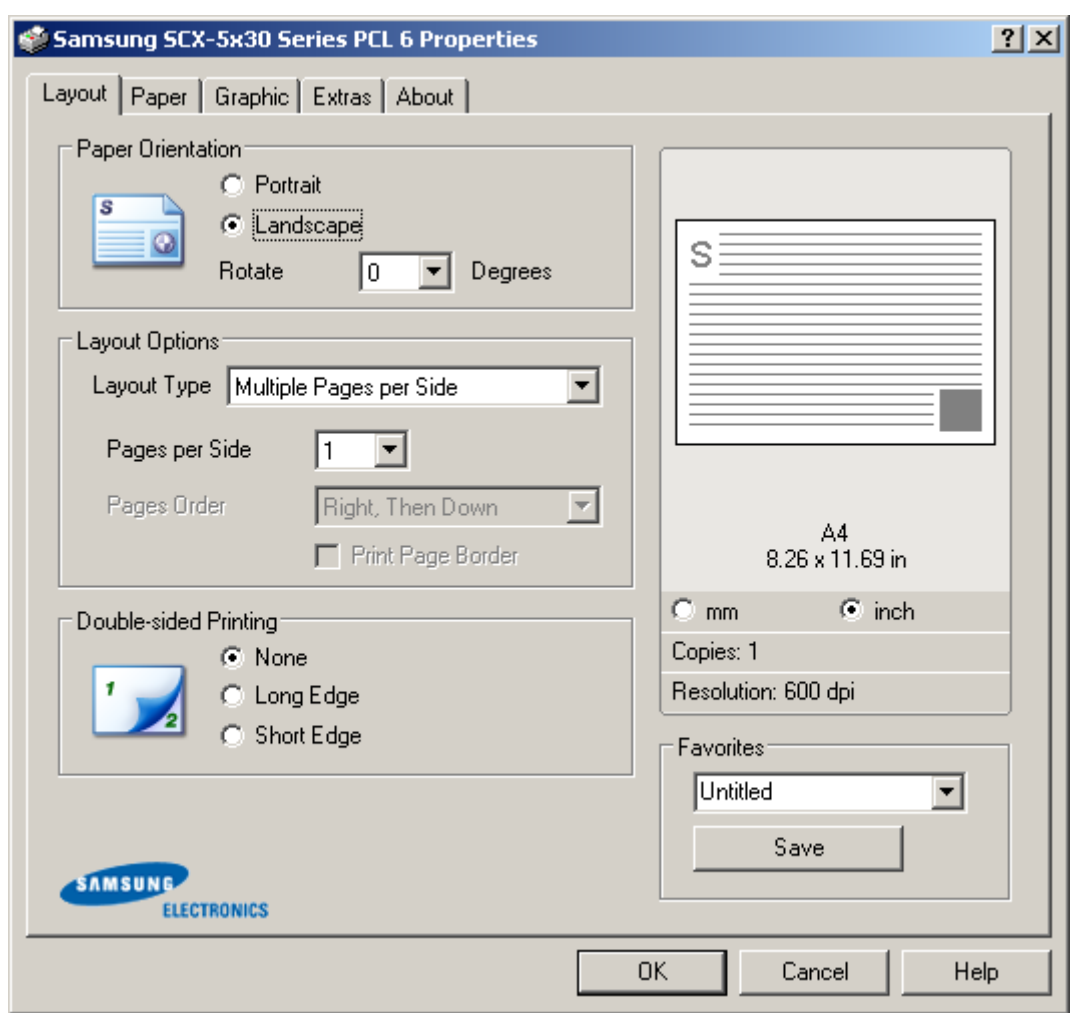

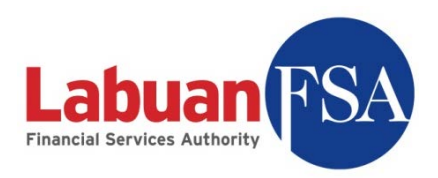

### 7.9 Copy

This feature copies the data from the previous submission form and bring it to this form. The previous submission form must be in the OFI SMS application in order for this to succeed.

This feature is to cater for forms that do not require much amendments from its last submission such as forms that cater to demographic data, personnel strength et cetera.

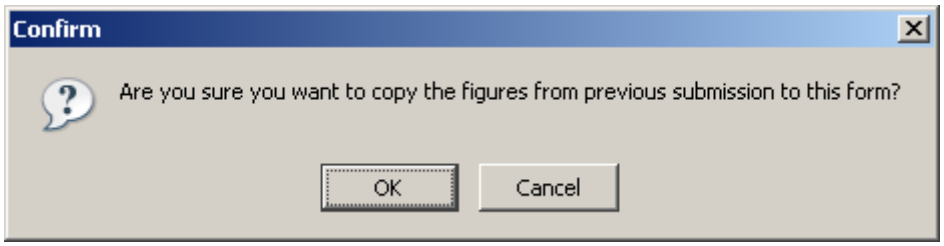

Clicking OK at the confirmation will execute the copying.

If a previous submission form does not exist, the error like below will appear.

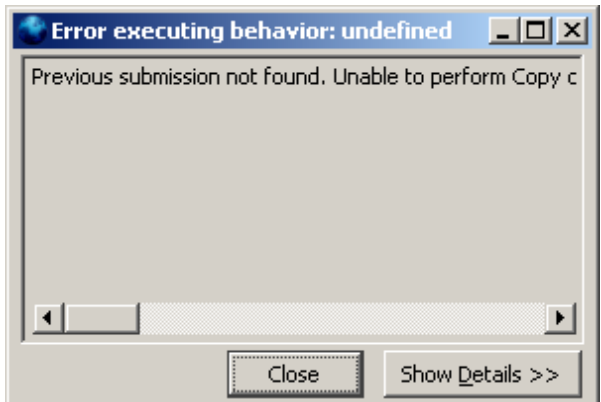

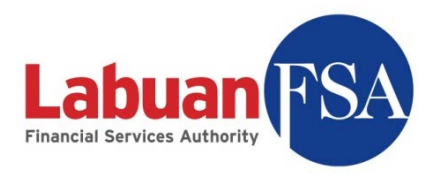

# **8 Filling up a submission form**

8.1 Double click on any form to view the submission form.

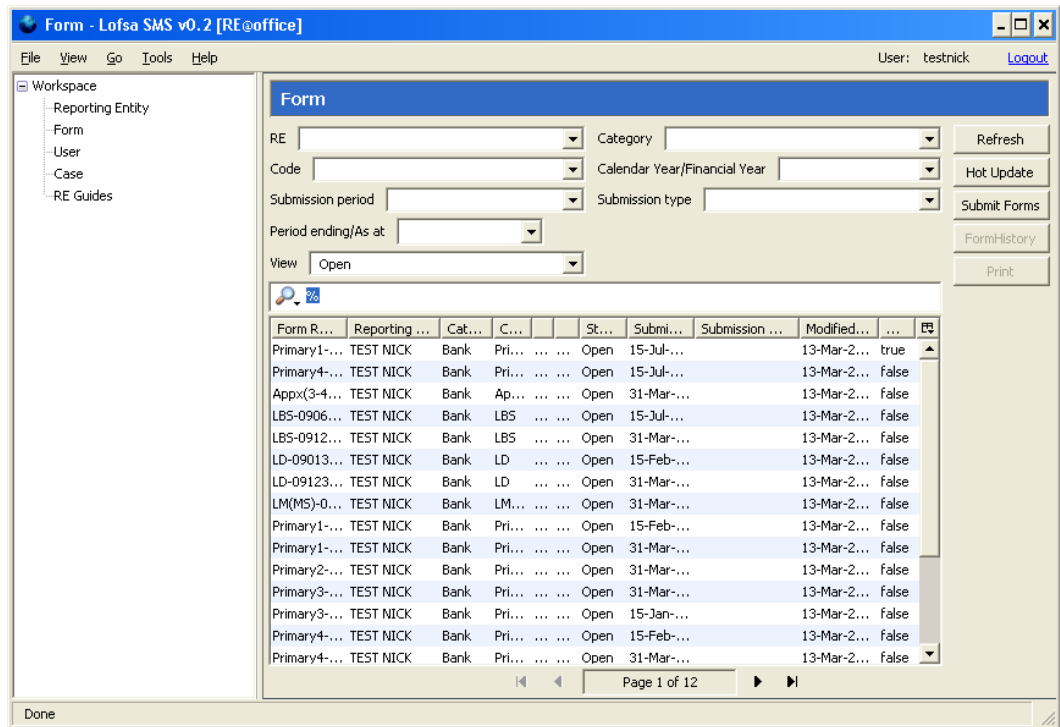

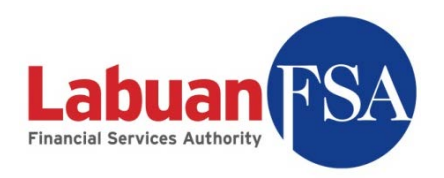

8.2 Example of Submission form titled Public 1: Profile of Fund

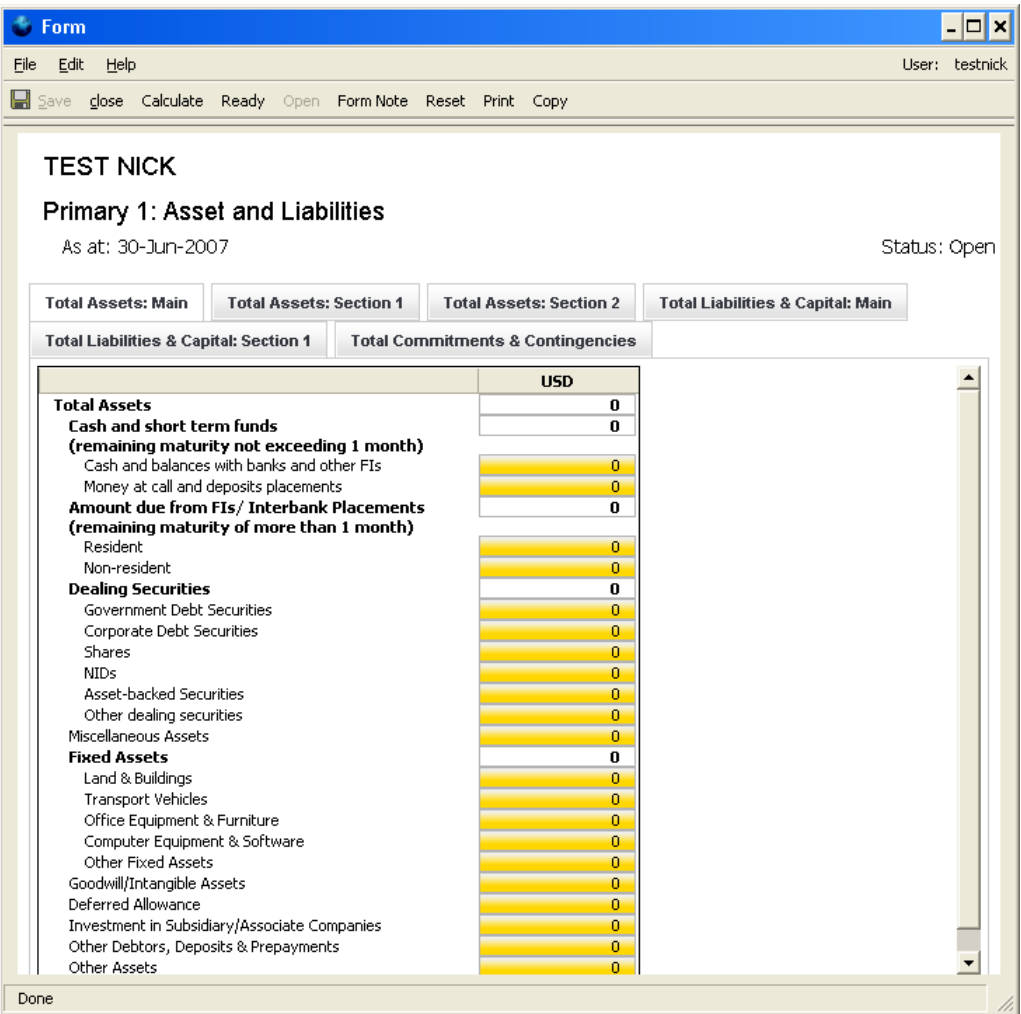
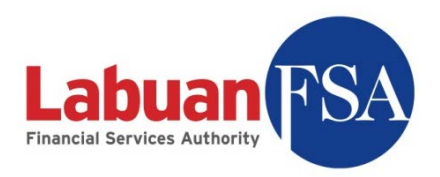

8.3 In the Public 1 form, the submission form is divided into 6 tabs.

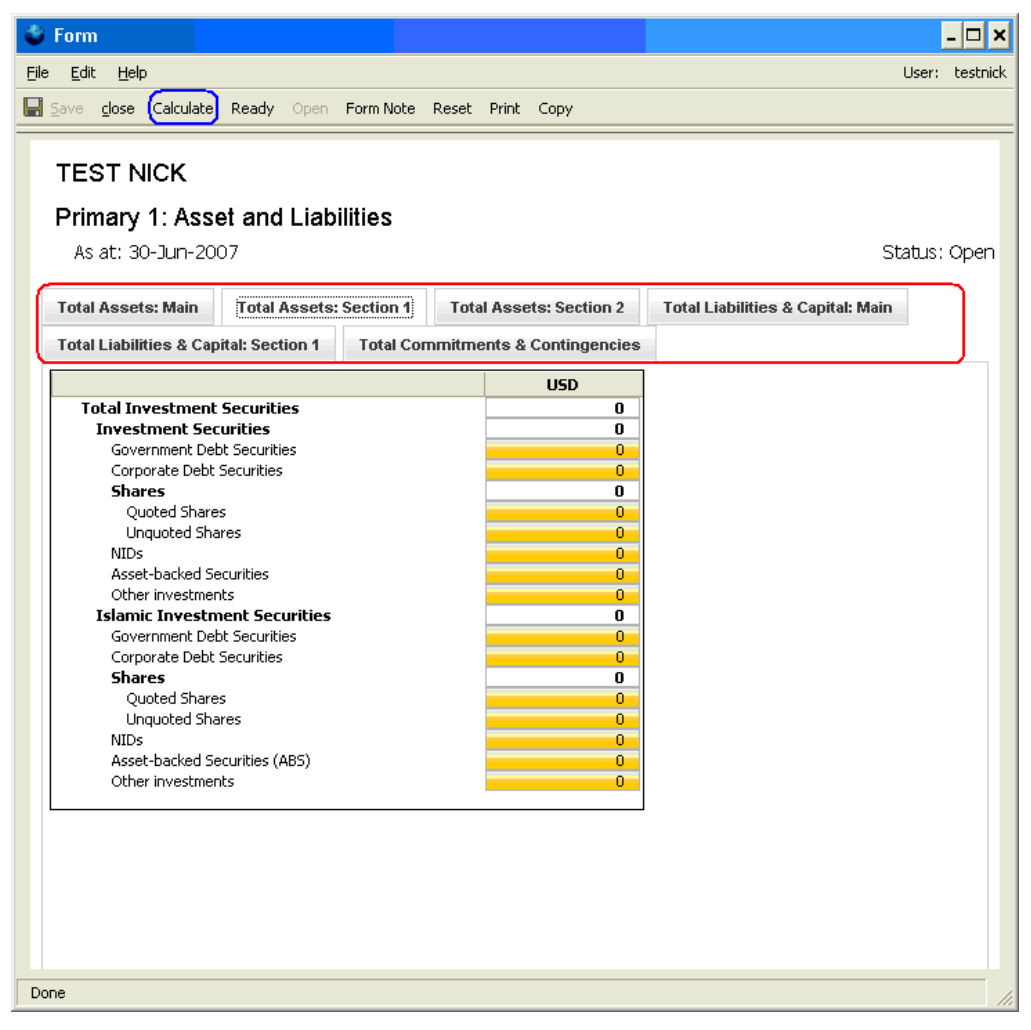

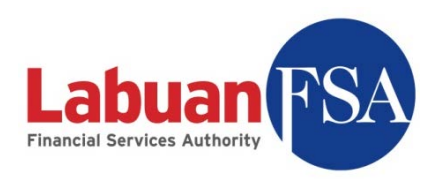

8.4 Yellow fields are editable fields. White fields are summary fields that will be calculated one the Calculate button is clicked.

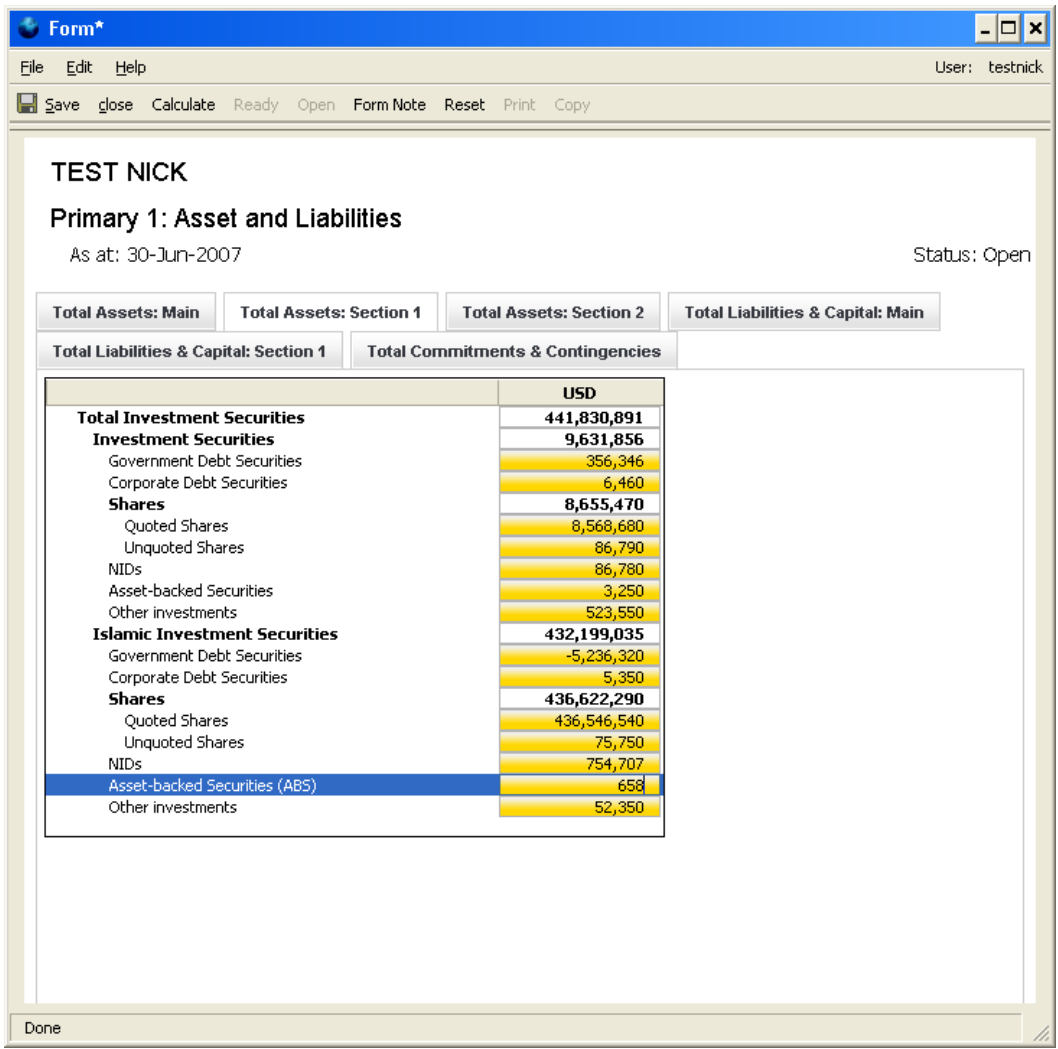

8.5 To save the submission data, click on Save.

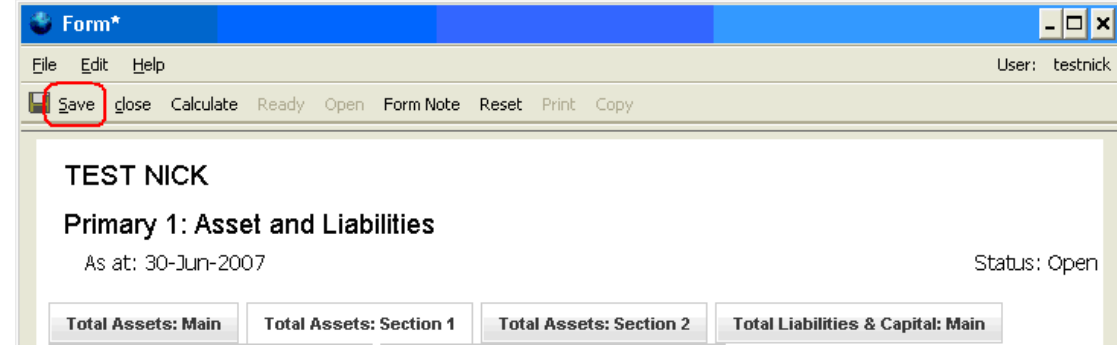

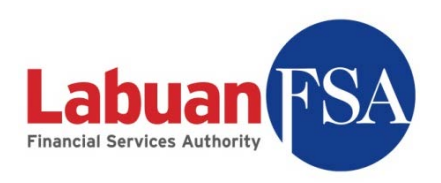

8.6 If the form is ready for submission to Labuan FSA, click on Ready to mark it for submission.

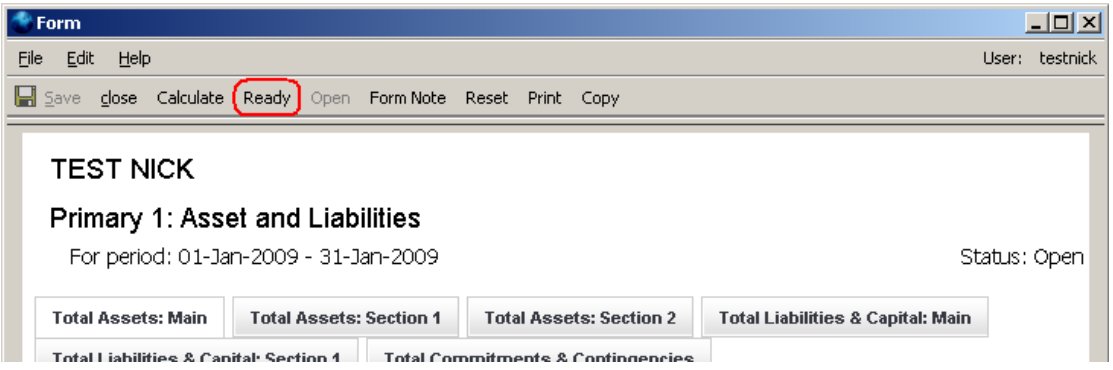

8.7 If a form has pending cases, the form cannot be ready for submission until the case has been responded to. An alert like below will appear.

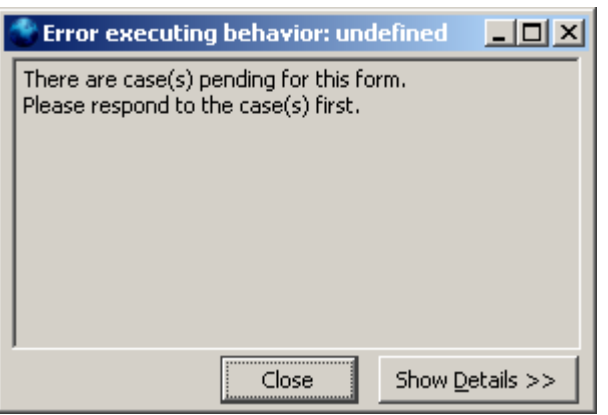

For more details on case Handling refer to the Case section.

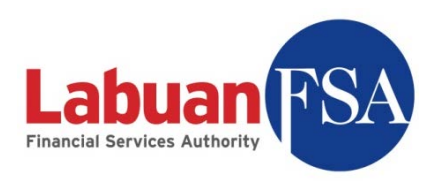

8.8 Forms in ready state will be submitted the next time the Submit Form button is pressed in the form listing.

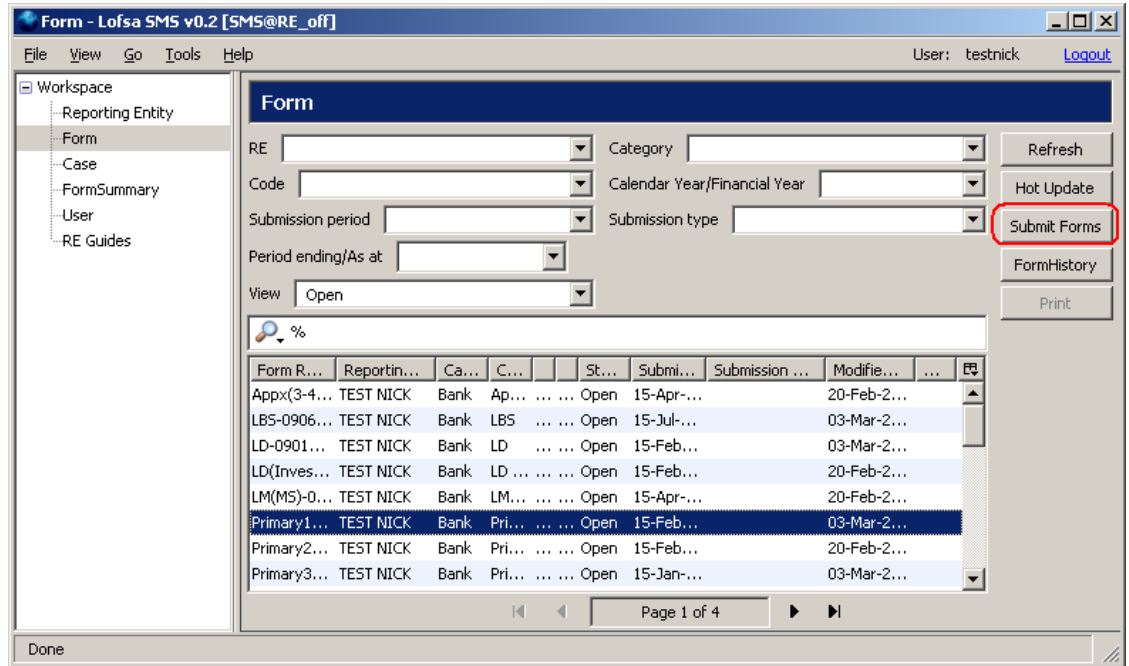

8.9 A ready form will have all cells disabled from editing. If a form needs to be edited, the form needs to be opened. To do this, click on the Open button at the top of the form.

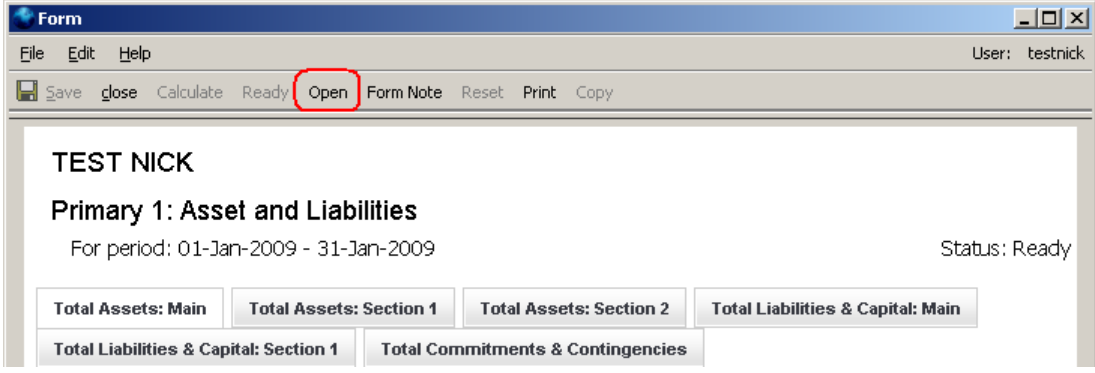

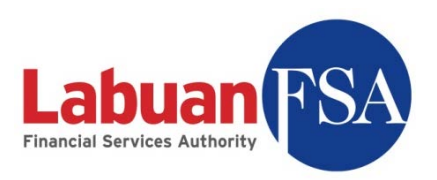

## **9 Form note**

A form note is used to mark forms that contain values that are outside the acceptable range defined by Labuan FSA. Please refer to Guidance Notes provided for more information on the threshold settings.

9.1 To add a form note, click on the Form Note button at the top of a submission form.

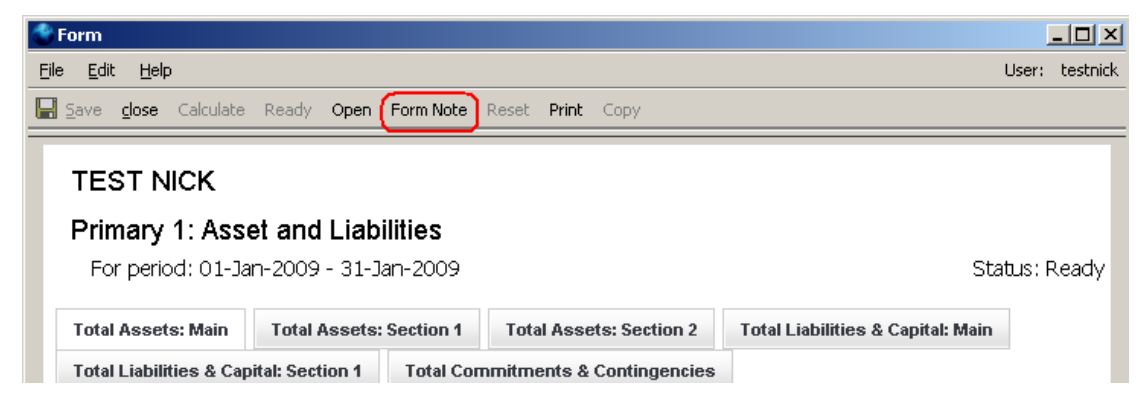

9.2 The form note list shows all the form notes that are attached to the current form.

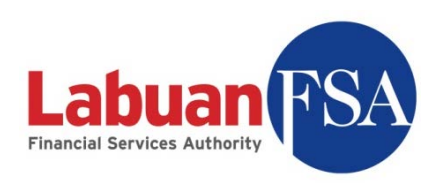

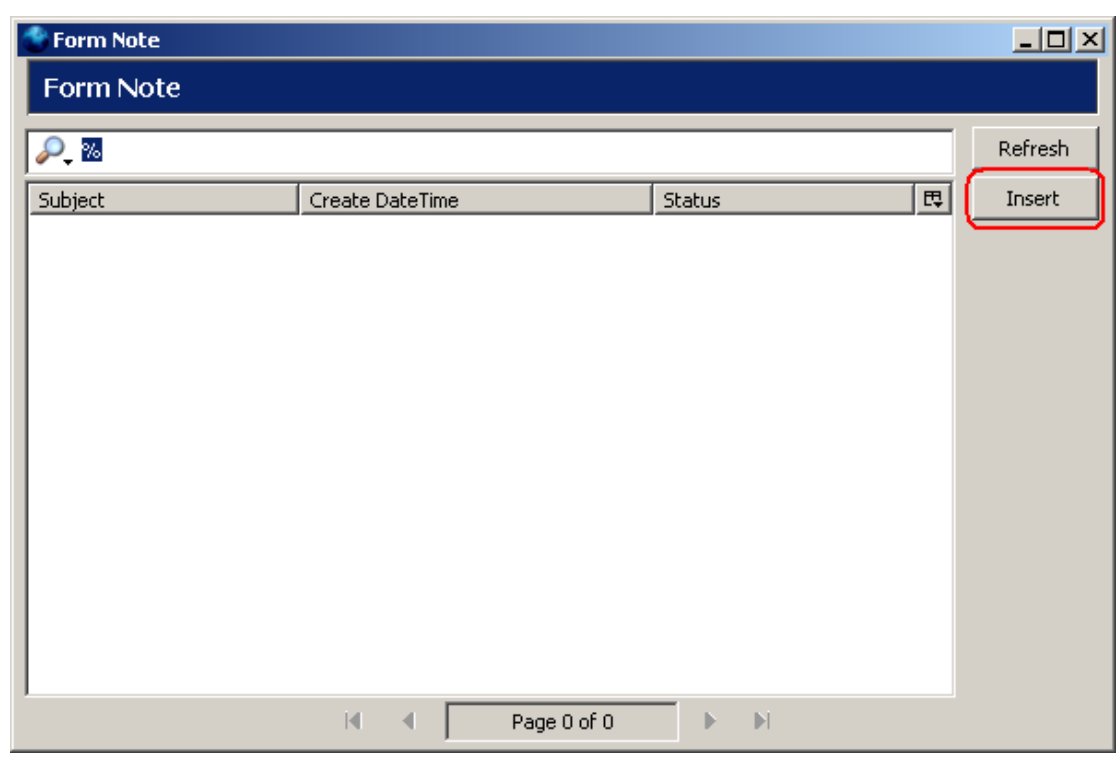

- 9.3 Click on Insert to add a new form note.
- 9.4 The form has to be in Open status to be able to add a Form Note.

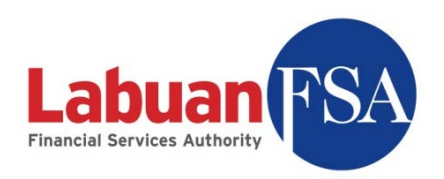

9.5 A form note window looks like below:

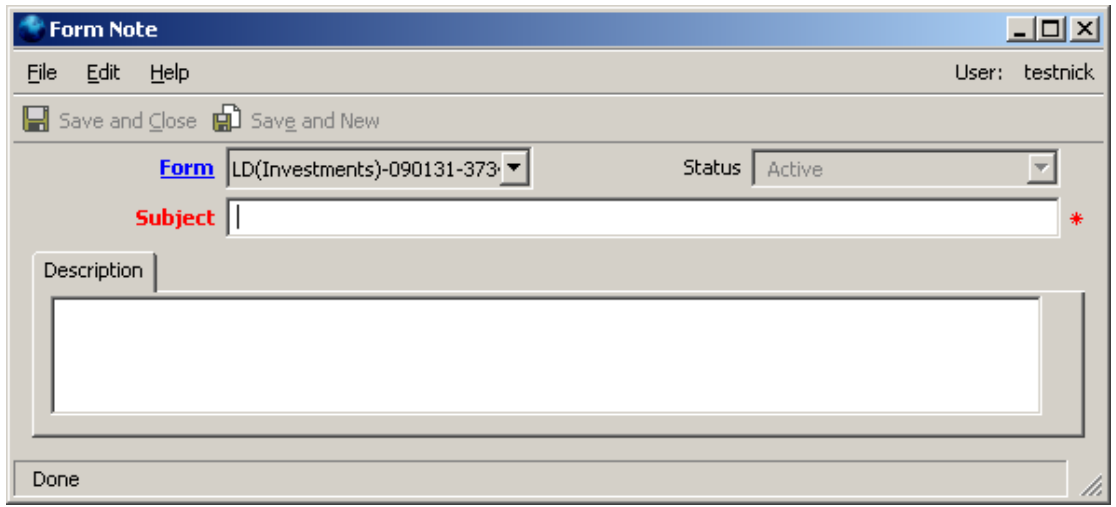

#### 9.6 Fields:

- 9.6.1 Form Reference number of the form this form note is attached to.
- 9.6.2 Status State of this form note.
- 9.6.3 Subject Reason of this form note.
- 9.6.4 Description Detail description of the note.

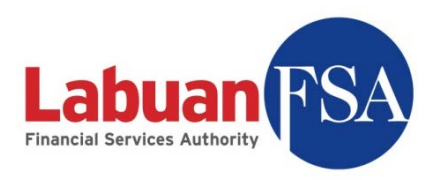

## **10 Form submission history**

The form history module keeps historical data on all forms submitted whether approved by Labuan FSA or not. These forms include those that failed Labuan FSA data checks.

For example, if a form has been rejected 3 times, there will be 3 revision histories. When the form is submitted the  $4<sup>th</sup>$  time and it is accepted, a  $4<sup>th</sup>$ revision will be created in form history and this revision will be exactly the same as the submitted version.

10.1 To access Form History, click on Form History button in the Form module listing.

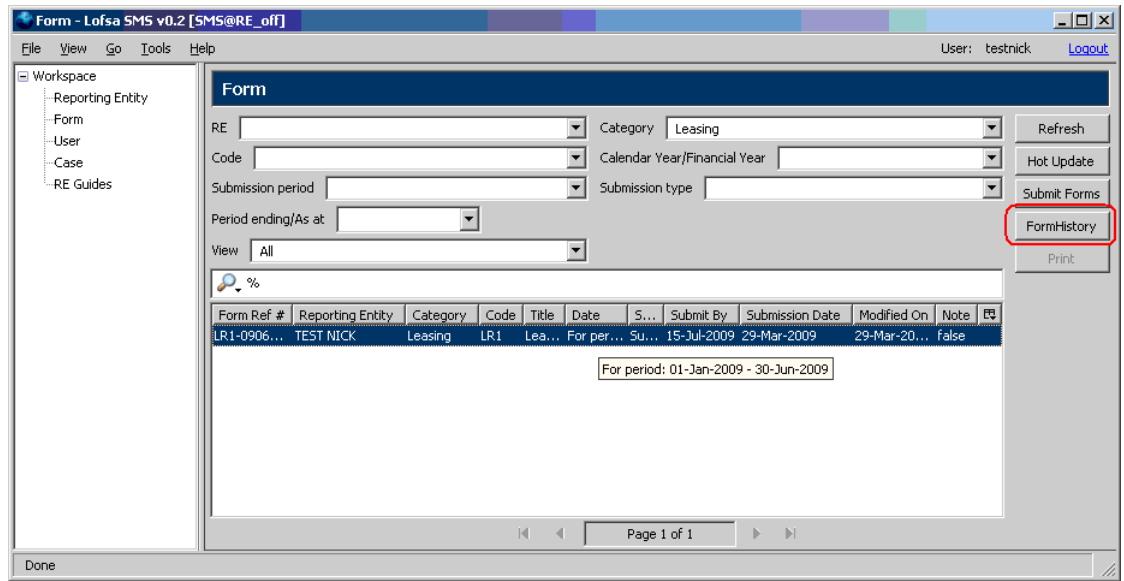

10.2 This will bring up the form history listing.

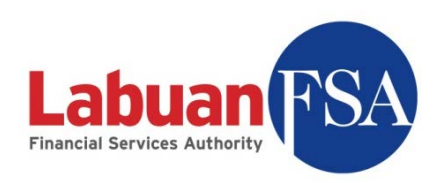

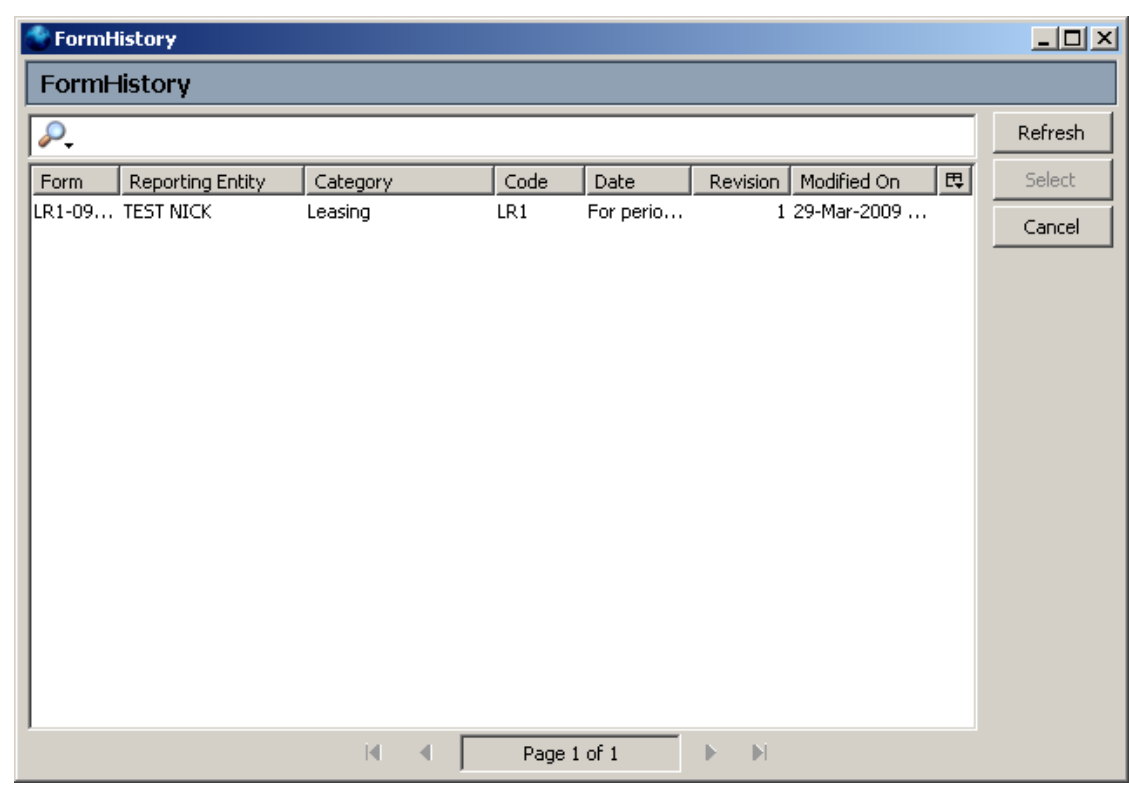

10.3 To view a form, double click on a record in the Form History listing. This will bring up a window similar to a submission form. This historical submission form can be open side by side with a current submission form for comparisons.

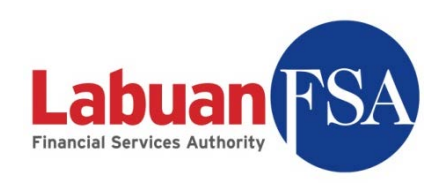

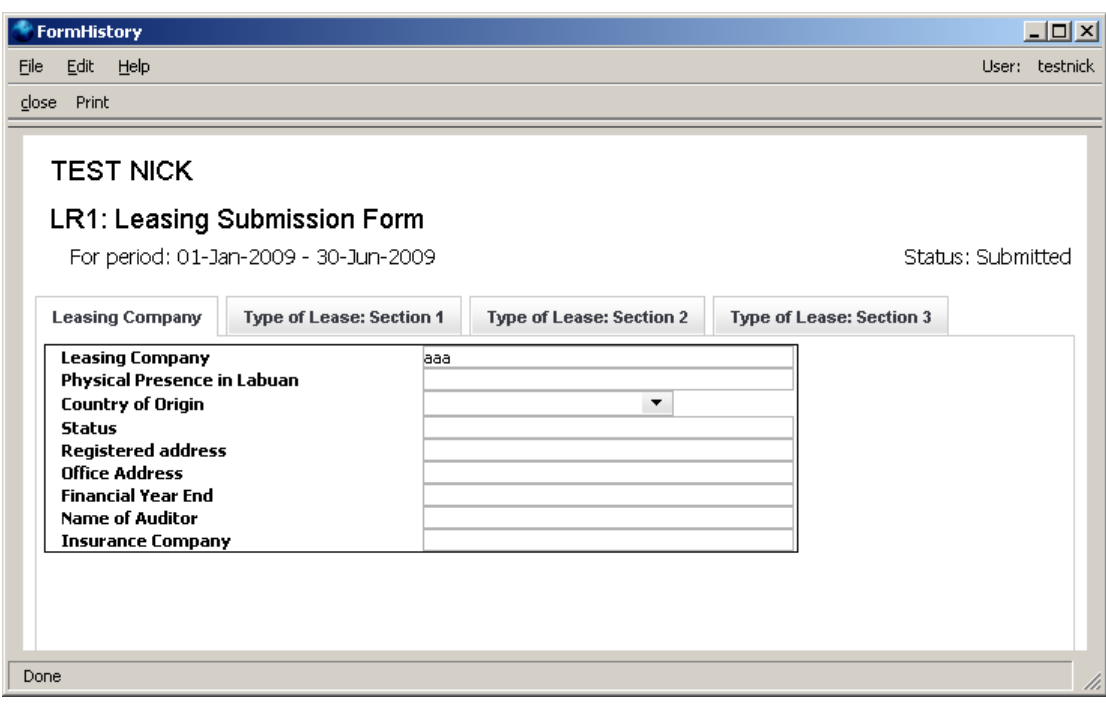

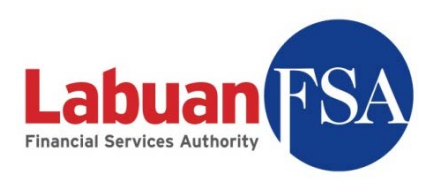

# **11 Case**

Cases are raised when forms are rejected because of out-of-range data. Cases have to be responded to before the associated form can be ready for submission.

11.1 To access the Case module, double-click on Case in the module listing.

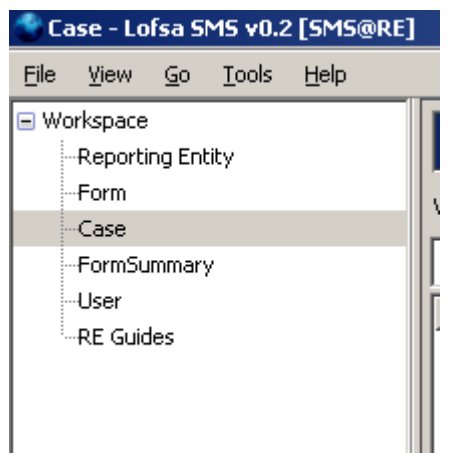

11.2 This brings up the Case listing.

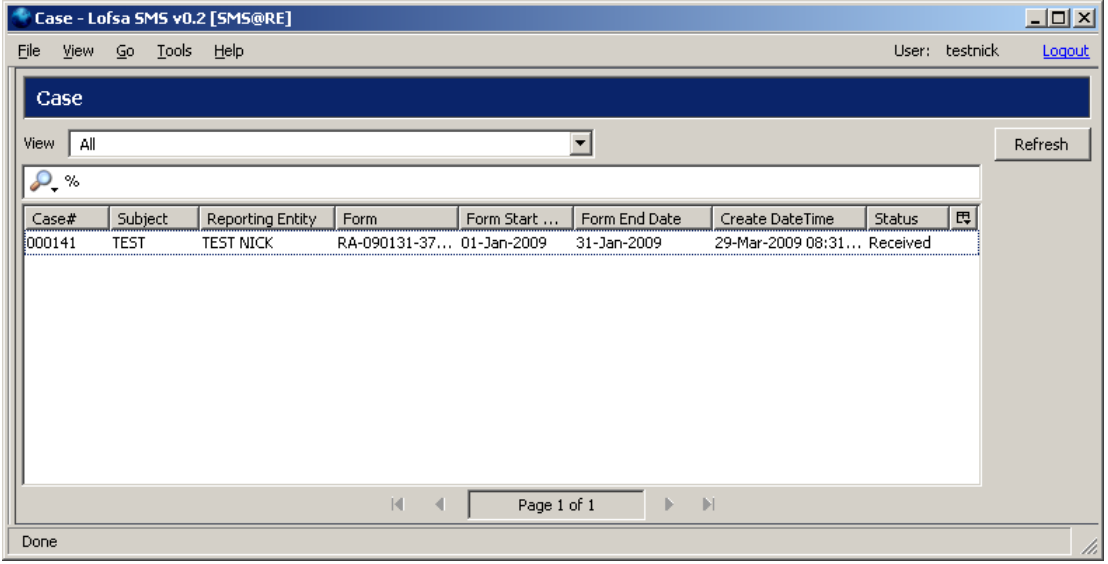

11.3 To view a case, double-click on an existing case.

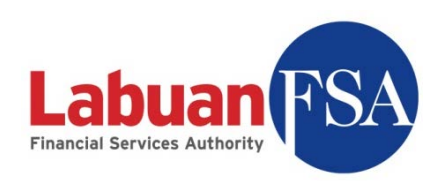

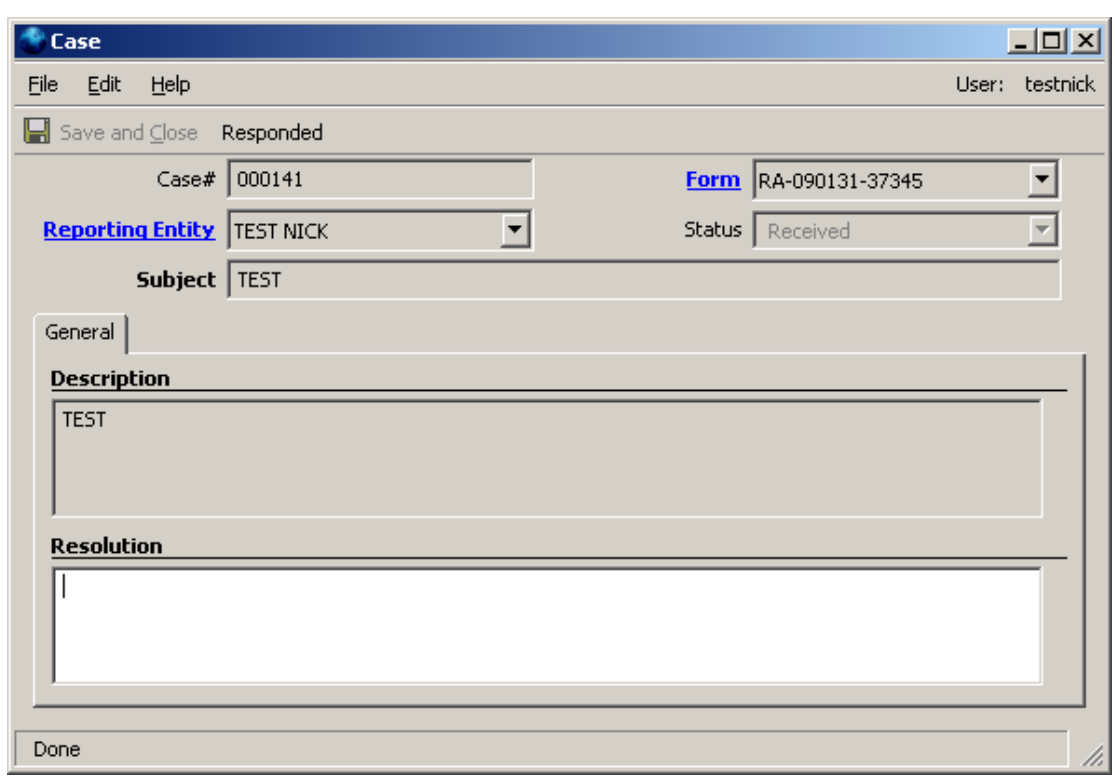

11.4 To respond to a case, the Resolution field has to be filled in with the relevant information.

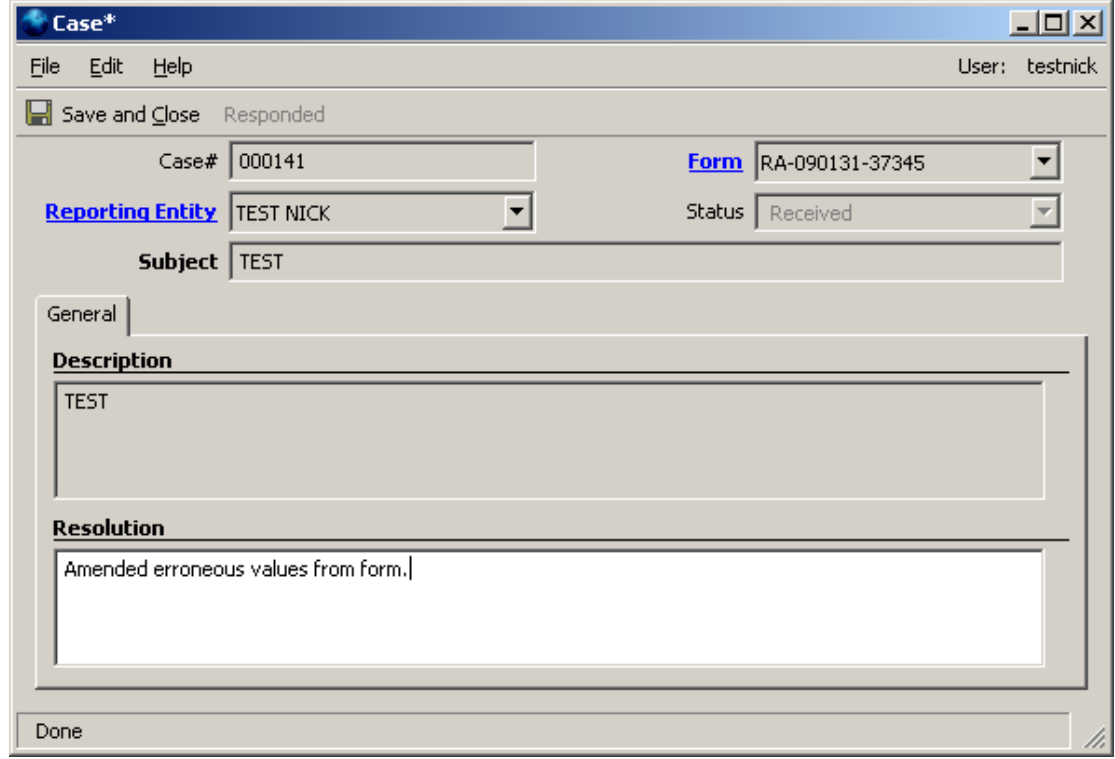

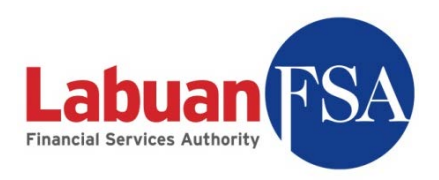

11.5 Click on Save and Close or press ctrl-S to save the changes.

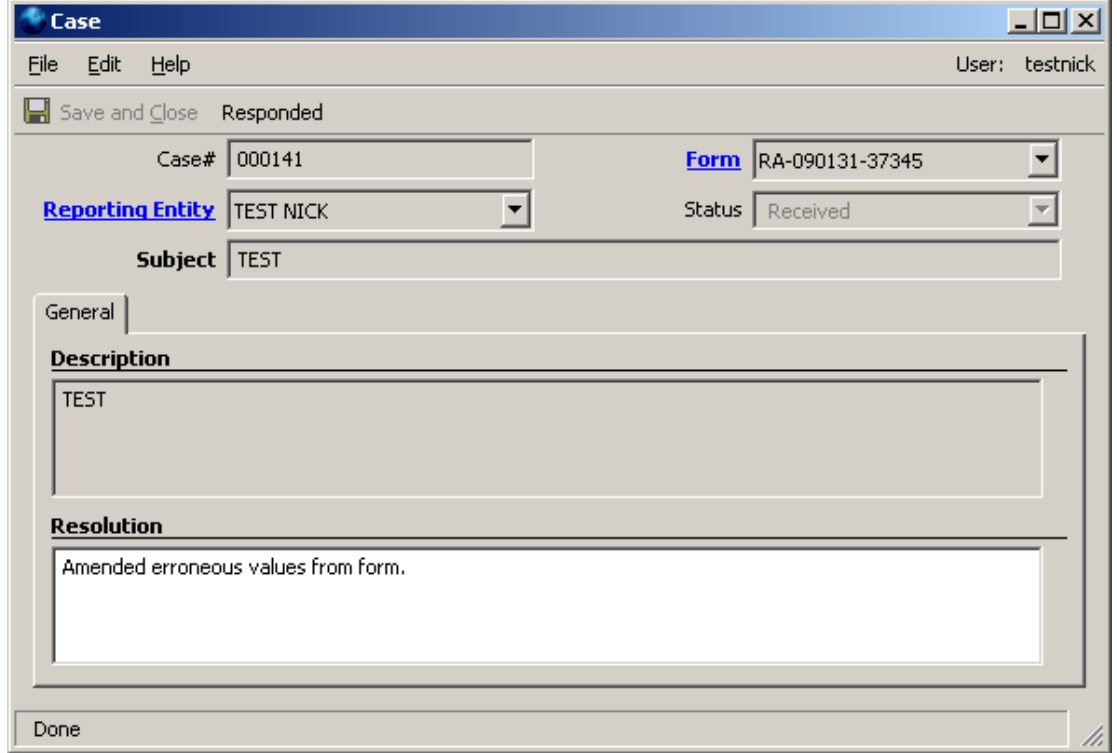

- 11.6 To mark the form as a response to Labuan FSA, click on Responded. The updated case will be sent to Labuan FSA when the next Hot Update is done.
- 11.7 The submission form associated to a particular case can be traced by the form reference number. In the example above, the form reference number is RA-090131-37345. This reference number can be used in the form listing universal filter to search for a particular form.

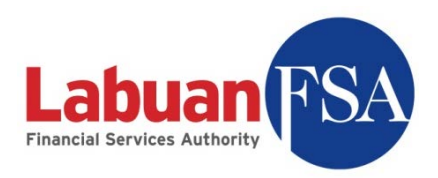

# **12 User**

Reporting entities can create more users to aid in data entry. This can be done by accessing the user module in the module listing. Creating local data entry users does not require any approval or action from Labuan FSA.

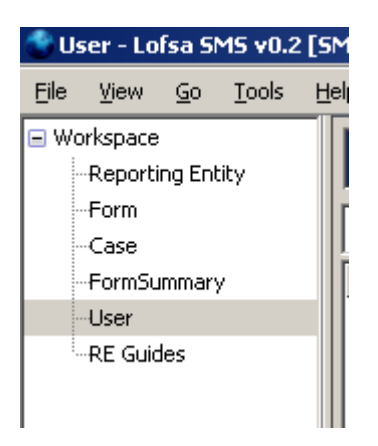

Newly created users are local users that only have access to submissions for the Principal Officer they are operating under.

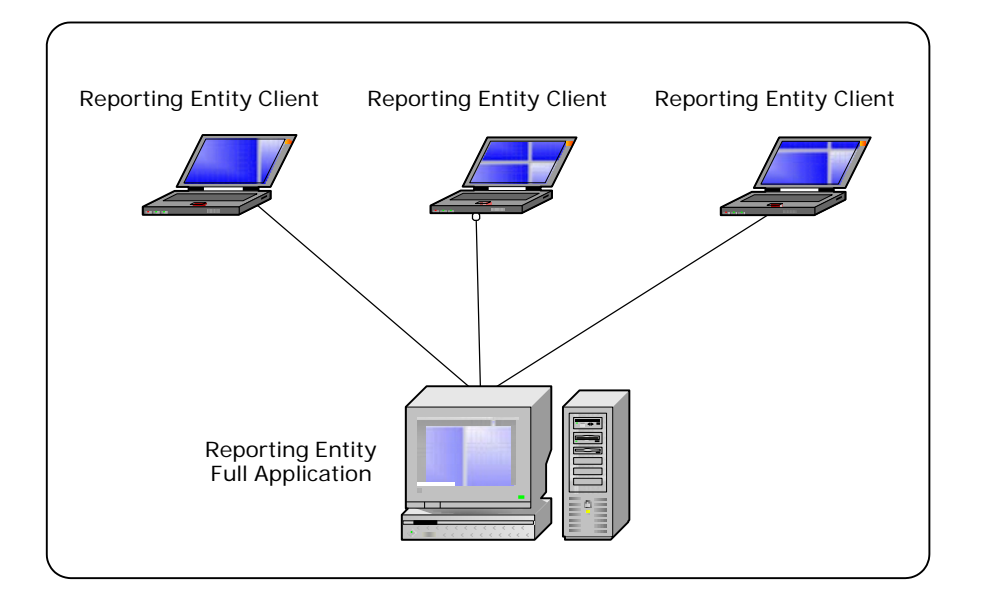

The newly created users will do the data entry into one centralized database (RE Full Application) on behalf of the Principal Officer.

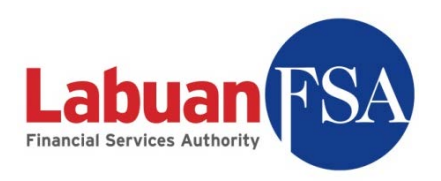

Procedures for creating a new user are as below:

12.1 Double-clicking on the User module will bring up the user listing.

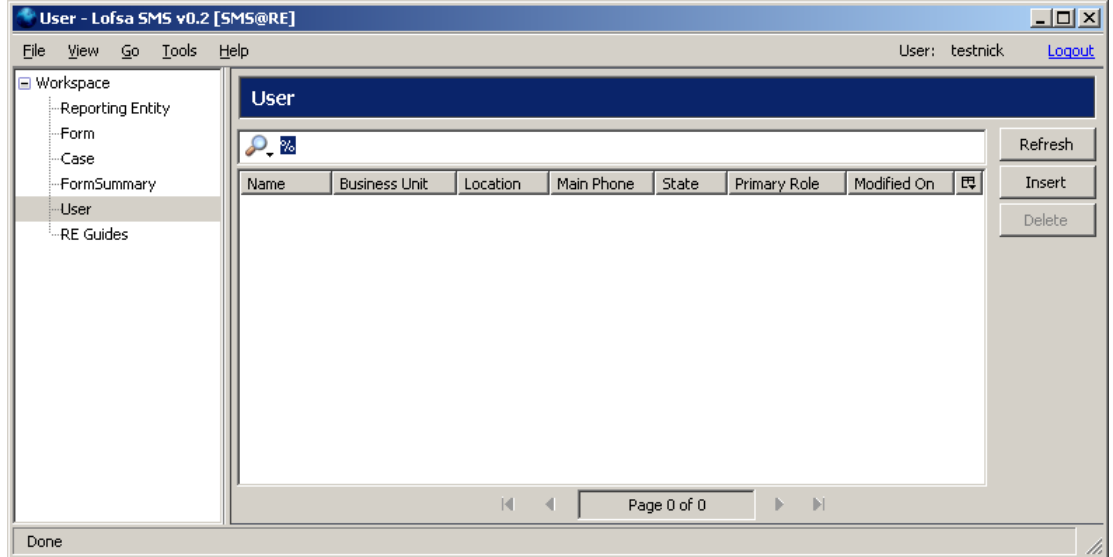

12.2 Click on Insert to bring up the user window.

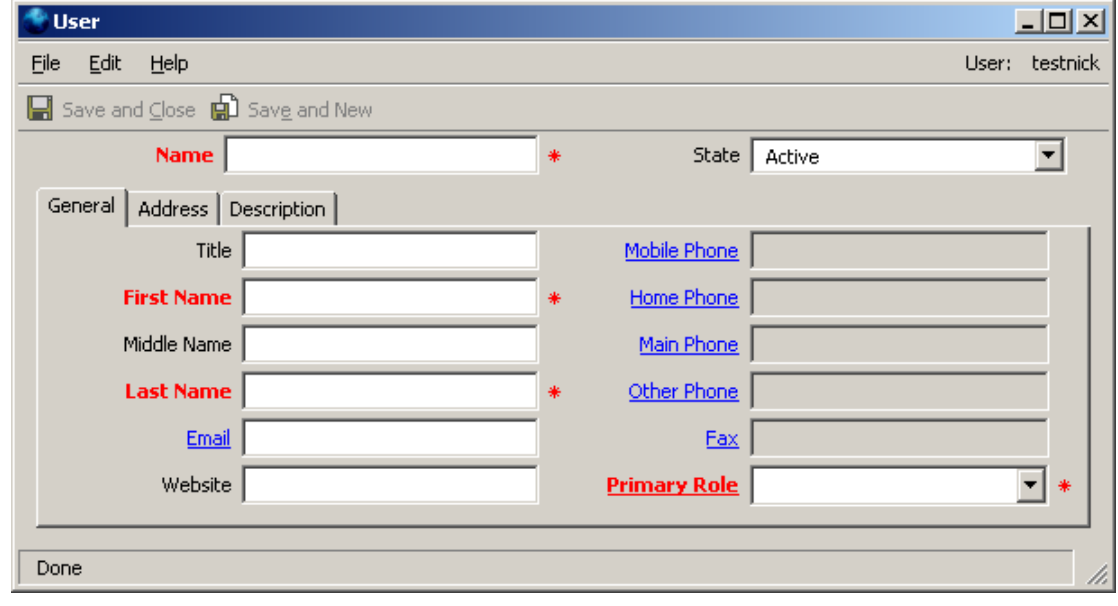

Note: Fields above in Red and marked by an asterisk (**\***) are mandatory fields.

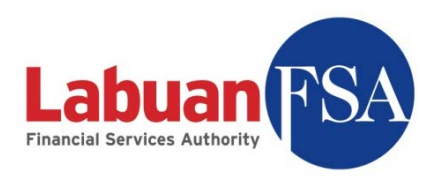

## 12.3 The details about the fields are listed below:

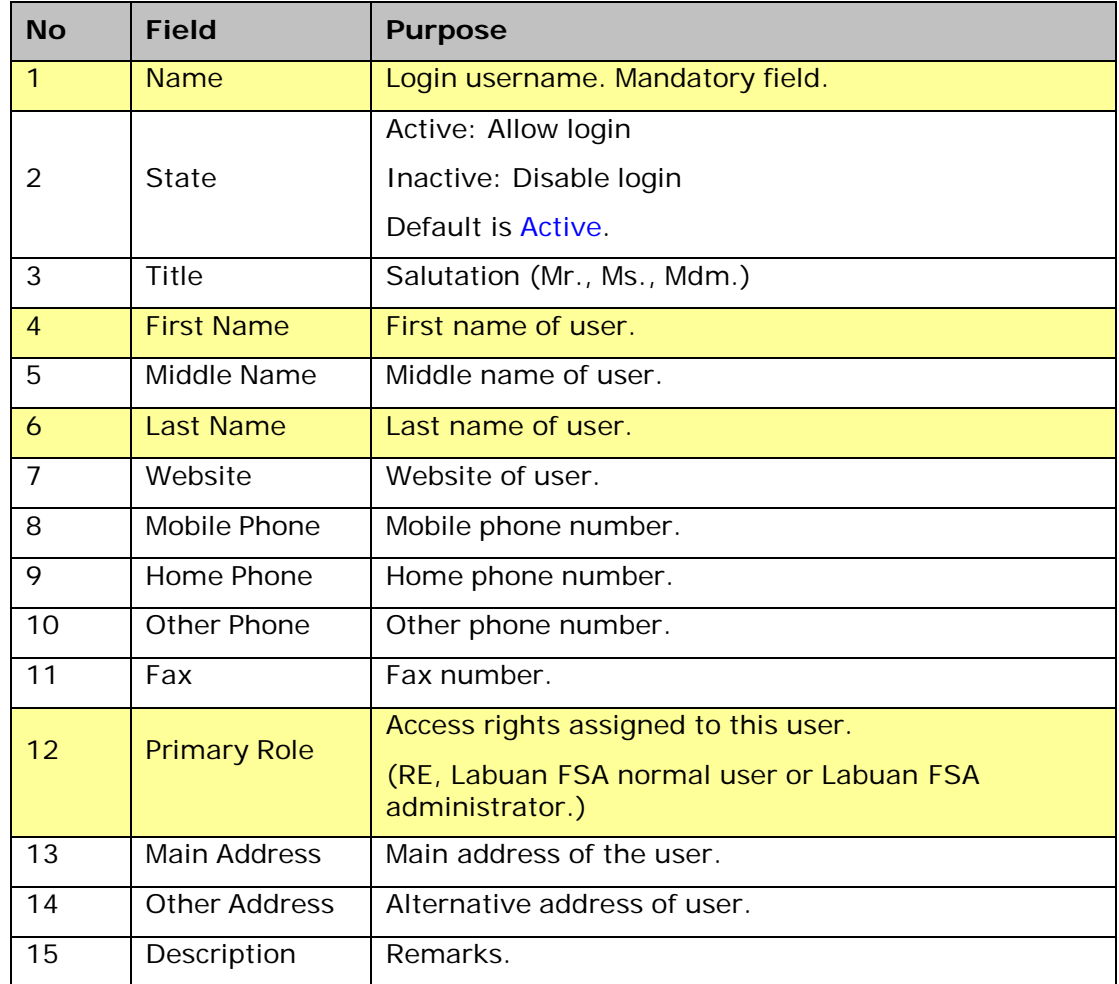

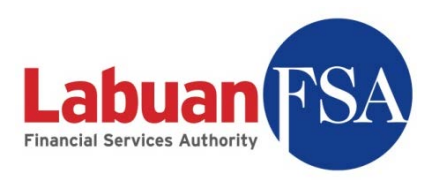

# **13 RE Guides**

The RE Guides are links to access submission form guides from Labuan FSA. The SMS application must have access to the internet for this module to function.

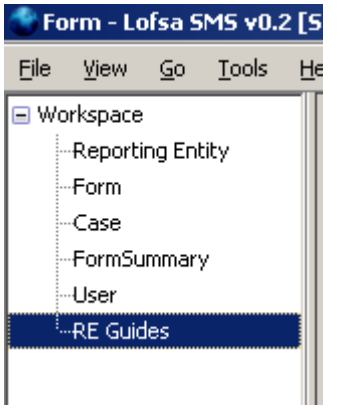

To access the module double-click on the RE Guides in the module listing. This will bring up the RE Guide listing.

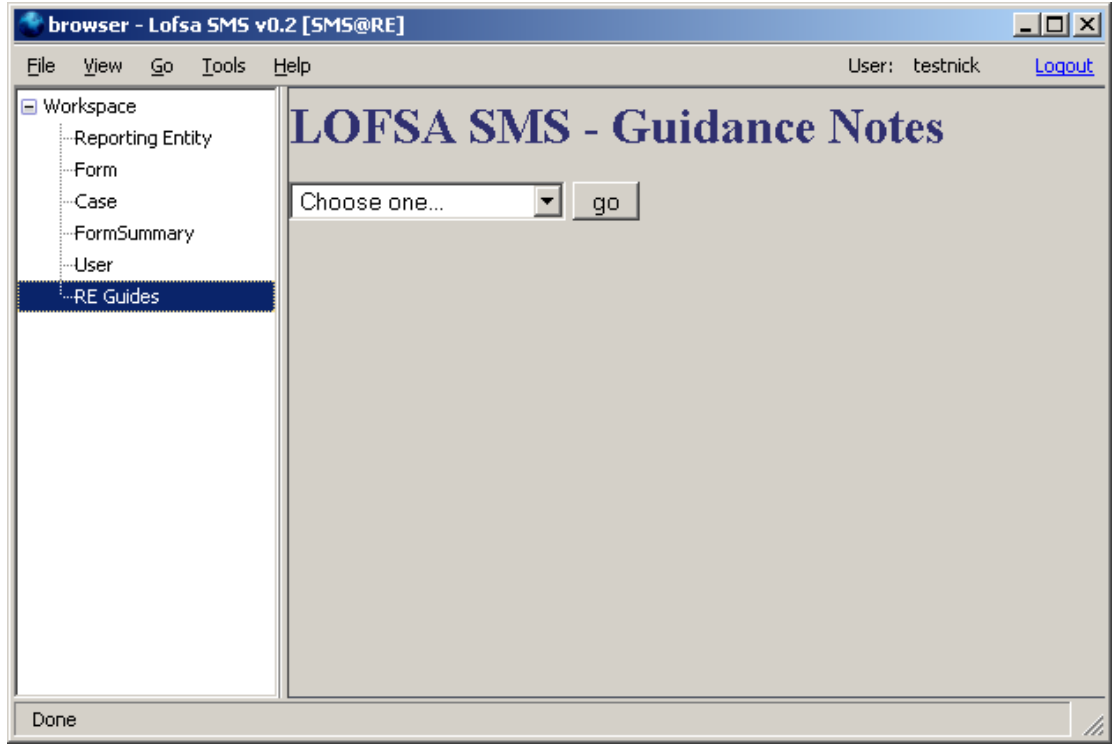

Select a category from the dropdown to reach the guide download page.

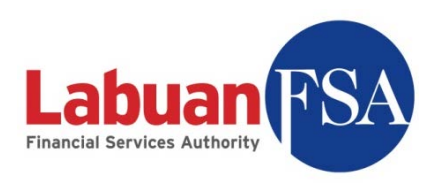

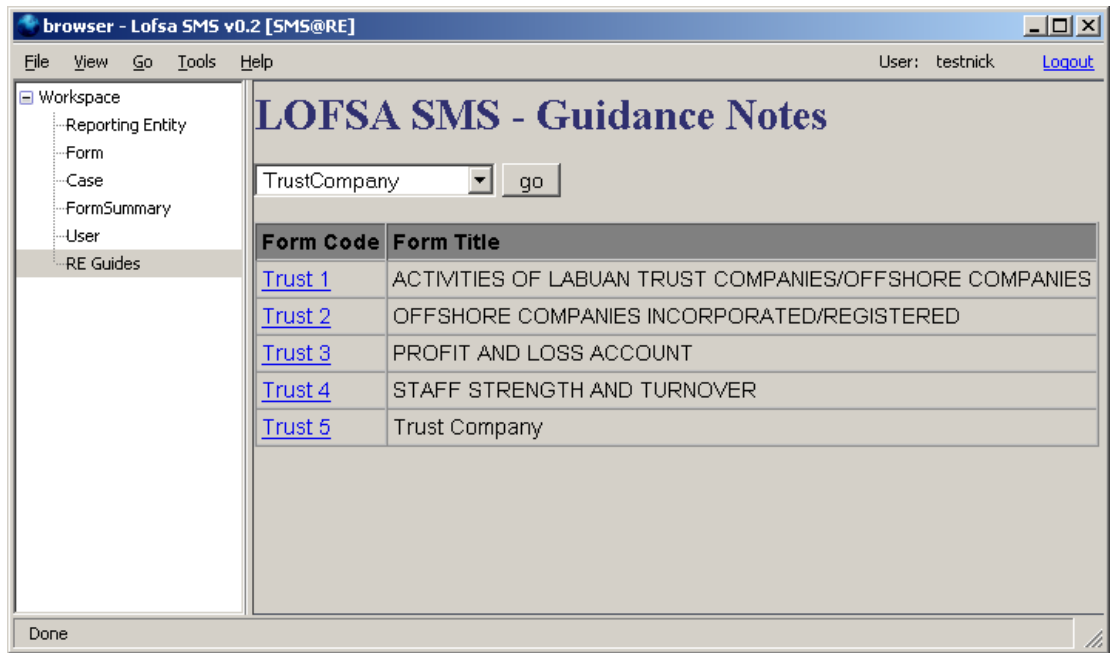

Click on the links to view the desired guide.

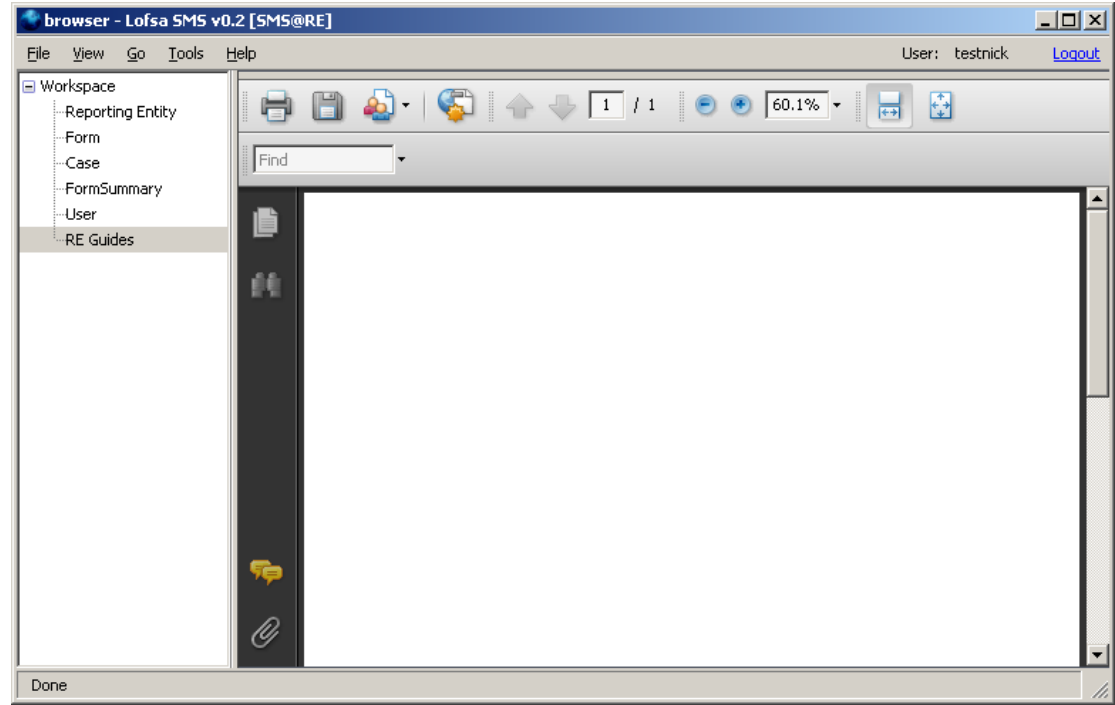

The guide can be printed by clicking on the print button.

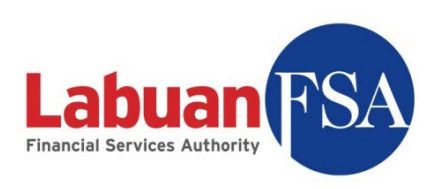

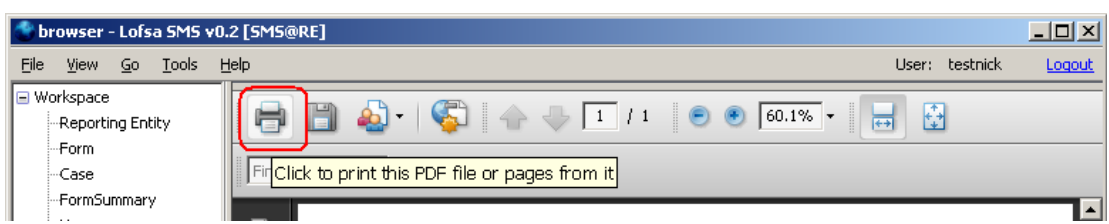

#### The guide can be saved for future reference by clicking on the save button.

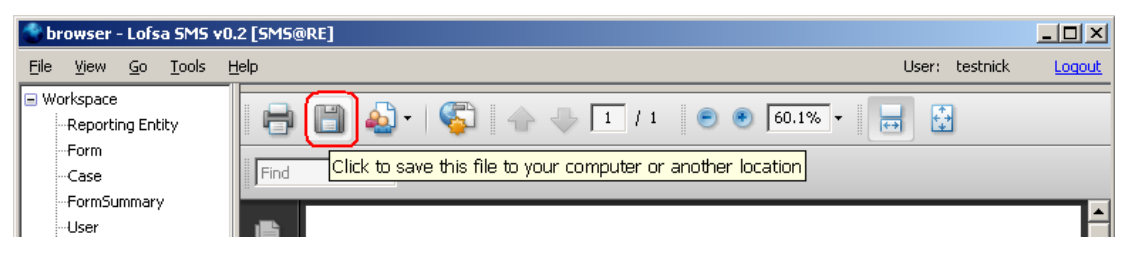

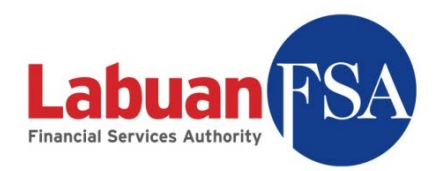

### **14 Maintenance**

The Full Application has its own database to store data from offline data entry. This database is a MSSQL-2005 database. It is good practice to periodically backup the database in case of unforeseen disasters.

### 14.1 Backing Up

Below are the steps to back up a RE database.

#### 14.1.1 Stop the LOFSASMS service.

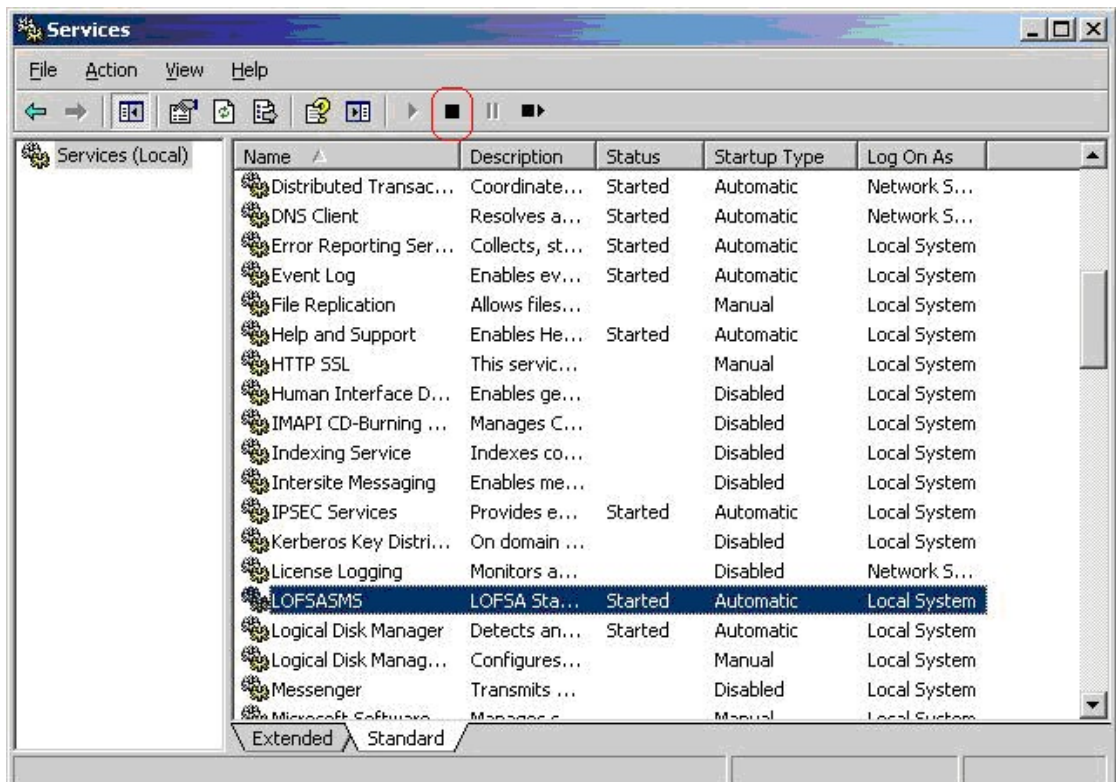

14.1.2 Stop the SQL Server (LOFSASMS) service.

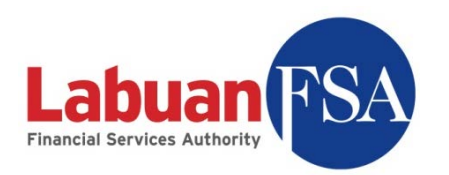

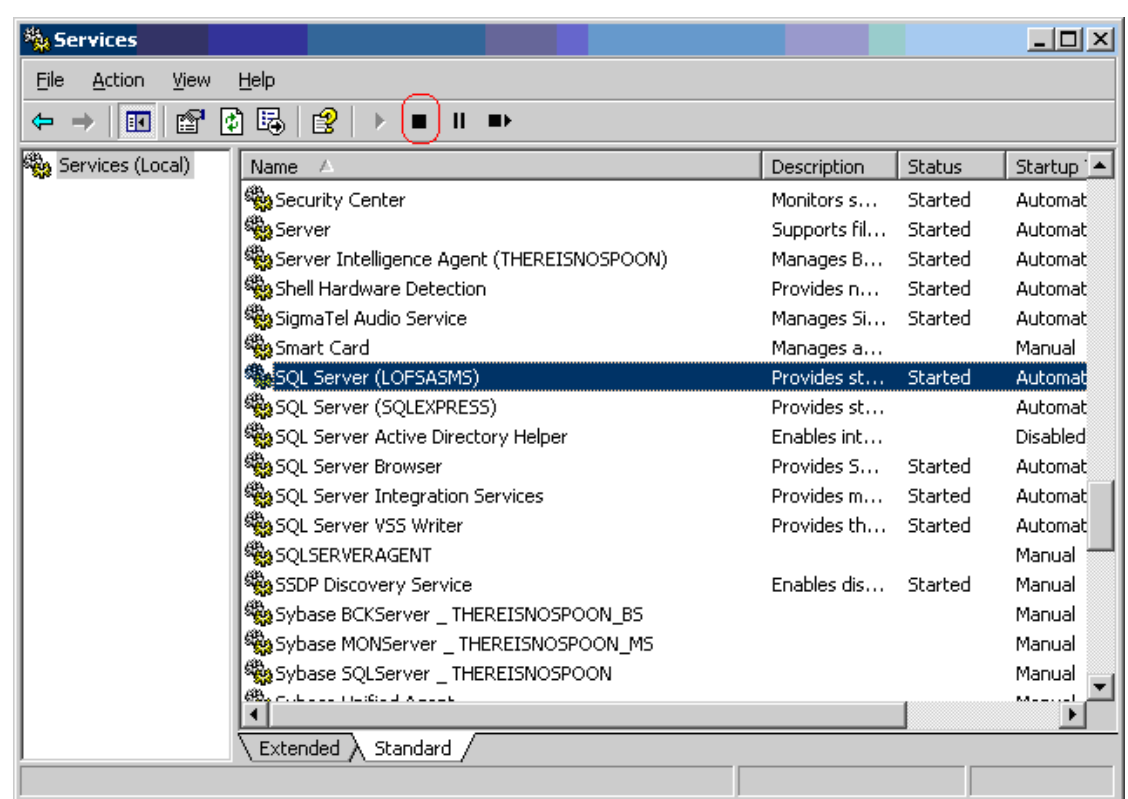

- 14.1.3 Copy the files lofsa.mdf and lofsa.ldf from c:\lofsasms\db to another location. These files are the backups.
- 14.1.4 Start the SQL Server (LOFSASMS) service.
- 14.1.5 Start the LOFSASMS service.

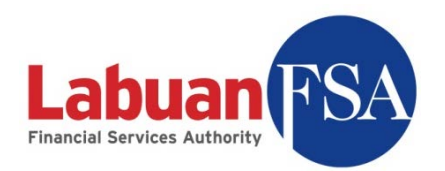

## 14.2 Restoring

Below are the steps to restore the RE database.

#### 14.2.1 Stop the LOFSASMS service.

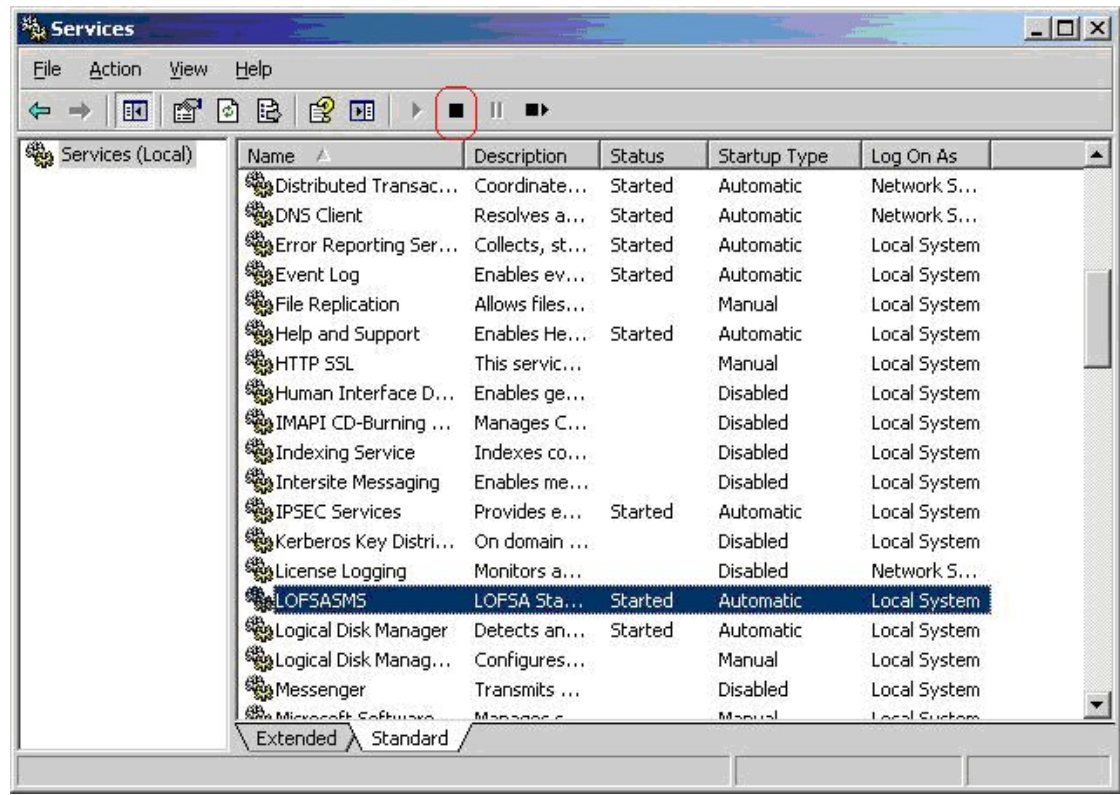

14.2.2 Stop the SQL Server (LOFSASMS) service.

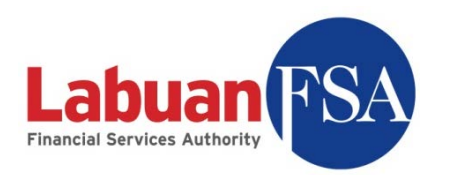

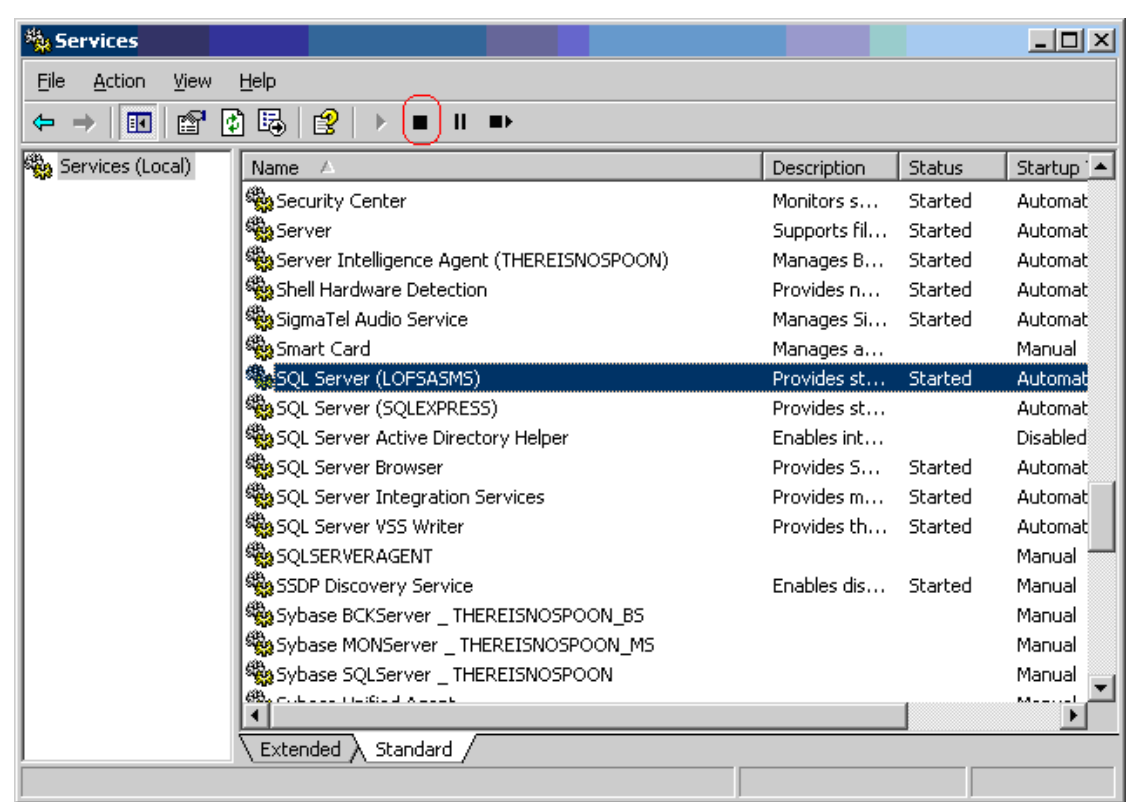

- 14.2.3 Copy the previously backed up files, lofsa.mdf and lofsa.ldf, to c:\lofsasms\db.
- 14.2.4 Start the SQL Server (LOFSASMS) service.
- 14.2.5 Start the LOFSASMS service.

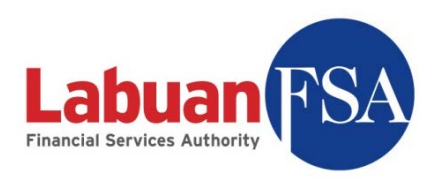

#### 14.3 Re-installation

If there is a need to re-install the SMS Full Application to another PC, the right step to do it is:

- 1. Follow instructions to backup the existing database in the existing PC as per section 14.1
- 2. Install the SMS Full Application on the new PC.
- 3. Follow instruction to restore the backup to the new PC, as per instructions 14.2.

# **15 Troubleshooting**

This section documents the troubleshooting method for frequently faced issues.

#### 15.1 Installation – SQL 2005 on Windows XP SP3

The MSXML6 component is required for the standalone database to be installed. However upon applying SP3 the MSXML6 component is upgraded to a version equal to that in the MSSQL 2005 installation. The setup will terminate because this component cannot be overwritten.

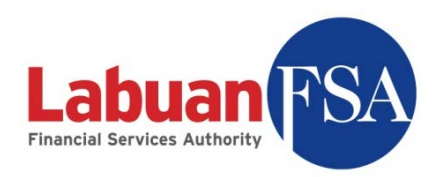

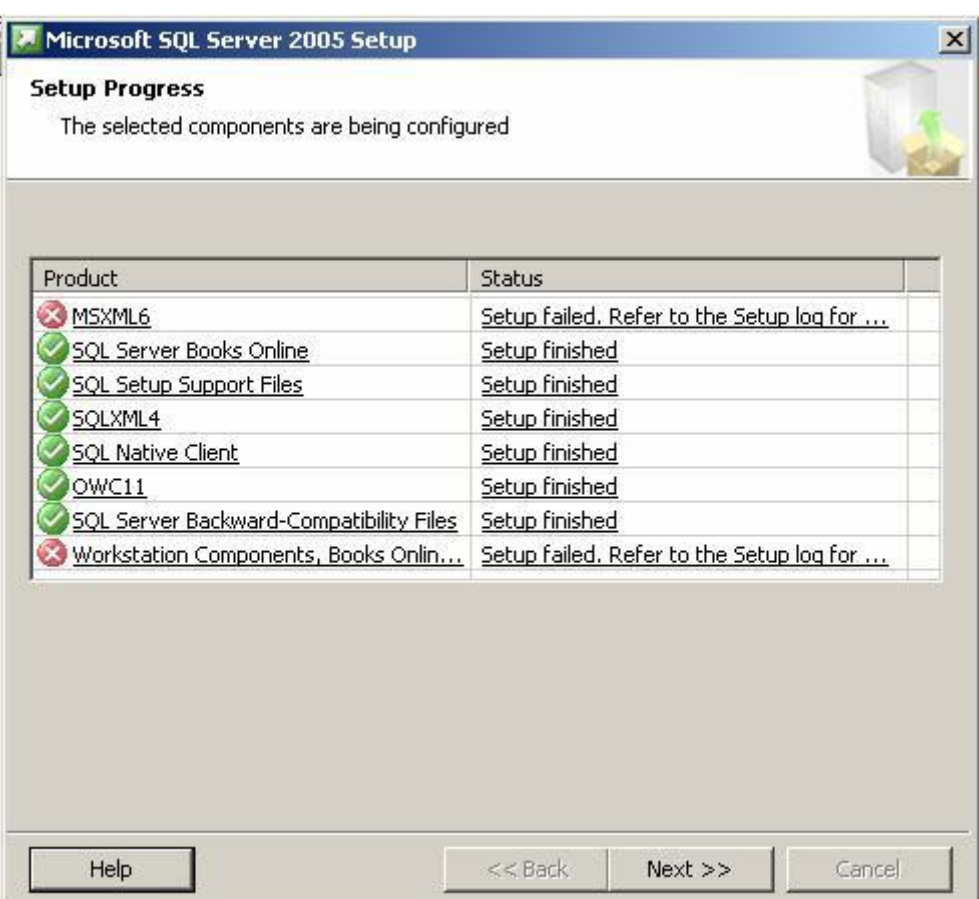

A utility released by Microsoft can rectify this problem. This utility can be downloaded from: http://support.microsoft.com/kb/968749. Refer to http://support.microsoft.com/kb/968749 on further details.

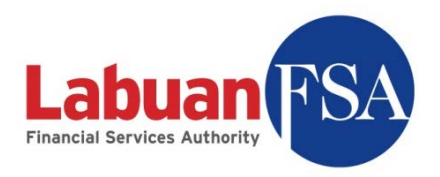

### 15.2 Login – Invalid user id or password

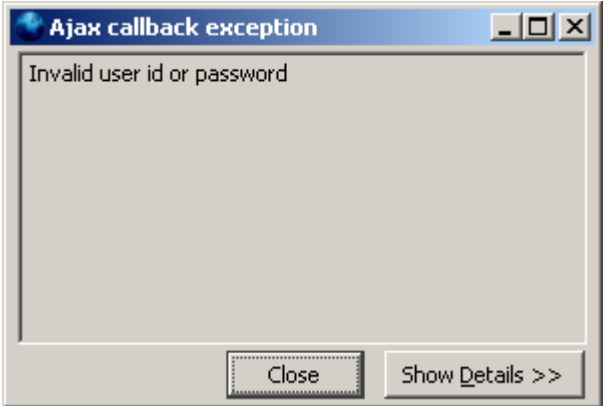

Possible cause:

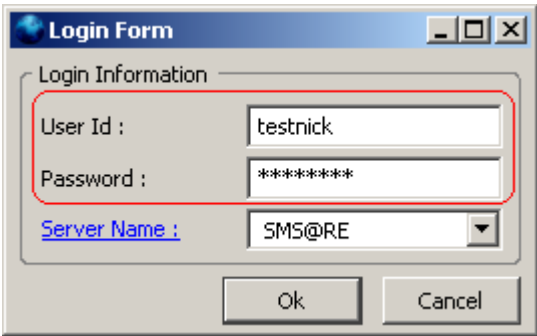

- Wrong User Id
- Wrong password

Troubleshooting:

- Registration step with id "readmin" must be successful before a user can login with the Labuan FSA provided ID. Refer Labuan FSA SMS Training Guide (RE) section 3.1.
- If registration step is done, check the user ID and password provided by Labuan FSA.

### 15.3 Login – Failed to contact server

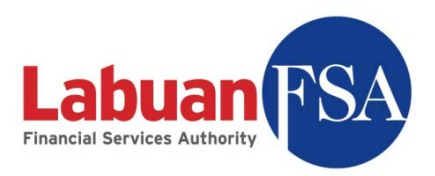

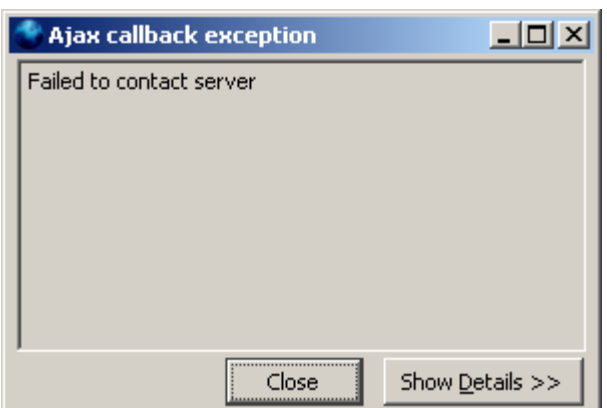

Possible cause:

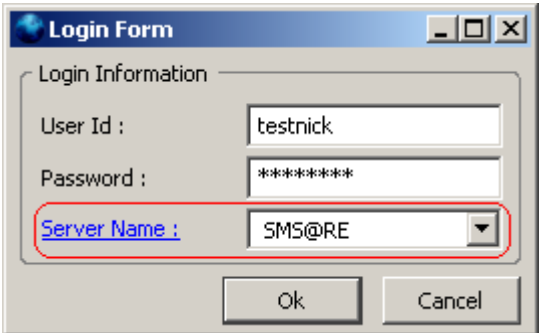

- The SMS application cannot contact the SMS service configured in the Server Name.
- The SMS service as referred to in the Server Name is not running.

Troubleshooting:

• Check the SMS service configured in Server Name.

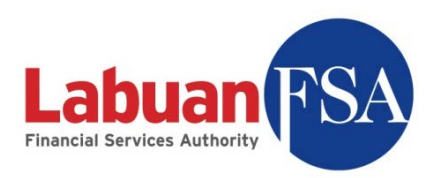

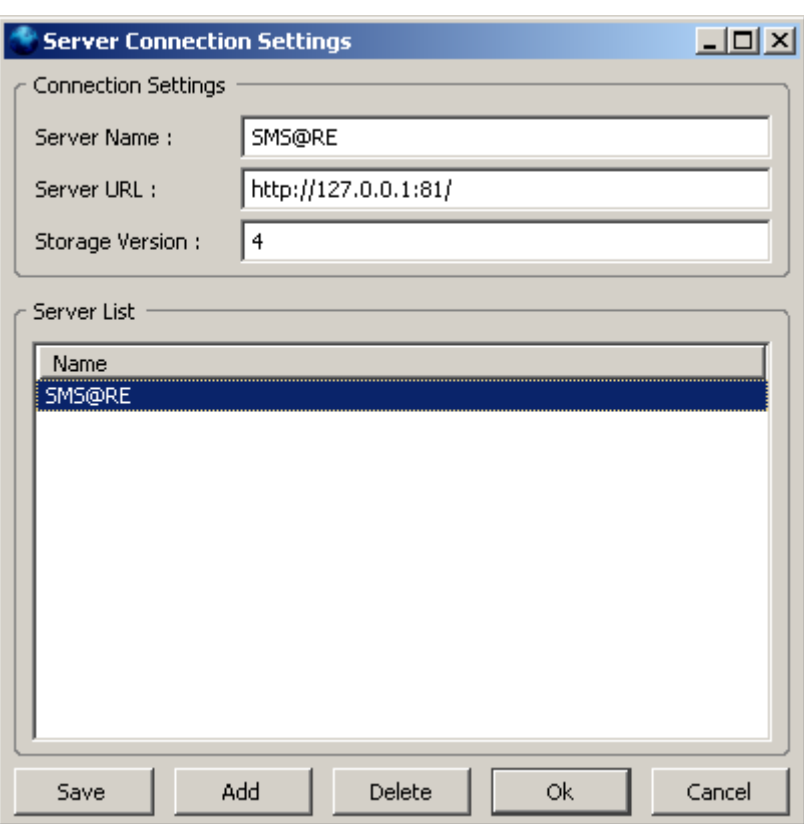

The default connection should be the above.

#### (http://127.0.0.1:81/)

Use the above configuration when connecting from the Full Application. Otherwise, replace the IP address in Server URL with the IP address of the full application.

Refer: Labuan FSA SMS Training Guide (RE) section 3.2.

Check SMS service.

If the SMS service is down on the SMS Full Application machine, then the SMS application will not be able to function. Refer to **SMS** service test.

• Check network connection.

A ping test on the connecting machine can determine if the SMS service machine is accessible. Refer to **Ping test**.

• Check destination port.

A telnet test can determine if the necessary ports in the Full Application machine is accessible. This test should only be done if the ping test was

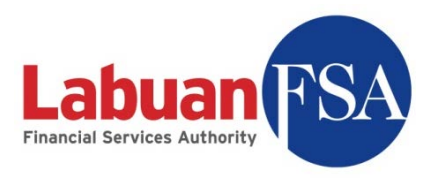

successful. This test can be done on the Full Application machine itself or on the machine connecting to it. Refer to Telnet test.

### 15.4 Setup – Fail to obtain Middle-Tier

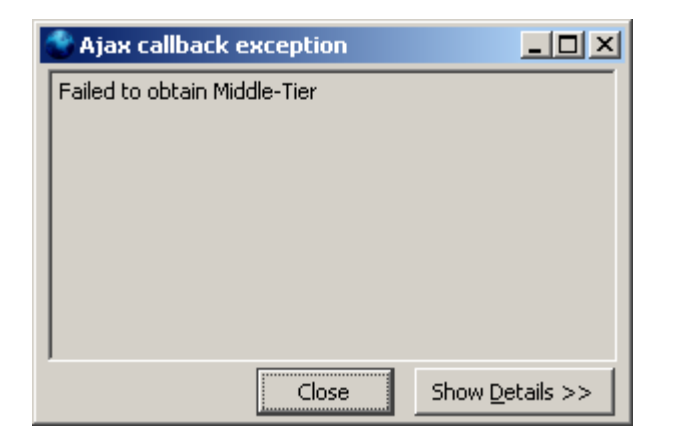

Possible cause: Full Application computer is unable to locate the local MSSQL 2005 database.

Troubleshooting: Proceed with MSSQL 2005 database test.

### 15.5 Registration – Failed to update settings

This usually happens when registering the Labuan FSA profile with the initial "readmin" login.

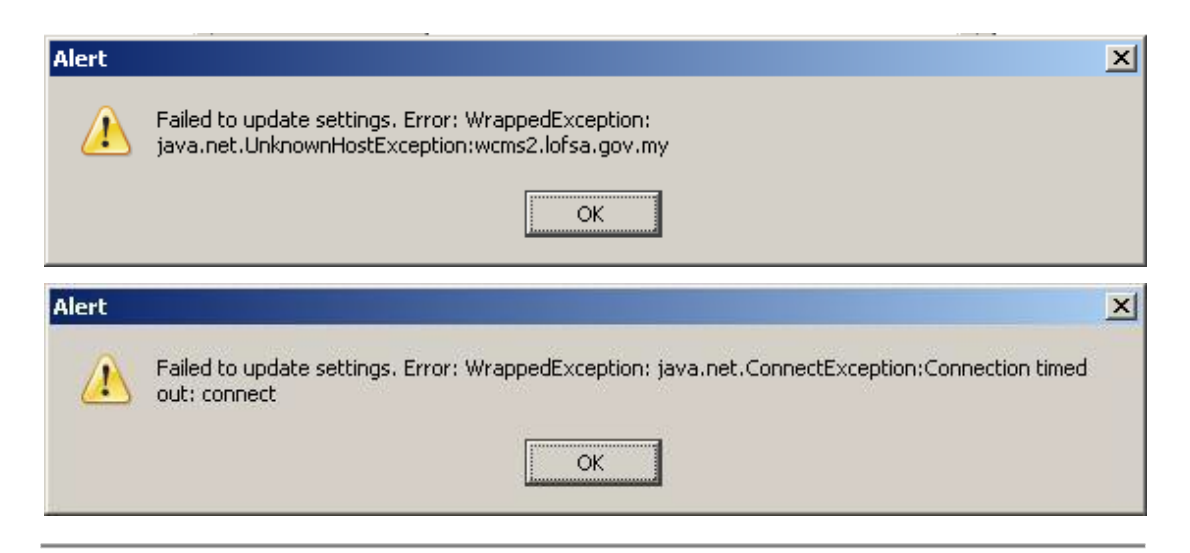

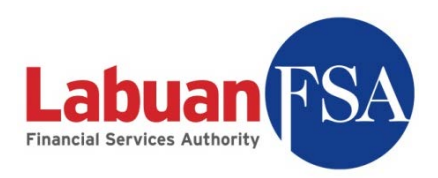

Possible cause:

- The Full Application machine is unable to establish a connection to Labuan FSA.
- The LOFSA SMS application server may be down.

Troubleshooting:

- Check the connectivity to Labuan FSA. A ping test should be done from the Full Application machine to the URL http://www.labuanfsa.gov.my (LOFSA SMS application server).
- If the ping test is successful, then a telnet test should be done using the port 8082.

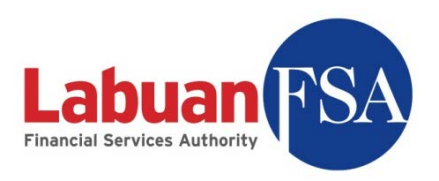

### 15.6 Tests – SMS service

At the full application machine, go to the service listing by: Start → Settings → Control Panel → Administrative Tools → Services

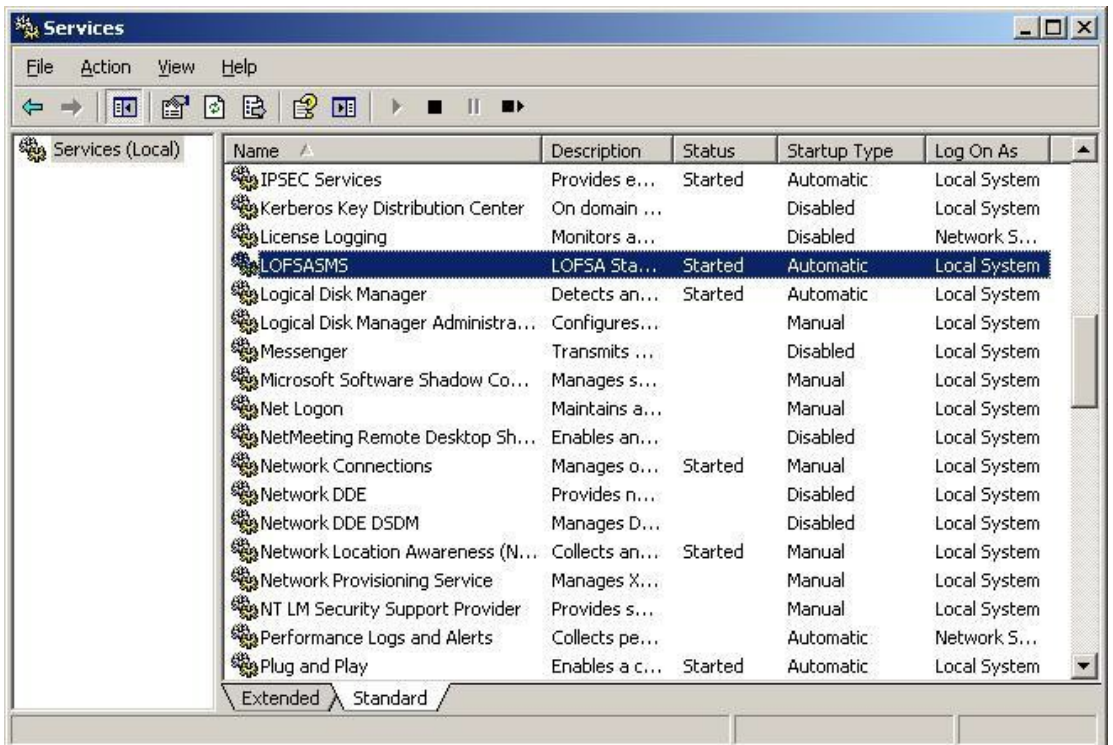

The LOFSASMS service must be in **Started** state in order for the SMS application to function.

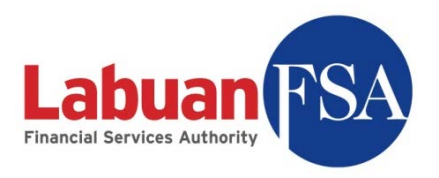

### 15.7 Tests – MSSQL 2005 Database

At the Full Application machine, go to the service listing by: Start → Settings → Control Panel → Administrative Tools → Services

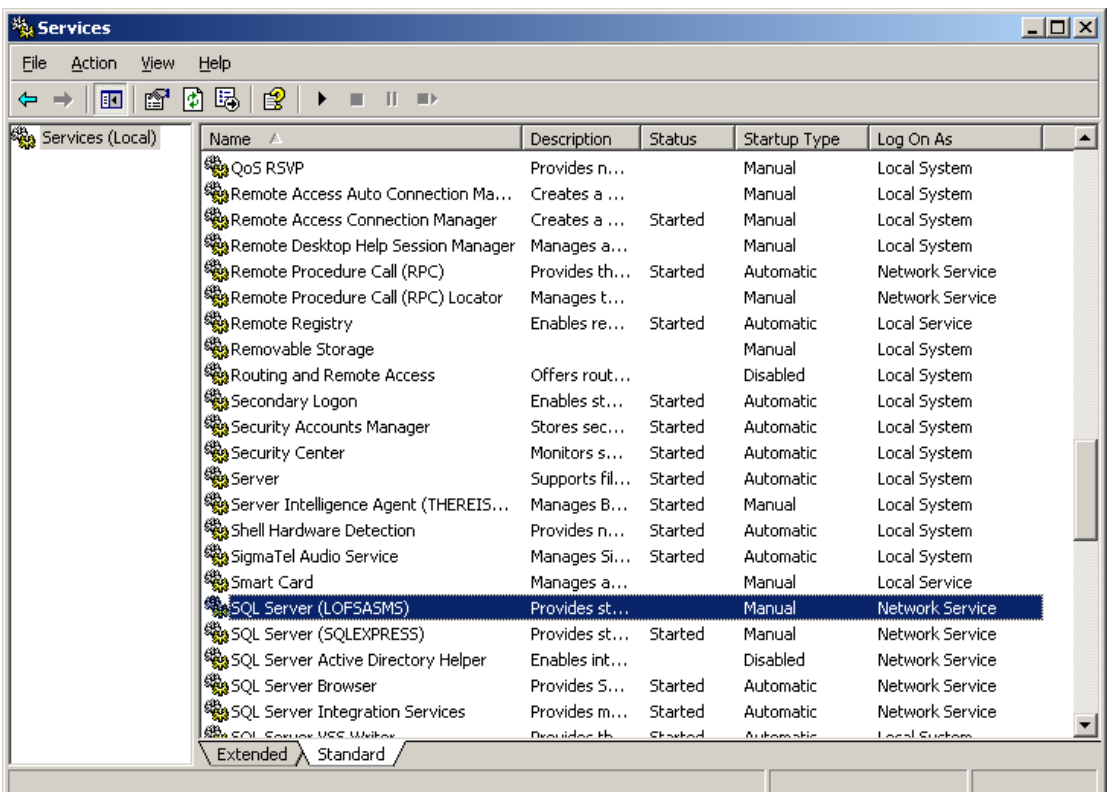

The SQL Server (LOFSASMS) service must be in **Started** state for the SMS application to function.

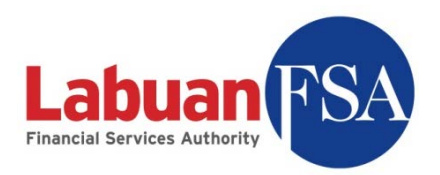

## 15.8 Tests – Telnet

Go to Start  $\rightarrow$  Run. Type in cmd and hit enter. A console screen will appear.

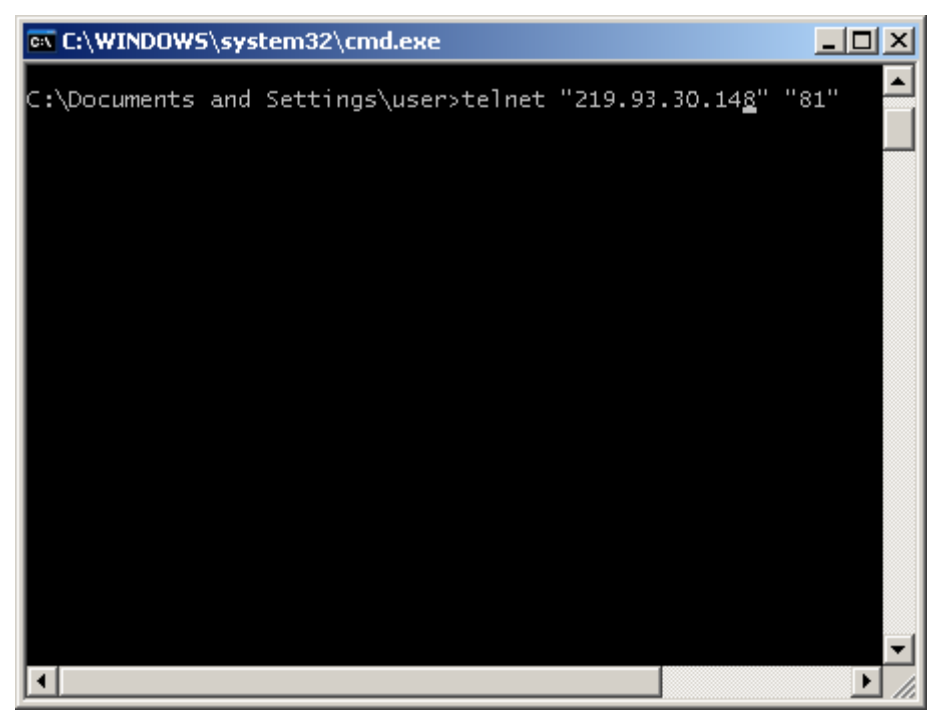

Type in: telnet "IP Address" "Port" And hit enter.

The IP Address is the IP Address of the target machine, and the Port is port number the connection utilizes.

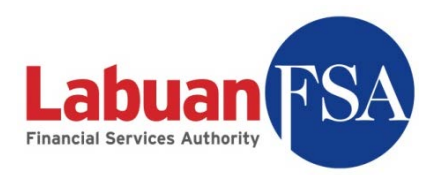

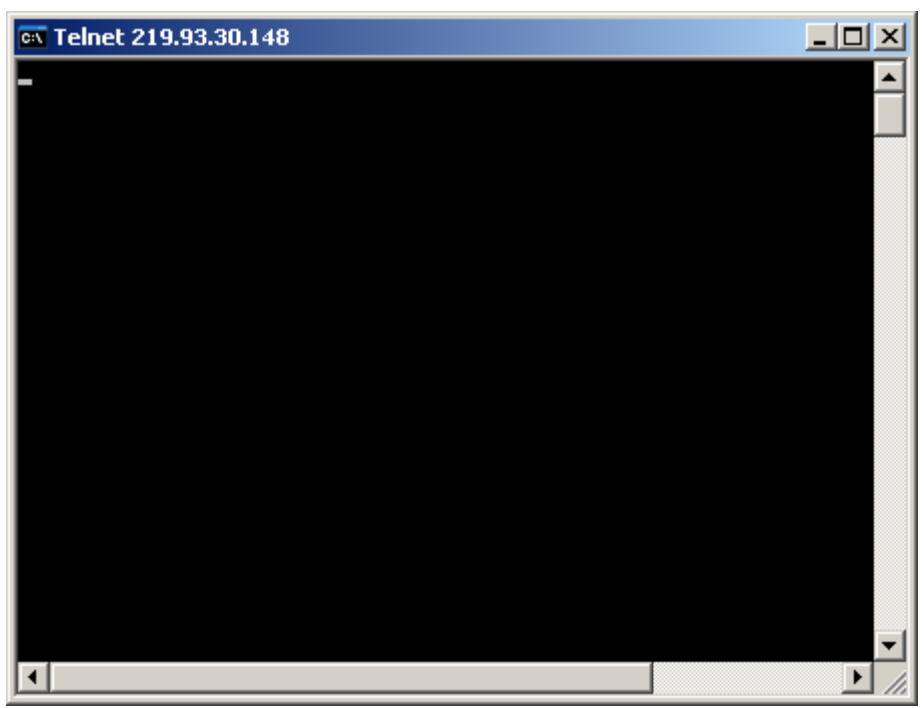

A blank console screen will appear on successful connection.

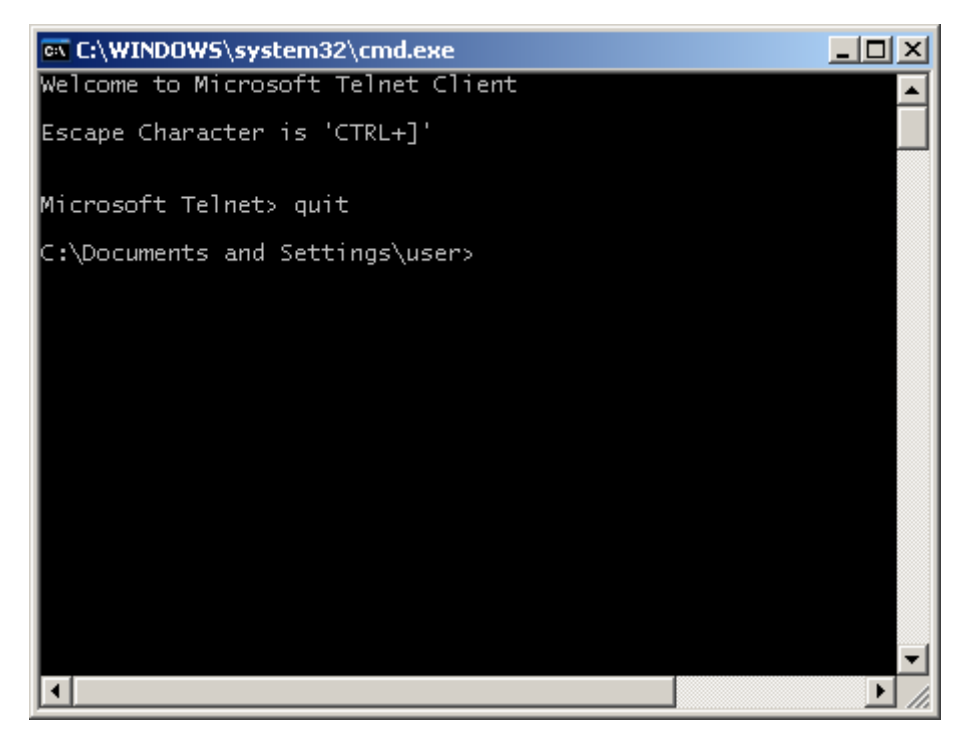

To exit, press ctrl-]. Then key in quit and hit enter.

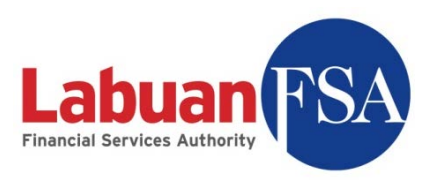

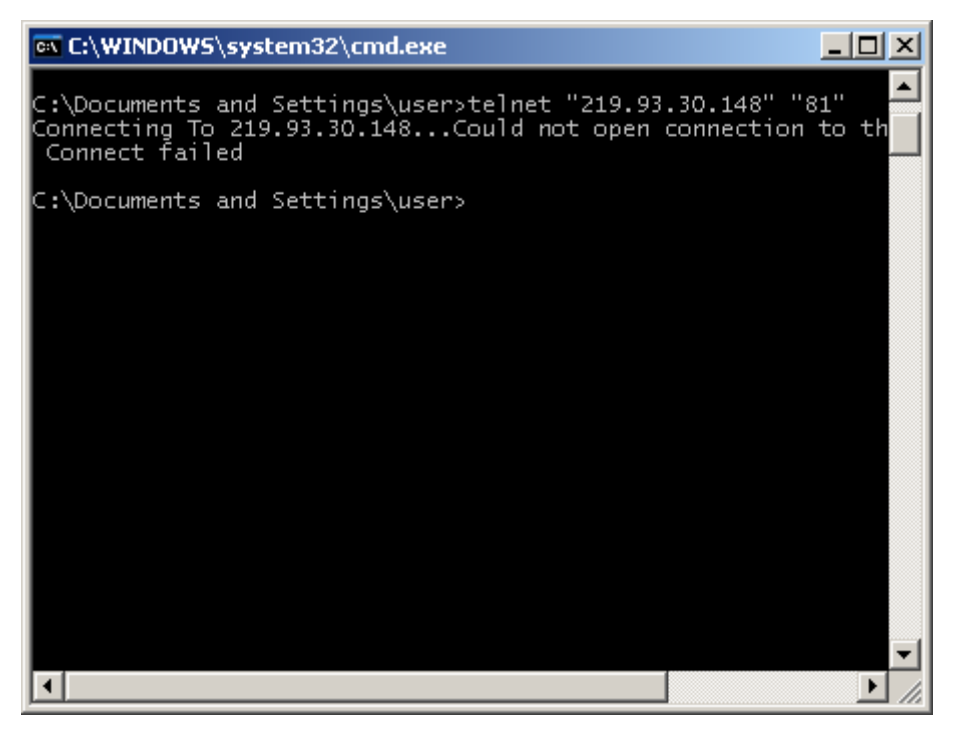

A failed telnet test will result in the error message:

Connecting To 219.93.30.148...Could not open connection to the host, on port 81: Connect failed

This means a connection cannot be established with the machine (219.93.30.148) using the port 81.

This could be caused by:

- Firewall preventing outgoing traffic.
- Network policies preventing this connection.
- Target is unreachable or target port is closed.